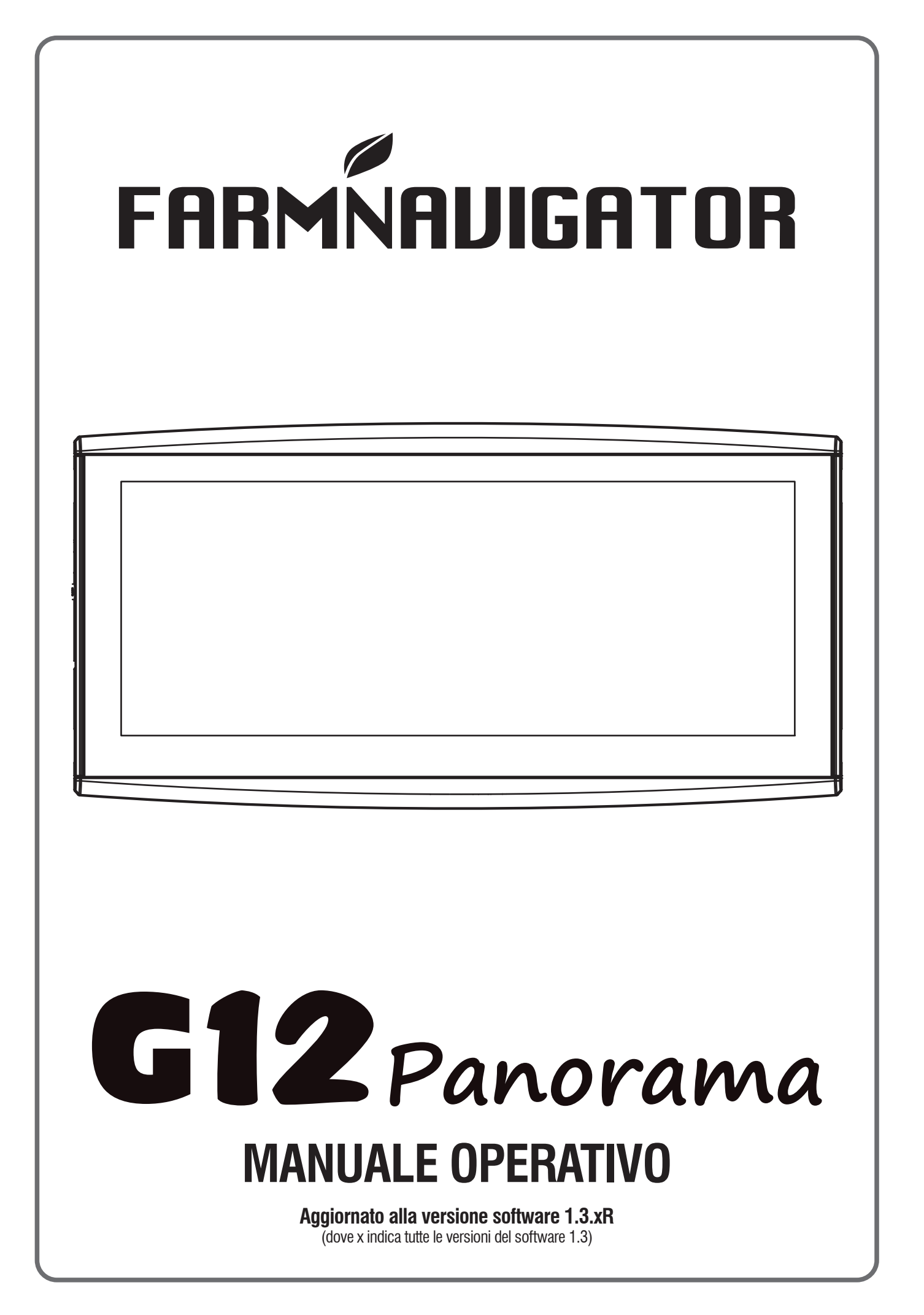

# **Indice**

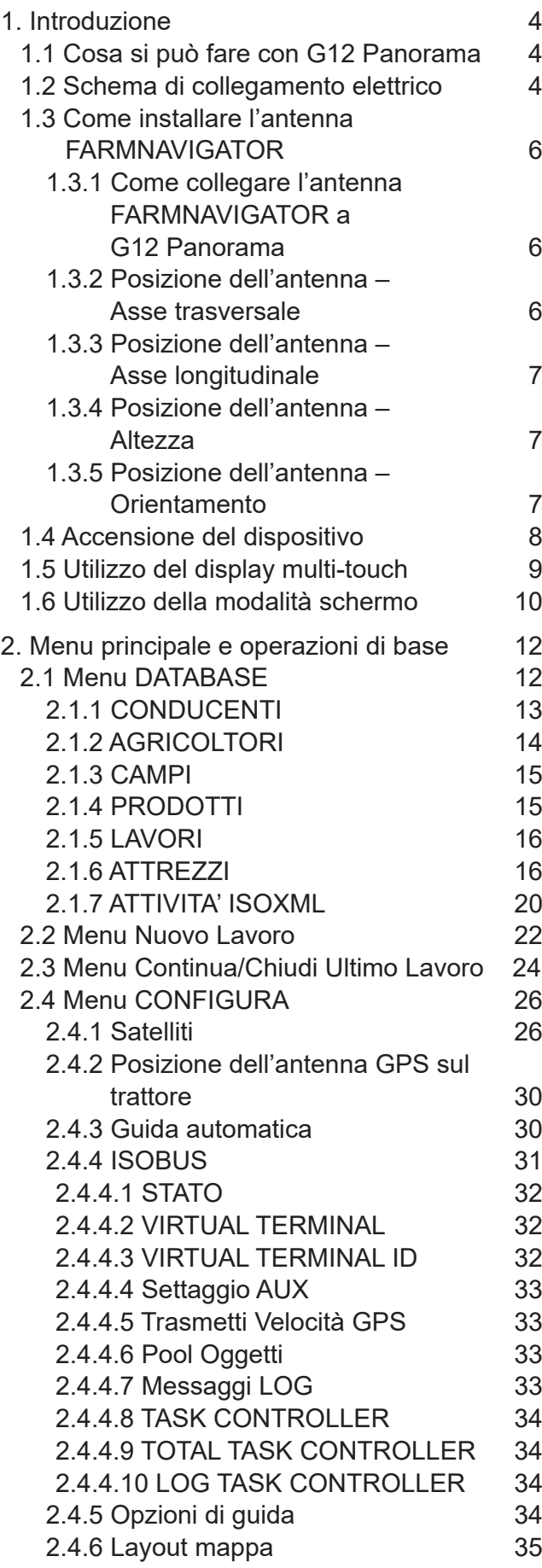

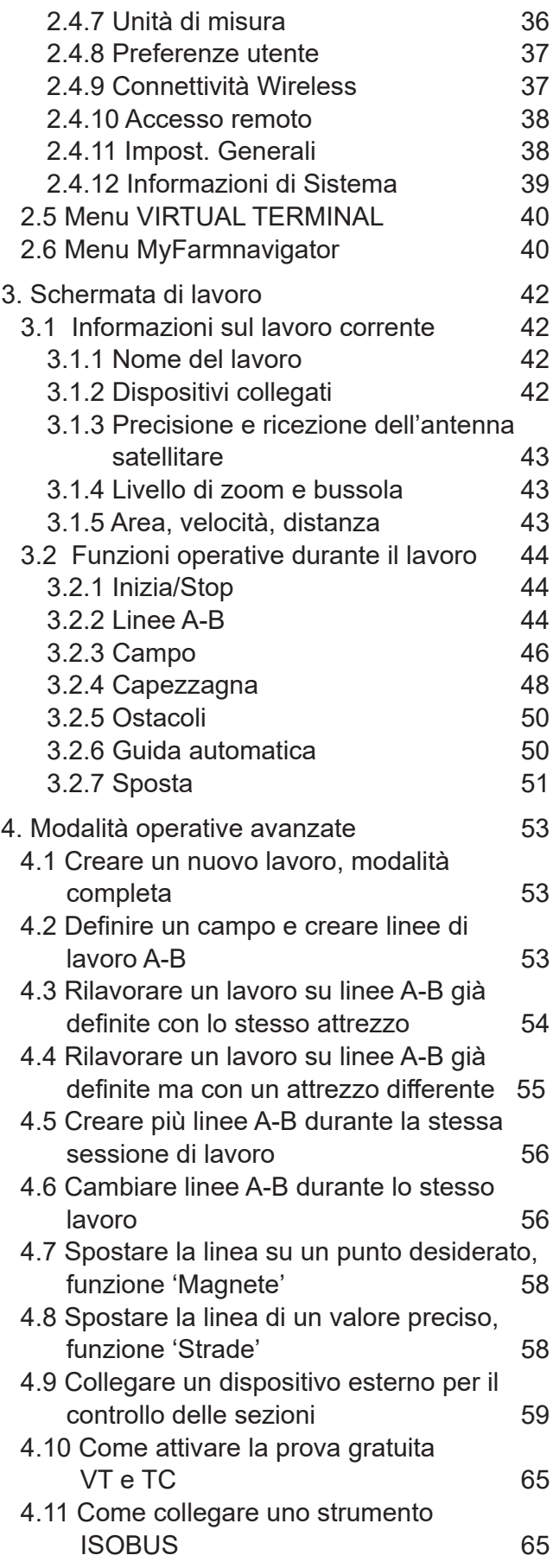

![](_page_2_Picture_159.jpeg)

### **1.1 Cosa si può fare con G12 Panorama**

Grazie per aver scelto G12 Panorama!

Con G12 Panorama è possibile:

- Scegliere diverse modalità di visualizzazione dello schermo, ad esempio navigazione e ISOBUS;
- Mappare i campi;
- Configurare e salvare tutti gli attrezzi;
- Creare le linee da seguire nel campo;
- Salvare tutte le lavorazioni svolte nel campo;
- Impostare la barra ed avere un controllo sezioni manuale direttamente sul display, come aiuto durante le lavorazioni di trattamento;
- Controllare le sezioni in modo automatico, quando un dispositivo compatibile è collegato
- Importare ed esportare i lavori e visualizzarli con Google Earth™;
- Collegare il Kit di guida automatica e sfruttare al massimo le potenzialità di guida;
- Salvare la posizione di eventuali ostacoli nell'area di lavoro;
- Importare ed esportare file in formato ISOXML;
- Collegare fino a due videocamere e sfruttare lo stesso display;
- Connettersi alla piattaforma MyFarmnavigator per la sincronizzazione tra dispositivo e ufficio:
- Ricevere correzioni RTK tramite NTRIP Client;
- Utilizzare la compensazione del terreno;
- Collegare attrezzatura ISOBUS e sfruttare appieno le funzionalità di Virtual Terminal e Task Controller.

### **1.2 Schema di collegamento elettrico**

G12 Panorama ha quattro connettori per la connessione a tutti gli accessori. Nel dettaglio:

![](_page_3_Picture_22.jpeg)

*Figura 1.2.a – G12 Panorama, retro e connessioni* 

- -A, colore nero, cavo principale, alimentazione e seriale;
- -B, colore verde, USB, Videocamera 1, Videocamera 2, Ethernet;
- -C, colore bianco, porta CAN ausiliaria;
- -D, colore rosso, porta ISOBUS ISO11782.

Il cavo principale include un fusibile di protezione da 4A.

La tensione di alimentazione deve essere compresa nell'intervallo 10-35 Vdc.

![](_page_4_Figure_6.jpeg)

*Figura 1.2.b - Schema di collegamento elettrico*

È possibile collegare diversi strumenti al G12 Panorama tramite il cavo incluso nella scatola.

![](_page_4_Figure_9.jpeg)

*Figura 1.2.c - Schema di collegamento ISOBUS In-Cab*

Per i sistemi ISOBUS è incluso un ulteriore cavo per la connessione di G12 Panorama alla presa ISOBUS In-Cab del trattore.

![](_page_5_Figure_1.jpeg)

#### *Figura 1.2.d - Schema di collegamento ISOBUS In-Cab*

**ATTENZIONE:** il cavo In-Cab NON alimenta il dispositivo e non è resistente all'acqua. Da non utilizzare fuori dalla cabina del trattore.

### **1.3 Come installare l'antenna FARMNAVIGATOR**

La procedura di installazione descritta fa riferimento alla serie di antenne FARMNAVIGATOR Turtle e all'antenna All in One RTK. (Per chiarimenti in merito all'installazione di antenne di terze parti rivolgersi all'assistenza).

L'antenna FARMNAVIGATOR è dotata di tre magneti che permettono una veloce installazione su una superficie metallica. La posizione dell'antenna dev'essere accuratamente valutata per garantire un funzionamento preciso e ottimale.

### **1.3.1 Come collegare l'antenna FARMNAVIGATOR a G12 Panorama**

L'antenna FARMNAVIGATOR è dotata di un cavo con connettore seriale a 9 pin che trasferisce dati e alimentazione tra G12 Panorama e l'antenna.

A dispositivo spento, connettere il cavo dell'antenna al cavo della staffa con il connettore marcato "GPS Antenna".

### **1.3.2 Posizione dell'antenna – Asse trasversale**

L'antenna va posizionata al centro della macchina. Misurare accuratamente il centro del trattore per definire l'asse centrale della macchina. Se la posizione dell'antenna è esattamente al centro, non sono necessari settaggi aggiuntivi.

![](_page_5_Figure_12.jpeg)

*Tabella 1.3.2 - Come installare l'antenna - Asse trasversale*

# **1.3.3 Posizione dell'antenna – Asse longitudinale**

E' preferibile posizionare l'antenna il più vicino possibile all'asse sterzante anteriore.

![](_page_6_Figure_2.jpeg)

*Tabella 1.3.3 - Come installare l'antenna - Asse longitudinale*

### **1.3.4 Posizione dell'antenna – Altezza**

La posizione dell'antenna in altezza è da considerare nel caso in cui le lavorazioni da svolgere siano in pendenza. In questo caso è fortemente consigliabile installare l'antenna sul muso del trattore per ridurre l'errore di inclinazione e oscillazione.

Per tutti gli altri casi (lavorazioni in piano), l'antenna può essere posizionata sul tetto del trattore.

![](_page_6_Figure_7.jpeg)

*Tabella 1.3.4 - Come installare l'antenna - Altezza*

# **1.3.5 Posizione dell'antenna – Orientamento**

Se si utilizza una antenna con compensazione del terreno è fondamentale l'orientamento dell'antenna rispetto al senso di marcia del veicolo. Per i prodotti FARMNAVIGATOR, l'orientamento è definito dalla posizione del connettore dell'antenna, opposto al senso di marcia avanti del veicolo. Seguire le istruzioni riportate nella confezione per maggiori dettagli.

![](_page_7_Picture_0.jpeg)

*Figura 1.3.5 - Come installare l'antenna - Orientamento*

### **1.4 Accensione del dispositivo**

Prima di accendere G12 Panorama assicurarsi che il dispositivo sia saldamente fissato al trattore con gli appositi supporti e che il cavo di alimentazione sia correttamente inserito nella presa di alimentazione 12V.

- 1. Tenere premuto 2-3 secondi il bottone localizzato sul lato sinistro del display (orientato in orizzontale);
- 2. All'accensione viene emesso un "beep" e visualizzato il logo;

![](_page_7_Picture_6.jpeg)

*Figura 1.4.a - Accensione del dispositivo*

3. Completato il caricamento, viene visualizzata una schermata di avvertenze. Leggere le avvertenze con attenzione, quindi toccare "OK" per accettare e continuare, accedendo al Menu principale.

**NOTA:** Al primo avvio viene richiesto di selezionare la lingua.

Per spegnere il display:

- 1. Tenere premuto per 2/3 secondi il tasto di accensione;
- 2. Selezionare "SI" per spegnere correttamente il dispositivo.

Se, per qualsiasi motivo, il G12 Panorama non può essere acceso o spento normalmente è possibile eseguire una procedura di reset. Il pulsante di reset è localizzato sotto il pulsante di accensione, visibile sollevando la protezione in gomma.

![](_page_8_Figure_0.jpeg)

*Figura 1.4.b - Reset del dispositivo*

Per procedere al reset:

- 1. Premere il pulsante;
- 2. Attendere il riavvio del dispositivo.

**ATTENZIONE:** la procedura di reset può comportare la perdita dei dati.

# **1.5 Utilizzo del display multi-touch**

G12 Panorama ha un display multi-touch che permette di eseguire alcune azioni con l'utilizzo di uno o più dita.

![](_page_8_Picture_62.jpeg)

*Tabella 1.5 - Movimenti e gesture per l'utilizzo del display*

### **1.6 Utilizzo della modalità schermo**

Con il G12 Panorama è possibile visualizzare due schermate contemporaneamente, in diverse configurazioni. Per scegliere il tipo di visualizzazione da utilizzare, premere il pulsante 'Modalità schermo' presente nella schermata di lavoro

![](_page_9_Figure_2.jpeg)

*Figura 1.6.a – Pulsante 'Modalità schermo'*

Cliccando sul pulsante 'Modalità schermo' apparirà un menu a tendina in alto, dal quale sarà possibile selezionare il tipo di visualizzazione:

![](_page_9_Figure_5.jpeg)

*Figura 1.6.b – Pulsante 'Modalità schermo' nella schermata di lavoro*

![](_page_10_Picture_49.jpeg)

#### *Tabella 1.6 – Tipi di visualizzazione*

Se G12 Panorama è installato in verticale, sempre utilizzando lo stesso pulsante 'Modalità schermo', si può scegliere il tipo di visualizzazione anche in modalità verticale.

# 2. Menu principale e operazioni di base

Di seguito, sono illustrate le procedure di base per la creazione di un nuovo lavoro, i settaggi del sistema, la creazione di un attrezzo, la modalità di lavoro.

![](_page_11_Figure_2.jpeg)

 *Figura 2.0 - Menu principale all'avvio*

# **2.1 Menu DATABASE**

![](_page_11_Figure_5.jpeg)

*Figura 2.1 - Menu DATABASE*

Le funzionalità di G12 Panorama sono pensate per poter memorizzare e organizzare in modo preciso tutte le informazioni sulle singole lavorazioni. Questo aspetto, che può sembrare scomodo e noioso, è invece di fondamentale importanza per sfruttare completamente le potenzialità della tecnologia. L'attività di inserimento dati è da svolgere preferibilmente al primo utilizzo.

Dal Menu DATABASE si può accedere alla gestione di tutti i dati (inserimento, visualizzazione, modifica, eliminazione, esportazione).

# **2.1.1 CONDUCENTI**

È possibile salvare il nome dei CONDUCENTI del trattore.

- 1. Toccare su "Aggiungi nuovo";
- 2. Inserire il nome, quindi scegliere "OK";
- 3. Toccare la freccia verde in alto a sinistra per tornare alla schermata precedente;

![](_page_12_Figure_5.jpeg)

*Figura 2.1.1.a - Inserimento conducente*

| $\leftarrow$             | CONDUCENTI<br>0 conduc<br>Nome | Mario         | <b>INSERISCI IL NOME DEL CONDUCENTE</b> |                |                  |             |              |   |              |              |   |                | $\overline{\mathbf{x}}$  | $\begin{picture}(20,10) \put(0,0){\line(1,0){10}} \put(15,0){\line(1,0){10}} \put(15,0){\line(1,0){10}} \put(15,0){\line(1,0){10}} \put(15,0){\line(1,0){10}} \put(15,0){\line(1,0){10}} \put(15,0){\line(1,0){10}} \put(15,0){\line(1,0){10}} \put(15,0){\line(1,0){10}} \put(15,0){\line(1,0){10}} \put(15,0){\line(1,0){10}} \put(15,0){\line(1$<br>nuovo |
|--------------------------|--------------------------------|---------------|-----------------------------------------|----------------|------------------|-------------|--------------|---|--------------|--------------|---|----------------|--------------------------|----------------------------------------------------------------------------------------------------|
|                          |                                | $\frac{1}{2}$ |                                         | $\overline{2}$ | 3                | 4           | 5            | 6 |              | 8            | 9 | $\overline{0}$ | $\circledR$              | $\mathbb{R}^2$<br>Cancella Tutti                                                                                                    |
| die                      |                                | q             | W                                       | e              | ۳                |             |              | u |              | $\mathsf{o}$ | р |                |                          |                                                                                                    |
|                          |                                | н             | a                                       | <sub>S</sub>   | d                |             | g            | h |              | k            |   |                | $\overline{\phantom{0}}$ |                                                                                                    |
| $\mathbf{\underline{l}}$ |                                | ?             | $\star$                                 | $\overline{Z}$ | $\mathbf v$<br>ᄉ | c           | $\mathbf{V}$ | b | $\mathsf{n}$ | m            |   | ٠              | ۰<br>٠                   |                                                                                                    |
|                          |                                |               | CANCELLA                                | ATa            | 123<br>:8%       | $\bigoplus$ |              |   |              |              |   |                | OK                       |                                                                                                    |

*Figura 2.1.1.b - Inserimento del nome conducente*

![](_page_13_Picture_0.jpeg)

*Figura 2.1.1.c - Lista dei conducenti*

# **2.1.2 AGRICOLTORI**

È importante salvare il nome degli AGRICOLTORI. Con AGRICOLTORI si intendono tutti i clienti o proprietari dei terreni. Se i terreni lavorati sono tutti di proprietà, inserire il nome della propria Azienda tra gli AGRICOLTORI.

- 1. Toccare su "Aggiungi nuovo";
- 2. Inserire il nome, quindi scegliere "OK";
- 3. Toccare la freccia verde in alto a sinistra per tornare alla schermata precedente.

![](_page_13_Picture_51.jpeg)

*Figura 2.1.2 - Lista degli agricoltori salvati*

![](_page_14_Picture_0.jpeg)

*Figura 2.1.3 - Lista dei Campi associati agli Agricoltori o Altri*

### **2.1.3 CAMPI**

È possibile memorizzare tutte le parcelle di terreno lavorate o da lavorare. Con CAMPI si intende la porzione di terra. I CAMPI sono associati ad AGRICOLTORI.

- 1. Toccare sul nome dell'agricoltore;
- 2. Toccare "Crea Nuovo";
- 3. Inserire il nome, quindi scegliere "OK";
- 4. Toccare la freccia verde in alto a sinistra per tornare alla schermata precedente.

# **2.1.4 PRODOTTI**

G12 Panorama permette di creare uno storico di prodotti agricoli per memorizzarne l'utilizzo lavoro dopo lavoro.

- 1. Toccare su "Aggiungi nuovo";
- 2. Inserire il nome, quindi scegliere "OK";
- 3. Toccare la freccia verde in alto a sinistra per tornare alla schermata precedente.

![](_page_14_Picture_13.jpeg)

*Figura 2.1.4 - Lista dei prodotti*

# **2.1.5 LAVORI**

I LAVORI sono creati automaticamente attraverso le procedure descritte successivamente.

### **2.1.6 ATTREZZI**

Nella sezione ATTREZZI è possibile creare e configurare i diversi attrezzi che verranno utilizzati con G12 Panorama.

- 1. Toccare su "Crea Nuovo";
- 2. Inserire il nome, quindi scegliere "OK";

![](_page_15_Figure_6.jpeg)

*Figura 2.1.6.a - Menu ATTREZZI*

|                          | ATTREZZI | <b>MODIFICA NOME ATTREZZO</b> |               |                |            |              |                         |   |              |             |   |                |          | 0000       |
|--------------------------|----------|-------------------------------|---------------|----------------|------------|--------------|-------------------------|---|--------------|-------------|---|----------------|----------|------------|
| $\blacklozenge$          | Nome     |                               | Botte diserbo |                |            |              |                         |   |              |             |   |                | <b>X</b> | Crea Nuovo |
|                          |          | %                             |               | $\overline{2}$ | 3          | 4            | 5                       | 6 |              | 8           | 9 | $\overline{0}$ | @        |            |
| <b>G12</b>               |          | q                             | W             | e              | r          | ۰            |                         | U |              | $\mathbf O$ | p |                |          |            |
|                          |          | т                             | a             | <sub>S</sub>   | d          | f            | g                       | h |              | k           |   |                | -        |            |
| $\mathbb{\underline{I}}$ |          | ?                             | $\star$       | Z              | X          | $\mathbf{C}$ | $\overline{\mathsf{V}}$ | b | $\mathsf{n}$ | m           | J |                | ٠<br>۰.  |            |
|                          |          | CANCELLA                      |               | ATa            | 123<br>:8% | $\bigoplus$  |                         |   |              |             |   |                | OK       |            |

*Figura 2.1.6.b - Inserimento nome attrezzo*

3. Se attivo, selezionare la tipologia di controllore esterno. Selezionare "Senza controllo sezioni" per impostare l'attrezzo senza controllo delle sezioni.

![](_page_16_Figure_0.jpeg)

*Figura 2.1.6.c - Collegamento con centralina esterna*

|     | NUOVO ATTREZZO<br><b>Botte diserbo</b>             | OK                      |
|-----|----------------------------------------------------|-------------------------|
|     | Senza controllo sezioni ><br>Tipo di attrezzo      |                         |
|     | Mont. fisso post. ><br>Tipo del montaggio e offset |                         |
|     | Nome del lavoro                                    | non definito >          |
| 612 | Larghezza del lavoro                               | 10.00 m $\vee$          |
|     | Raggio minimo di sterzata                          | $5.00 \text{ m}$ $\vee$ |
|     | Intervallo di velocità di lavoro                   | OFF <sup>&gt;</sup>     |
|     |                                                    |                         |

*Figura 2.1.6.d - Impostazione attrezzo*

- 4. Toccare "Tipo ed offset del montaggio";
- 5. Se l'attrezzo è portato, toccare su "MONT. FISSO POST.";
- Offset 1 è la distanza tra l'asse posteriore e il punto di lavoro dell'attrezzo;
- Offset 2 è l'eventuale disassamento dell'attrezzo rispetto al centro della macchina;

![](_page_16_Figure_8.jpeg)

![](_page_16_Figure_9.jpeg)

![](_page_17_Picture_54.jpeg)

![](_page_17_Figure_1.jpeg)

- 6. Se l'attrezzo è trainato con snodo, toccare su "MONT. A TRAINO";
- Offset 1 è la distanza tra l'asse posteriore e lo snodo;
- Offset 2 è la distanza tra lo snodo e il punto di lavoro dell'attrezzo;
- Offset 3 è l'eventuale disassamento dell'attrezzo rispetto al centro della macchina;
- 7. Toccare la freccia verde in alto a sinistra per tornare nella schermata precedente.
- 8. Toccare "Nome del lavoro" per inserire la tipologia di lavoro svolto dall'attrezzo. Da non confondere con il nome del lavoro.

|              | NUOVO ATTREZZO<br>Botte o |                          | <b>INSERISCI IL NOME DEL LAVORO</b> |                |                         |             |                 |   |                         |                |   |                |                         | OK                                     |
|--------------|---------------------------|--------------------------|-------------------------------------|----------------|-------------------------|-------------|-----------------|---|-------------------------|----------------|---|----------------|-------------------------|----------------------------------------|
| $\leftarrow$ |                           | <b>Tipo di a Diserbo</b> |                                     |                |                         |             |                 |   |                         |                |   |                | $\overline{\mathbf{x}}$ | sezioni >                              |
|              | Tipo del<br>Nome d        | %                        |                                     | $\overline{2}$ | 3                       | 4           | $5\overline{)}$ | 6 |                         | 8              | 9 | $\overline{0}$ | @                       | a traino ><br>definito >               |
| dTP          | Larghez                   | q                        | W                                   | e              | r                       | ÷           | v               | u |                         | $\overline{O}$ | р |                |                         | $0.00 \text{ m}$ $\vee$                |
|              | Raggio I<br>Intervall     | Ł                        | a                                   | $\mathsf{S}$   | d                       | f           | g               | h |                         | k              |   |                | -                       | $5.00 m \times$<br>OFF <sub>&gt;</sub> |
| 1            |                           | ?                        | $\star$                             | Z              | $\overline{\mathsf{X}}$ | C           | V               | b | $\overline{\mathsf{n}}$ | m              | J | ×              | ٠<br>٠                  |                                        |
|              |                           | CANCELLA                 |                                     | ATa            | 123<br>:8%              | $\bigoplus$ |                 |   |                         |                |   |                | OK                      |                                        |

 *Figura 2.1.6.g Inserimento tipologia di lavorazione svolta dall'attrezzo*

![](_page_18_Figure_0.jpeg)

#### *Figura 2.1.6.h - Inserimento larghezza di lavoro*

- 9. Toccare "Larghezza di lavoro" e inserire la larghezza dell'attrezzo, quindi scegliere "OK";
- 10.Toccare "Raggio minimo di sterzata" e inserire il valore di sterzata indicato sul libretto del trattore, quindi scegliere "OK";

![](_page_18_Picture_77.jpeg)

![](_page_18_Figure_5.jpeg)

11. Toccare "Intervallo di velocità di lavoro" se si vuole attivare o meno una colorazione dell'area lavorata variabile in funzione della velocità di lavoro. Questa opzione è molto utile per controllare il corretto intervallo di velocità di lavoro. Per attivare la funzione, toccare su "ON" quindi definire il limite inferiore e superiore.

Sotto il limite inferiore, la colorazione dell'area sarà di colore giallo invece che verde. Sopra il limite superiore, la colorazione dell'area sarà di colore blu invece che verde.

![](_page_19_Figure_0.jpeg)

*Figura 2.1.6.j - Attivazione e inserimento delle velocità di lavoro*

12.Toccare "OK" in alto a destra per confermare.

Tutte le informazioni necessarie alla corretta memorizzazione sono ora inserite.

Dal Menu DATABASE è sempre possibile aggiungere, modificare, eliminare le informazioni salvate.

![](_page_19_Figure_5.jpeg)

*Figura 2.1.6.k - Lista attrezzi salvati*

# **2.1.7 ATTIVITA' ISOXML**

Nella sezione ATTIVITÀ ISOXML sono contenute tutte le attività eseguite con attrezzatura ISOBUS. Spesso chiamate task, le attività ISOXML racchiudono informazioni sul Campo, Attrezzo, Prodotto e Rateo da eseguire. Queste attività possono essere create da remoto e importate in Farmnavigator nel formato standard ISOXML.

L'importazione è tramite USB (riferimento paragrafo "Importare un file in formato ISOXML").

![](_page_20_Figure_0.jpeg)

*Figura 2.1.7.a - Menù DATABASE*

Nel menù ATTIVITA' ISOXML si possono quindi attivare o disattivare le attività. Nello specifico, toccando sulla singola riga, si può accedere al dettaglio dell'attività da svolgere.

E' quindi possibile attivare l'attività (ovvero renderla disponibile per l'attrezzatura ISOBUS), premendo il tasto "Attiva".

A questo punto l'attività è abilitata e sono visibili tutti i dettagli.

![](_page_20_Picture_59.jpeg)

*Figura 2.1.7.b - Pagina DATI ATTIVITÀ*

E' possibile esportare le attività in formato ISOXML toccando su "Esporta" e cancellarle dalla memoria toccando su "Cancella".

### **2.2 Menu Nuovo Lavoro**

Per creare un nuovo lavoro in modalità veloce, ovvero senza inserire tutti i parametri della lavorazione e partire immediatamente con la lavorazione è necessario:

- 1. Toccare "INIZIO NUOVO LAVORO";
- 2. Selezionare l'attrezzo alla linea ATTREZZO toccando la freccia verde rivolta verso il basso;

![](_page_21_Figure_4.jpeg)

*Figura 2.2.a - Schermata di impostazione del nuovo lavoro*

|                    | <b>ATTREZZI</b><br>la<br>$\  \textbf{f} \textbf{a}^2 \ $<br>per data<br>per nome<br>Larghezza / Sezioni<br>Nome | <b>TAXA</b><br>Crea Nuovo |
|--------------------|----------------------------------------------------------------------------------------------------|---------------------------|
|                    | Seminatrice<br>4.50 m<br>Tipo: non definito                                                                     |                           |
|                    | Botte diserbo<br>18.00 m<br>Tipo: non definito                                                                  |                           |
|                    |                                                                                                    |                           |
| $\mathbf{\hat{i}}$ |                                                                                                    |                           |
|                    |                                                                                                    |                           |

*Figura 2.2.b - Lista degli attrezzi memorizzati*

- 3. Toccare il nome dell'attrezzo desiderato;
- 4. Toccare "OK" per passare alla schermata di lavoro;

![](_page_22_Figure_2.jpeg)

*Figura 2.2.c - Schermata di lavoro*

![](_page_22_Picture_4.jpeg)

*Figura 2.2.d - Selezione dei tipi di lavorazione*

- 5. Toccare "A-B" per iniziare la lavorazione;
- 6. Selezionare la tipologia di linee, ad esempio A-B dritte;

![](_page_22_Picture_8.jpeg)

#### **Linee A-B dritte**

Toccare su questa icona per lavorare con linee A-B dritte.

*Tabella 2.2.a - Linee A-B Dritte*

- 7. Nel momento in cui si tocca l'icona il punto A viene salvato;
- 8. Percorrere alcuni metri per salvare la posizione del punto B;

![](_page_23_Figure_0.jpeg)

*Figura 2.2.e- Linee A-B Dritte*

- 9. Le linee A-B dritte sono state create;
- 10. Seguire le indicazioni riportate in alto e l'orientamento del mirino per mantenere il trattore sulla corretta traiettoria.

| 4440.15 m | <b>Distanza</b><br>Distanza del trattore dalla linea teorica.<br>La freccia verde indica all'operatore dove girare il<br>volante.                         |
|-----------|----------------------------------------------------------------------------------------------------|
|           | <b>Mirino</b><br>Il mirino, composto da due linee, aiuta l'operatore a<br>mantenere il trattore allineato con la direzione della<br>linea A-B da seguire. |

*Tabella 2.2.b - Distanza dalla linea e mirino*

### **2.3 Menu Continua/Chiudi Ultimo Lavoro**

G12 Panorama permette di continuare l'ultimo lavoro svolto accedendo direttamente dal Menu principale.

- 1. Toccare "CONTINUA ULTIMO LAV." nel Menu principale;
- 2. La schermata riporta tutte le informazioni sull'ultimo lavoro in corso. Toccare su "OK" per confermare;
- 3. Il lavoro viene caricato. Ora è possibile proseguire con la lavorazione.

![](_page_24_Picture_0.jpeg)

*Figura 2.3.a - Menu principale - Continua Ultimo Lavoro*

|                   | <b>INIZIA</b>                           |  |
|-------------------|-----------------------------------------|--|
| AGRICOLTORE       | Non definito                            |  |
| CAMPO             | Non definito                            |  |
| <b>LAVORO</b>     | Seminatrice_24.01.24_09:09:19 0.0000 Ha |  |
| <b>ATTREZZO</b>   | Seminatrice, 4.50 m                     |  |
| <b>CONDUCENTE</b> | Non definito<br>OK                      |  |
| PRODOTTI          | Non definito<br>-                       |  |
|                   |                                         |  |

*Figura 2.3.b - Schermata di conferma dell'ultimo lavoro*

![](_page_24_Figure_4.jpeg)

*Figura 2.3.c - Visualizzazione su mappa dell'avvio dell'ultimo lavoro dall'ultima posizione registrata*

Al termine di un lavoro svolto, è possibile chiudere in modo manuale il lavoro in corso, toccando il tasto "CHIUDI LAVORO". In questo modo è possibile chiudere un lavoro in un determinato momento.

![](_page_25_Figure_0.jpeg)

*Figura 2.3.d - Menù principale - Chiudi Lavoro*

Qualora il lavoro non venga chiuso manualmente, G12 Panorama permette di continuare l'ultimo lavoro svolto come sopra citato.

# **2.4 Menu CONFIGURA**

Dal menu "CONFIGURA " è possibile accedere a diversi settaggi, parametri e personalizzazioni.

# **2.4.1 Satelliti**

![](_page_25_Picture_61.jpeg)

*Figura 2.4.1.a - Pagina di configurazione dei satelliti* 

Tramite questa pagina, è possibile controllare lo stato dei satelliti e modificare alcune impostazioni del ricevitore GNSS. I settaggi del ricevitore GNSS dipendono dal modello utilizzato, pertanto l'aspetto del menu può cambiare. Nel dettaglio i vari settaggi relativi ai satelliti.

#### **1. Ricevitore GNSS**

Indica il modello e la versione firmware del ricevitore collegato alla porta "GPS Antenna"

#### **2. Informazioni sui satelliti**

Sono disponibili le informazioni calcolate dal ricevitore, la mappa con la posizione dei satelliti e per i ricevitori RTK, sono evidenziate la Latenza (ritardo rispetto all'ultima correzione RTK), ID Base (numero identificativo della base RTK) e Stima Err. (stima in metri dell'errore sul posizionamento)

![](_page_26_Picture_4.jpeg)

*Figura 2.4.1.b – Informazioni dettagliate sui satelliti*

Per un corretto funzionamento, la maggior parte dei satelliti deve essere di colore verde. In caso contrario, attendere almeno 20 minuti in campo aperto e pulire l'antenna da eventuale polvere con un panno bagnato.

#### **3. SBAS**

Satelliti geostazionari che aumentano la precisione nei ricevitori non RTK. Consigliato AUTO.

#### **4. GLONASS**

Satelliti di posizionamento russi. Consigliato ON.

#### **5. GALILEO**

Satelliti di posizionamento europeo. Consigliato ON.

#### **6. BEIDOU**

Satelliti di posizionamento cinese. Consigliato ON per ricevitori RTK, consigliato OFF per ricevitori non RTK.

**7. VELOCITÀ MINIMA**: questo valore va modificato a valori più bassi vicino a 0 km/h solo se si utilizzano ricevitori RTK.

**ATTENZIONE**: Non variare questo parametro se non dopo una conferma da parte del supporto tecnico.

#### **8. POSIZIONE ANTENNA**

Vedi paragrafo dedicato.

#### **9. COMPENSAZIONE TERRENO**

La compensazione terreno è una importante funzione che permette di eliminare l'errore dovuto all'inclinazione del trattore nei due assi (salita/discesa, destra/sinistra).

Questa opzione è fortemente consigliata per lavorazioni in collina. Prestare però molto attenzione alla corretta abilitazione, infatti è importante che i seguenti passaggi siano correttamente eseguiti:

- Corretto orientamento dell'antenna durante l'installazione
- Corretto inserimento dell'altezza da terra

A questo punto, la compensazione del terreno può essere attivata da OFF a ON.

Sono visibili i valori in tempo reale di beccheggio (salita/discesa) e rollio (destra / sinistra). I valori sono riportati in gradi e in % di pendenza.

![](_page_27_Figure_5.jpeg)

*Figura 2.4.1.c – Attivazione compensazione terreno, visualizzazione beccheggio/rollio*

E' sempre consigliato eseguire una calibrazione del sensore. È sempre consigliato eseguire una calibrazione del sensore. Per fare questo:

- 1. Guidare il trattore su una superficie perfettamente piana;
- 2. Toccare il pulsante "Imposta livello zero".

A questo punto gli eventuali errori dovuti ad una installazione non perfettamente piana, verranno annullati e ristabilito un nuovo riferimento zero in beccheggio e rollio.

Eseguire questa procedura ogni volta che l'antenna viene riposizionata sul trattore o viene cambiata la posizione.

![](_page_27_Figure_12.jpeg)

*Figura 2.4.1.d – Calibrazione a zero della compensazione terreno*

#### **10. NTRIP CLIENT**

Con NTRIP Client si intende la tecnologia che permette di scaricare correzioni di precisione per un ricevitore RTK.

Per il corretto utilizzo, è necessario:

- 1. Collegare il ricevitore RTK alla porta "GPS Antenna";
- 2. Avere una connessione Internet attiva:
	- Per Turtle RTK è possibile ottenere connettività attraverso il WiFi disponibile con il G12 Panorama;
		- Per All in One RTK la connettività è già integrata nel ricevitore;
- 3. Inserire i dati di accesso ad una rete di correzioni RTK (locale, regionale, privata). Rivolgersi al proprio rivenditore per maggiori informazioni;
- 4. Ottenere una posizione valida, perciò l'antenna dev'essere in condizioni di visibilità (all'esterno);
- 5. Per completare la configurazione procedere con l'inserimento dei dati di accesso al server nelle rispettive caselle. Quindi premere Connetti.

Quando tutte le condizioni sono valide e verdi, la posizione RTK è attiva e valida.

Se alcune condizioni mantengono colore rosso si consiglia di:

- "Connessione Internet": controllare la connessione WiFi;
- "Connessione server": controllare se l'indirizzo del server è corretto;
- "Autenticazione": controllare nome utente e password, facendo attenzione a lettere maiuscole e minuscole;
- "Stato Fix": posizionare l'antenna all'esterno o in una posizione di sufficiente ricezione di segnale;
- "RTK": se tutti gli altri punti sono verdi, attendere alcuni minuti o spostare l'antenna in una zona con meno ostacoli (alberi, edifici).

![](_page_28_Figure_17.jpeg)

*Figura 2.4.1.e - Configurazione accesso NTRIP Client* 

#### **11. NMEA SU GENERIC PORT**

Attivando questa funzione, vengono ripetuti i messaggi in ingresso sulla porta "GPS ANTENNA" sulla porta "GENERIC PORT". Questa funzionalità è utile per traferire la posizione dell'antenna verso altri dispositivi di terze parti, utilizzando una solo antenna sul trattore.

#### **12. RILEVAZIONE RETROMARCIA**

Questa funzione permette di valutare se il trattore sta procedendo in senso di marcia o retromarcia. Nel caso in cui il senso di marcia non sia rilevato in modo corretto, toccare sullo schermo "Marcia in avanti" per ripristinare il corretto funzionamento.

### **2.4.2 Posizione dell'antenna GPS sul trattore**

Si tratta di un parametro molto importante che determina la posizione dell'antenna GPS rispetto all'asse posteriore del trattore.

- 1. Inserire la distanza in modo accurato e selezionare "ANTERIORE" se l'antenna è posizionata davanti all'asse o "POSTERIORE" se posizionata dietro all'asse posteriore del trattore.
- 2. Inserire l'altezza dell'antenna da terra. L'altezza va misurata posizionando il trattore su una superficie piana. Il riferimento sull'antenna è il bordo in gomma colorato.

![](_page_29_Picture_5.jpeg)

Figura 2.4.2 - Pagina di configurazione della posizione dell'antenna

# **2.4.3 Guida automatica**

Tramite il menu di guida automatica è possibile agire sulle impostazioni riguardanti il funzionamento di G12 Panorama quando accoppiato con il dispositivo di guida.

1. Toccare su "CONFIGURA" > "Guida autom.";

![](_page_29_Picture_77.jpeg)

![](_page_29_Figure_11.jpeg)

Nel dettaglio:

- INFORMAZIONI SU ECU: informazioni relative al dispositivo di controllo ECU-S1 collegato a G12 Panorama;
- GUIDA AUTOM.: Si può accedere al menu di configurazione avanzato di guida automatica.

**ATTENZIONE:** riservato solo ad utenti esperti. Una errata configurazione comporta il malfunzionamento della guida automatica.

- SINCRONIZZA INIZIA/STOP LAVORO: Se impostato su "ON", quando viene premuto il tasto guida automatica si attiva anche la colorazione dell'area lavorata.

### **2.4.4 ISOBUS**

Dal menu ISOBUS si può accedere alle funzionalità ISOBUS supportate da G12 Panorama: Virtual Terminal (VT) e Task Controller (TC).

![](_page_30_Picture_93.jpeg)

*Figura 2.4.4.a - Pagina di configurazione delle funzionalità ISOBUS* 

- 1. STATO: lo stato mostra se VT e TC sono disabilitati, non connessi o attivi (pronti all'uso).
- 2. VIRTUAL TERMINAL: in questa sezione è possibile agire sulle configurazioni del Virtual Terminal.
- 3. TASK CONTROLLER: in questa sezione è possibile agire sulle configurazioni del Task **Controller**

|              |               | Satelliti         | <b>VIRTUAL TERMINAL</b>       | $\boldsymbol{\mathsf{x}}$ |
|--------------|---------------|-------------------|-------------------------------|---------------------------|
|              |               |                   | ATTIVAZIONE FUNZIONI          |                           |
|              | $\Theta$      | Guida autom.      | Inizia attivazione            |                           |
|              |               |                   | <b>VIRTUAL TERMINAL</b>       |                           |
|              | ◉             | <b>ISOBUS</b>     | ON                            |                           |
|              | $A_0^{\circ}$ | Opzioni di guida  | <b>VIRTUAL TERMINAL ID</b>    |                           |
| $= 12$       |               |                   |                               |                           |
|              | 删             |                   | VT principale                 |                           |
|              |               | Layout mappa      | <b>SETTAGGIO AUX</b>          |                           |
|              | <b>SF</b>     | Unità             | Apri settaggio AUX            |                           |
| $\mathbf{1}$ |               |                   | <b>TRASMETTI VELOCITÀ GPS</b> |                           |
|              |               | Preferenze utente | J1939                         |                           |
|              |               | $\sum$ and $\sum$ | POOL OGGETTI                  |                           |

Figura 2.4.4.b - Pagina di configurazione VT

# **2.4.4.1 STATO**

Lo stato permette di capire la condizione del client VT e TC:

- "Disabilitato": la funzionalità non è abilitata in G12 Panorama, licenza non attiva o scaduta;
- "VT: Client VT non connesso": funzionalità VT abilitata ma attrezzatura non collegata al dispositivo;
- "TC: Client TC non connesso": funzionalità TC abilitata ma attrezzatura non collegata al dispositivo o attrezzatura che non supporta TC;
- "VT pronto": la funzionalità di Virtual Terminal è connessa, attiva e pronta all'uso;
- "TC pronto": la funzionalità di Task Controller è connessa, attiva e pronta all'uso.

### **2.4.4.2 VIRTUAL TERMINAL**

In questa sezione è possibile abilitare/disabilitare il Virtual Terminal:

- ON per abilitare la funzionalità VT;
- OFF per disabilitare la funzionalità VT e la comunicazione con l'attrezzo.

# **2.4.4.3 VIRTUAL TERMINAL ID**

In questa sezione è possibile definire l'ID del Virtual Terminal nella rete ISOBUS del trattore.

E' possibile che ci siano più di un dispositivo ISOBUS VT nella rete. A questo punto si può definire un dispositivo primario e uno secondario:

- VT principale: l'attrezzo comunica con G12 Panorama per le funzioni principali, l'ID è 1;
- VT secondario: l'attrezzo comunica con G12 Panorama solo per le funzioni secondarie (la visualizzazione del VT secondario dipende dall'attrezzatura), l'ID è 2.

### **2.4.4.4 Settaggio AUX**

In questa sezione è possibile attivare e selezionare le funzioni da abbinare ad un joystick/pulsantiera ISOBUS esterna (compatibile AUX-N).

E' possibile selezionare il pulsante e la funzione da abbinare manualmente, oppure in "Modalità apprendimento" ovvero, selezionando la funzione e poi premendo fisicamente il tasto su joystick/ pulsantiera dove si vuole associare la funzione.

Premendo Salva, le associazioni sono salvate.

### **2.4.4.5 Trasmetti Velocità GPS**

In questa sezione è possibile abilitare l'invio dell'informazione della velocità letta dall'antenna GPS collegata a G12 Panorama verso l'attrezzatura ISOBUS (se non è dotata di altri sensori di velocità proprietari).

- OFF: invio disabilitato;
- ISO RADAR: formato standard ISOBUS, spesso definito anche con altri nomi (es. Ground Based Speed, ISO11786);
- J1939: formato SAE J1939 antecedente ad ISOBUS.

**ATTENZIONE:** è fondamentale selezionare lo stesso formato di velocità sia nel G12 Panorama sia nella configurazione dell'attrezzo ISOBUS nelle impostazioni di sorgente di velocità. Se i due formati non sono coincidenti, non c'è condivisione di dati di velocità.

![](_page_32_Figure_10.jpeg)

Figura 2.4.4.5- Pagina di selezione velocità GPS

# **2.4.4.6 Pool Oggetti**

In questa sezione è possibile cancellare il Pool oggetti (Object pool) dell'attrezzo ISOBUS. Questo può essere necessario a seguito di cambiamenti importanti nella configurazione dell'attrezzatura. anomalie, aggiornamenti.

### **2.4.4.7 Messaggi LOG**

In questa sezione sono visibili i messaggi di errore, anomalie, allarmi riportati dal Virtual Terminal. Sono utili per il supporto in caso di anomalie.

# **2.4.4.8 TASK CONTROLLER**

In questa sezione è possibile abilitare/disabilitare il Task Controller:

- ON per abilitare la funzionalità TC;
- OFF per disabilitare la funzionalità TC.

# **2.4.4.9 TOTAL TASK CONTROLLER**

In questa sezione è possibile visualizzare i contatori dell'attrezzatura ISOBUS connessa.

# **2.4.4.10 LOG TASK CONTROLLER**

In questa sezione sono visibili i messaggi di errore, anomalie, allarmi riportati dal Task Controller.

|              |                          | Satelliti         | <b>TASK CONTROLLER</b>        | $\boldsymbol{\mathsf{x}}$ |
|--------------|--------------------------|-------------------|-------------------------------|---------------------------|
|              |                          |                   | ATTIVAZIONE FUNZIONI          |                           |
|              | £                        | Guida autom.      | Inizia attivazione            |                           |
|              | $\circledcirc$           | <b>ISOBUS</b>     | <b>TASK CONTROLLER</b>        |                           |
|              |                          |                   | ON                            |                           |
| $12$         | $f \circ f$              | Opzioni di guida  | <b>TOTALI TASK CONTROLLER</b> |                           |
|              |                          |                   | Lista dei totali              |                           |
|              | 黑                        | Layout mappa      | <b>LOG TASK CONTROLLER</b>    |                           |
| $\mathbf{I}$ |                          | Unità             | 2 messaggi                    |                           |
|              |                          | Preferenze utente |                               |                           |
|              | $\overline{\phantom{a}}$ | 3.4.4" per 3      |                               |                           |

**Figura 2.4.4.10 Pagina di Configurazione TC** 

### **2.4.5 Opzioni di guida**

Dal menu Opzioni di guida si possono attivare alcune funzionalità che interagiscono durante la guida (manuale o automatica).

#### **1. Ampiezza spostamento**

Definisce lo spostamento minimo che viene eseguito sulla linea guida quando si utilizza la funzione SPOSTA. È possibile impostare un valore di spostamento predefinito.

#### **2. Allarme Bordo**

Attivando questa funzionalità viene visualizzato un messaggio visivo e sonoro durante la guida, in prossimità del raggiungimento del bordo del campo. Per il corretto funzionamento di questa funzione è indispensabile selezionare il campo o definire il bordo del campo quando si inizia il lavoro.

#### **3. INIZIA/STOP SU GENERIC PORT**

Attivando questa funzione, si può interagire tra trattore/attrezzo e G12 Panorama tramite la porta "GENERIC PORT". Si possono utilizzare i pin 2 e pin 3 della porta come ingresso di segnale a due stati logici, aperto/chiuso secondo questo schema:

- Circuito aperto tra pin2 e pin3 = stato aperto = stato STOP = colorazione disattivata;

- Circuito chiuso tra pin2 e pin3 = stato chiuso = stato INIZIA = colorazione attivata.

Quindi, al variare dello stato del circuito, varia la colorazione dell'area lavorata.

**ATTENZIONE:** Contattare il supporto tecnico per chiarimenti sul collegamento elettrico.

![](_page_34_Picture_97.jpeg)

![](_page_34_Figure_5.jpeg)

#### **4. SINCRONIZZA AUTOGUIDA CON GENERIC PORT**

Come descritto nel punto precedente, questa funzione, oltre ad attivare/disattivare la colorazione permette di attivare e disattivare anche l'autoguida. Un esempio pratico: abbassando il sollevatore con la seminatrice, l'autoquida viene inserita automaticamente. Alzando il sollevatore a fine campo. l'autoguida viene disinserita automaticamente.

# **2.4.6 Layout mappa**

Dal menu Layout mappa si possono modificare le impostazioni di visualizzazione dello schermo.

- 1. Toccare su "CONFIGURA" > "Layout mappa";
	- VISUALIZZAZIONE MAPPA: selezionare 2D per la vista dall'alto, 3D per la vista in prospettiva;
	- SFONDO DIURNO: permette di cambiare il colore di sfondo della mappa;
	- CONFIGURAZIONE GRIGLIA: permette di attivare una griglia sullo sfondo. E' possibile configurare la dimensione della griglia in modo manuale.

**NOTA:** l'orientamento della griglia è sempre riferito al nord geografico.

- ORIENTAMENTO SCHERMO: permette di selezionare o automatizzare l'orientamento dello schermo in funzione dell'orientamento del dispositivo. Scegliendo "Auto" lo schermo cambia l'orientamento in base a come lo si posiziona.

|              |                                                   |                   | <b>ORIENTAMENTO SCHERMO</b>   |
|--------------|---------------------------------------------------|-------------------|-------------------------------|
|              |                                                   | Satelliti         | $\checkmark$<br>Auto          |
|              | $\Theta$                                          | Guida autom.      | Orizzontale                   |
|              |                                                   |                   | Verticale                     |
|              | $\circledcirc$                                    | <b>ISOBUS</b>     | <b>VISUALIZZAZIONE MAPPA</b>  |
|              |                                                   |                   | $\checkmark$<br>2D            |
| $12$         | $\mathfrak{g}_{\mathfrak{p}}^{\circ}\mathfrak{g}$ | Opzioni di guida  | 3D                            |
|              | 黑                                                 | Layout mappa      | <b>SFONDO</b>                 |
|              |                                                   |                   | $\checkmark$                  |
|              |                                                   | Unità             |                               |
| $\mathbf{I}$ | ۹å                                                | Preferenze utente |                               |
|              |                                                   |                   |                               |
|              |                                                   | $\sim$ $\sim$     | <b>CONFIGURAZIONE GRIGLIA</b> |

*Figura 2.4.6 - Orientamento schermo* 

# **2.4.7 Unità di misura**

È possibile configurare le unità di misura dell'area, velocità, distanza. Per fare questo:

- 1. Toccare su "CONFIGURA" > "Unità";
- 2. Scorrere sull'unità che si intende modificare;
- 3. Selezionare l'unità di misura desiderata.

![](_page_35_Picture_43.jpeg)

*Figura 2.4.7 - Unità di misura*
### **2.4.8 Preferenze utente**

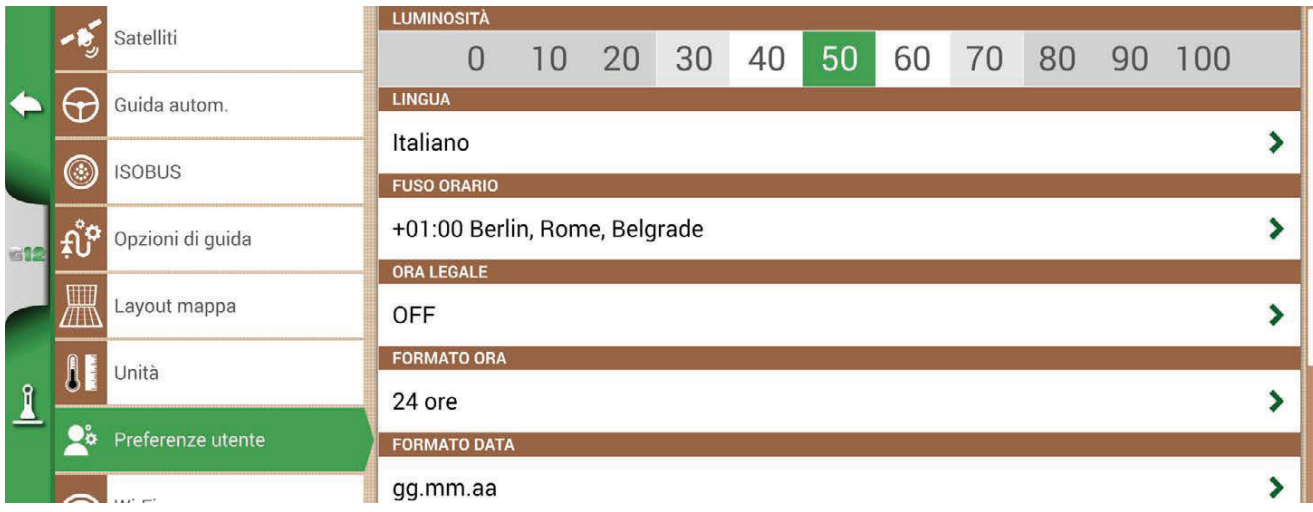

*Figura 2.4.8 - Pagina di configurazione delle Preferenze utente* 

È possibile configurare e modificare alcune preferenze a piacimento dell'utilizzatore. Per fare questo:

- 1. Toccare su "CONFIGURA" > "Preferenze utente";
- 2. Scorrere sulla preferenza che si vuole cambiare e toccare la freccia per modificarla.

#### **2.4.9 Connettività Wireless**

Il dispositivo è dotato di connettività wireless e permette di collegarsi ad un hotspot WiFi. Un menu dedicato permette la configurazione della connessione ad una rete WiFi.

- 1. Toccare su "CONFIGURA" > "WiFi";
- 2. Toccare su "ON" per attivare la ricerca delle reti disponibili;
- 3. Toccare sul nome della rete alla quale ci si vuole collegare;
- 4. Toccare sulla casella "Password" per inserire il codice di accesso alla rete;
- 5. Attendere qualche istante per confermare la connessione. Toccando sul nome della rete sarà possibile controllare lo stato di connessione e l'indirizzo IP assegnato;
- 6. Per annullare la connessione automatica alla rete, toccare il tasto "DIMENTICA".

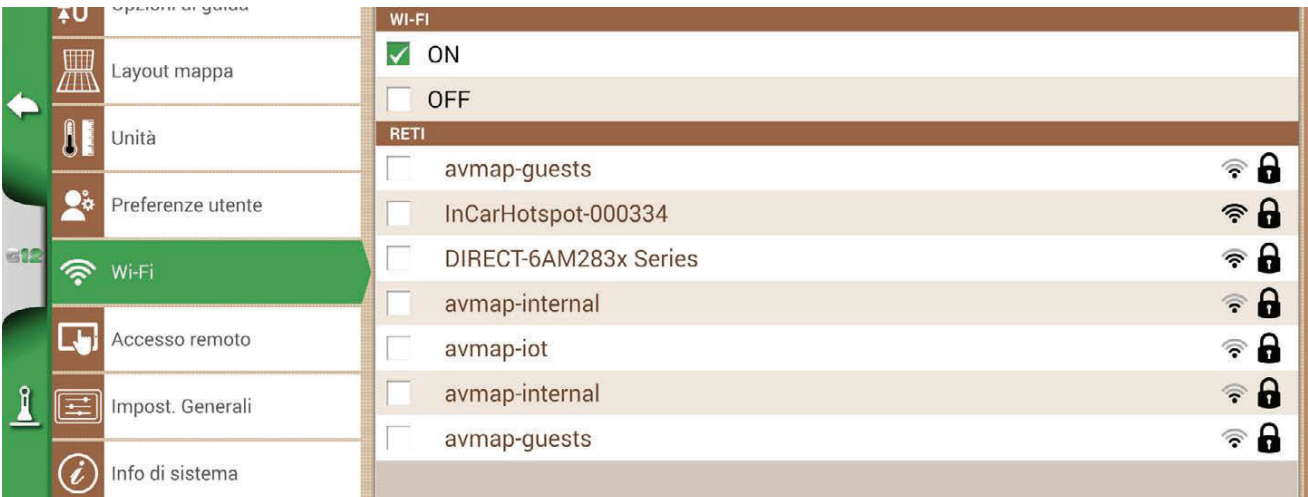

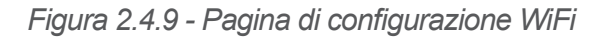

## **2.4.10 Accesso remoto**

G12 Panorama offre una modalità di accesso remota.

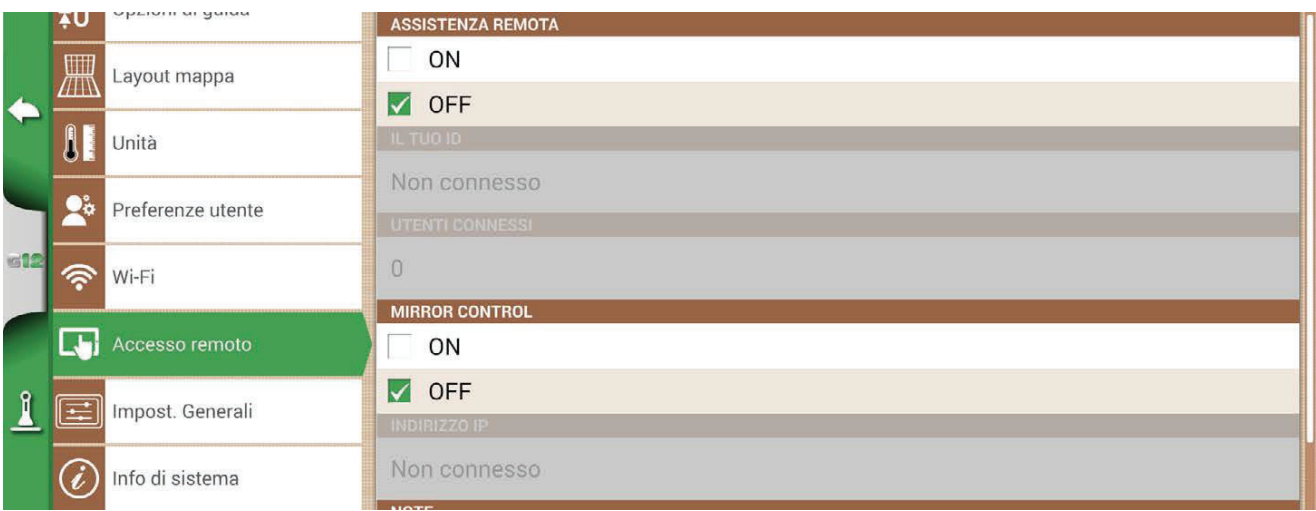

Figura 2.4.10 - Pagina di configurazione di Accesso Remoto

La funzione permette di duplicare lo schermo del G12 Panorama, nell'app installata su smartphone e tablet. Per accoppiare i dispositivi tramite connessione WiFi:

1. Toccare su "CONFIGURA" > "ON".

**ATTENZIONE:** assicurarsi che sia il G12 Panorama che lo smartphone o il tablet siano collegati allo stesso router, su rete locale.

### **2.4.11 Impost. Generali**

In questa pagina sono presenti le funzionalità di carattere generale del dispositivo. Nello specifico:

- Controllo automatico aggiornamenti, se il dispositivo è connesso ad una rete WiFi, ricercherà automaticamente gli aggiornamenti disponibili;
- Aggiornamento software, è possibile forzare la ricerca degli aggiornamenti toccando su "Cerca aggiornamenti";
- Impostazioni di fabbrica, ripristina le impostazioni di fabbrica cancellando tutti i dati dell'utente;
- Modalità demo, abilità una dimostrazione del sistema durante lo svolgimento di una lavorazione in campo;
- Debug log, permette di esportare dei dati di debug per ricevere assistenza su problemi particolarmente complessi.

|     | Ŧυ           | <b>UPLIVIII MI YMIMM</b> | <b>CONTROLLO AUTOMATICO AGGIORNAMENTI</b> |
|-----|--------------|--------------------------|-------------------------------------------|
|     | 雁            | Layout mappa             | ON<br>$\checkmark$                        |
|     |              |                          | OFF                                       |
|     |              | Unità                    | <b>AGGIORNAMENTO SOFTWARE</b>             |
|     |              |                          | Cerca aggiornamenti                       |
|     |              | Preferenze utente        | <b>IMPOSTAZIONI DI FABBRICA</b>           |
| m12 | \$           | Wi-Fi                    | Impostazioni di fabbrica                  |
|     |              |                          | MOD. DEMO                                 |
|     | $\mathbf{L}$ | Accesso remoto           | Inizia                                    |
|     |              | Impost. Generali         | <b>DEBUG LOG</b>                          |
|     |              |                          | Esporta debug log                         |
|     |              | Info di sistema          |                                           |

**Figura 2.4.11 - Impostazioni Generali** 

## **2.4.12 Informazioni di Sistema**

In questa pagina sono riassunte tutte le informazioni riguardanti il dispositivo, incluse le scadenze delle licenze attive.

1. Toccare su "CONFIGURA" > "Info di sistema".

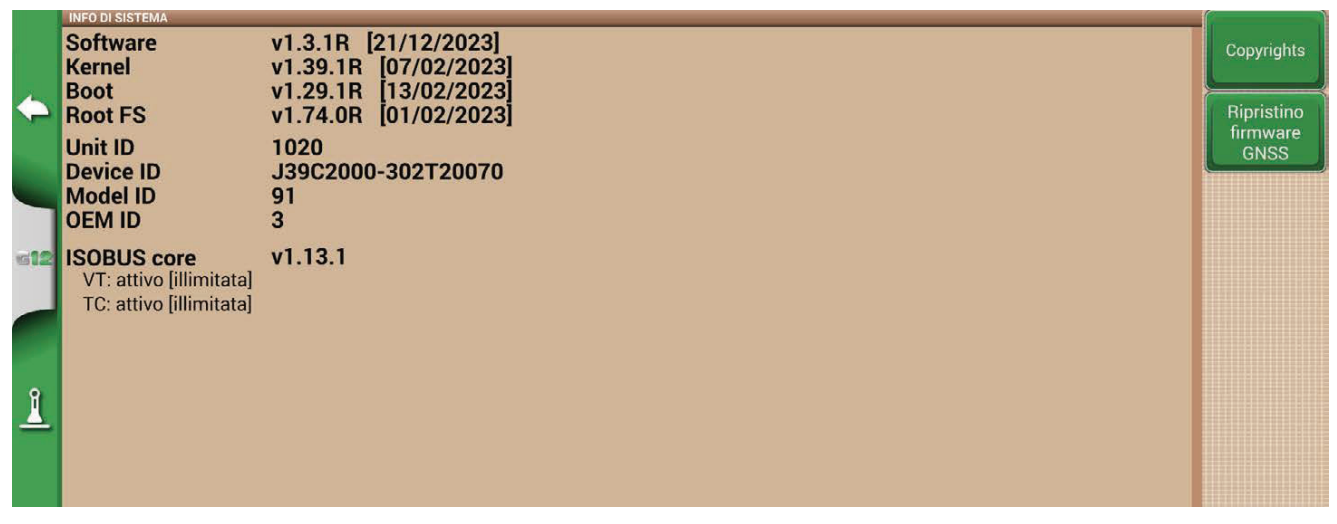

*Figura 2.4.12 - Pagina Info di sistema*

### **2.5 Menu VIRTUAL TERMINAL**

Se la funzionalità Virtual Terminal è attiva, è possibile accedere a VIRTUAL TERMINAL. Il Virtual Terminal è una visualizzazione del menù e funzionalità dell'attrezzatura ISOBUS connessa al dispositivo.

La schermata di Virtual Terminal è suddivisa in due parti:

- A sinistra viene riportata una parziale visualizzazione della navigazione, con le informazioni più importanti: la linea, le sezioni e l'errore sulla linea. Toccando all'interno dell'area di navigazione si può tornare alla visualizzazione completa del menù di lavoro.
- La parte di destra invece riporta la visualizzazione del Virtual Terminal con i relativi pulsanti. Qualora ci fossero più Virtual Terminal connessi nella rete ISOBUS del trattore, nella parte inferiore viene visualizzata un'icona per ogni singolo Virtual Terminal. Toccando sulla singola icona si può accedere ai diversi Virtual Terminal.

Infine, toccando sull'icona dell'ingranaggio, in basso a destra è possibile accedere ai settaggi ISOBUS di G12 Panorama (non dell'attrezzatura).

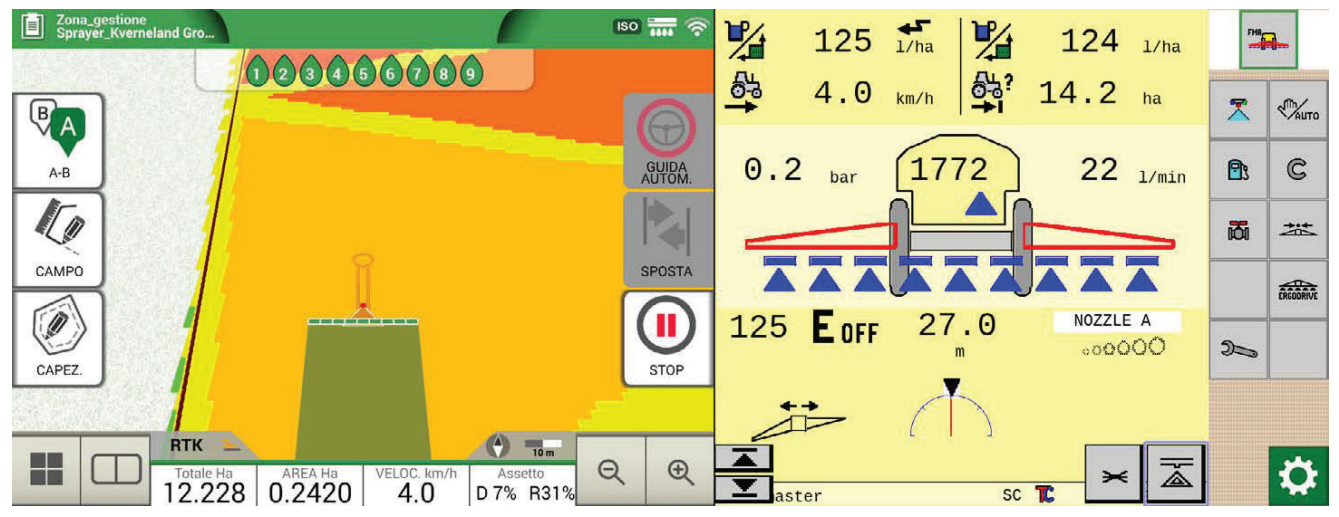

*Figura 2.5 - Suddivisione della schermata VT*

### **2.6 Menu MyFarmnavigator**

Dal menu MyFarmnavigator si può accedere alle funzionalità di interconnessione e scambio dati tra il dispositivo e il portale MyFarmnavigator.

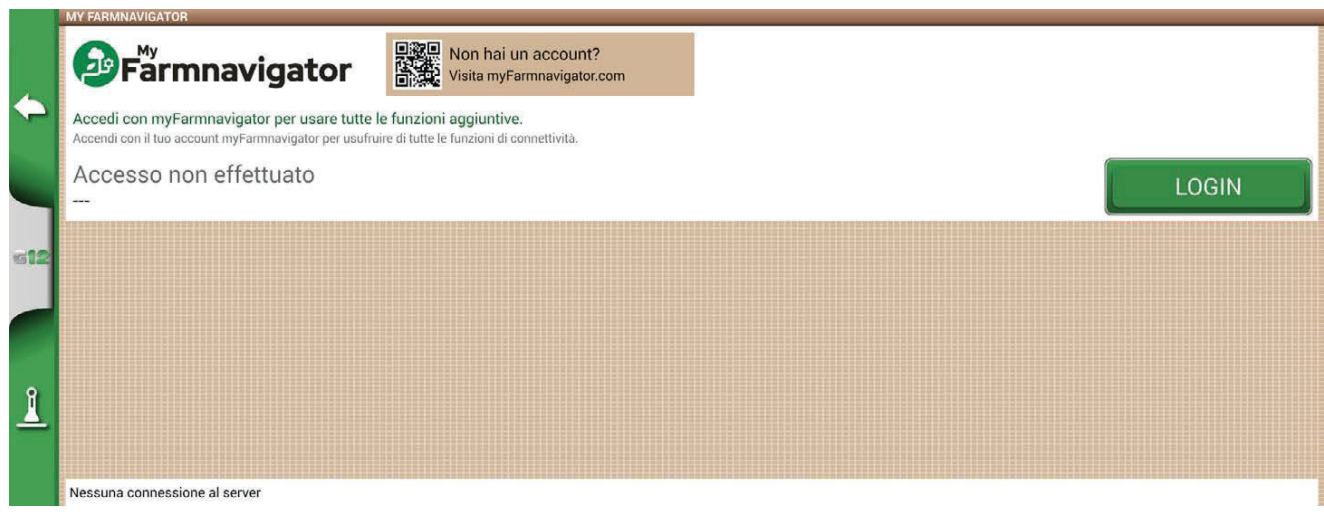

*Figura 2.6.a - Pagina per accedere a MyFarmnavigator*

Per accedere è necessario:

- 1. Assicurarsi che il dispositivo sia connesso ad una rete WiFi;
- 2. Essere in possesso di un account MyFarmnavigator (per effettuare la registrazione: myfarmnavigator.com);
- 3. Toccare su "LOGIN";
- 4. Inserire E-mail e Password, poi premere "LOGIN".

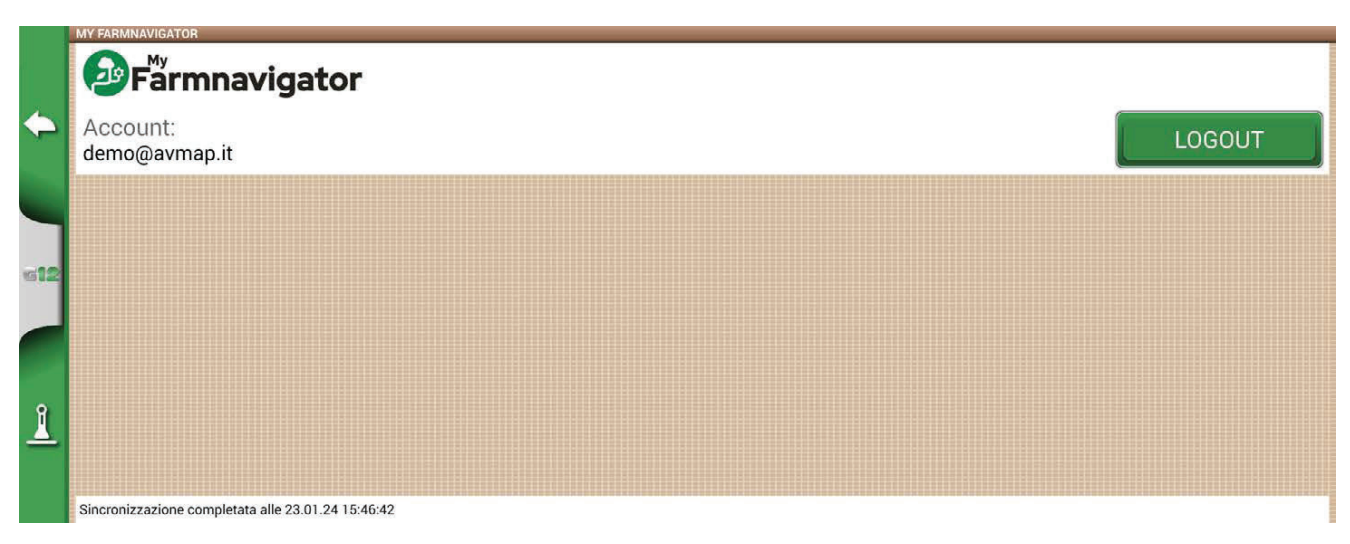

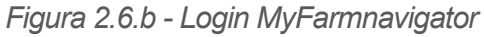

A questo punto, il dispositivo si connette al portale e sincronizza le informazioni salvate nel dispositivo con il portale MyFarmnavigator. Al contrario, dal portale è possibile inviare al dispositivo informazioni in merito alle lavorazioni.

Quando la connessione con il portale è attiva, nella pagina di lavoro è riportata l'icona di MyFarmnavigator.

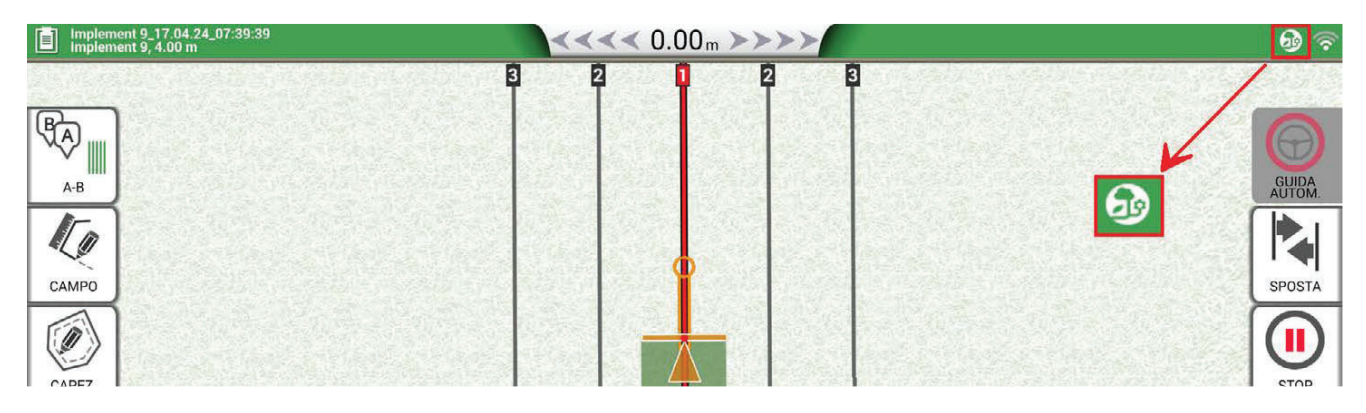

*Figura 2.6.c - Icona MyFarmnavigator durante la connessione con il portale*

# 3. Schermata di lavoro

La schermata principale di lavoro riporta tutte le informazioni e le funzioni necessarie durante l'attività di lavoro.

### **3.1 Informazioni sul lavoro corrente**

#### **3.1.1 Nome del lavoro**

Nella parte superiore sinistra della schermata, è visibile il nome del lavoro e il nome dell'attrezzo utilizzato. Toccando sull'icona "i" si può accedere direttamente alle informazioni dettagliate sul lavoro.

Diserbo 16.02.19\_09:10:41<br>Botte diserbo Dettaglio del nome file e nome dell'attrezzo.

*Tabella 3.1 - Nome del lavoro*

## **3.1.2 Dispositivi collegati**

Nella parte superiore destra della schermata, sono visibili delle icone che identificano la tipologia di dispositivo collegato a G12 Panorama.

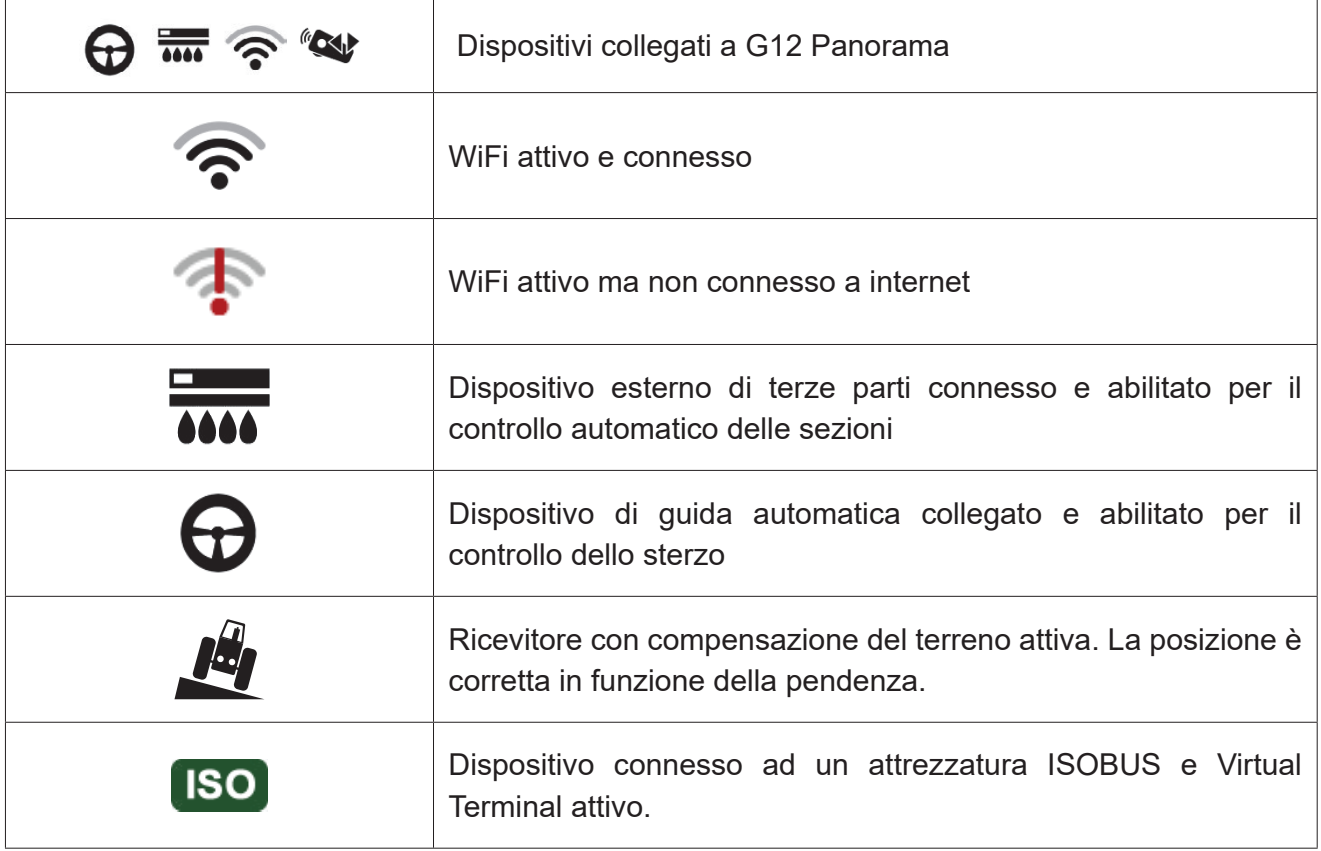

*Tabella 3.1.2 - Dispositivi collegati*

## **3.1.3 Precisione e ricezione dell'antenna satellitare**

Nella parte inferiore sinistra della schermata sono riportati lo stato di ricezione e la precisione dell'antenna satellitare collegata al dispositivo.

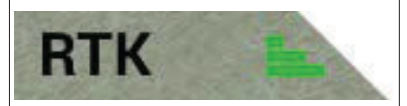

Descrizione dello stato di ricezione dell'antenna e qualità del segnale ricevuto

*Tabella 3.1.3.a - Precisione e ricezione dell'antenna collegata*

I possibili livelli di precisione riportati dall'antenna sono:

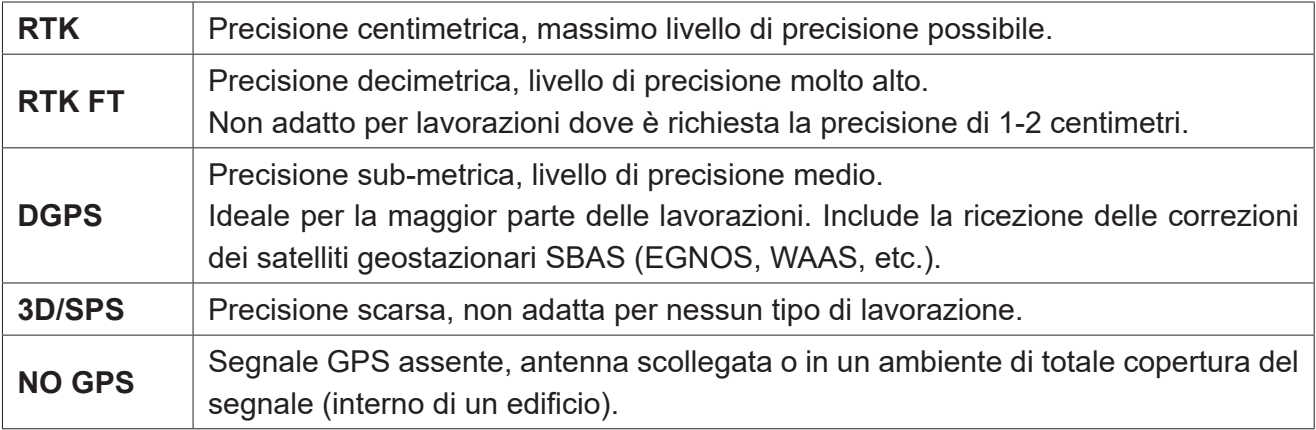

*Tabella 3.1.3.b - Livelli di precisione dell'antenna satellitare*

Nel caso in cui la barra di ricezione non sia verde in tutte e tre le barre, l'antenna non è in condizioni ideali di ricezione. Attendere alcuni minuti, pulire l'antenna da polvere e sporco e allontanarsi da ostacoli metallici o vegetazione fitta.

### **3.1.4 Livello di zoom e bussola**

Nella parte inferiore destra della schermata sono riportati li livello di zoom e la bussola che indica la direzione del trattore.

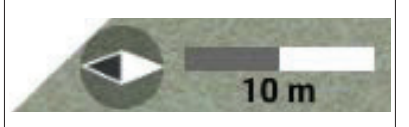

La bussola si orienta secondo l'avanzamento del trattore. La punta nera indica il nord geografico. La barra di scala, indica il livello di zoom applicato alla mappa.

*Tabella 3.1.4 - Zoom e bussola*

### **3.1.5 Area, velocità, distanza**

Nella parte inferiore della schermata sono visibili le informazioni su distanza, velocità, area lavorata e area totale.

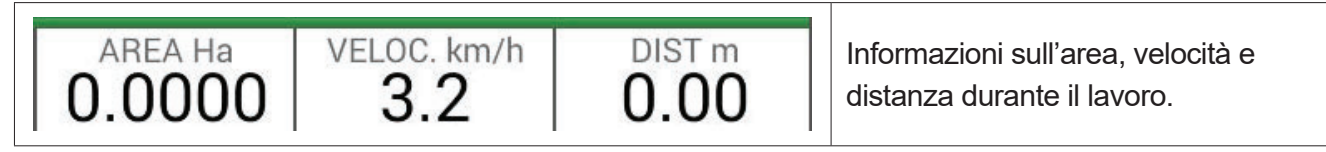

*Tabella 3.1.5 - Area, velocità, distanza*

Le informazioni riportate possono variare se G12 Panorama è collegato con dispositivi di terze parti. Per variare il contenuto di questa sezione della schermata, toccare in modo prolungato il valore di area (secondo box partendo da sinistra) affinché appaia un menu di selezione delle informazioni visualizzabili.

## **3.2 Funzioni operative durante il lavoro**

### **3.2.1 Inizia/Stop**

La funzione "INIZIA/STOP" consente di disegnare o meno l'area lavorata.

- Toccando su "INIZIA", un'area di colore verde della stessa larghezza dell'attrezzo viene disegnata e conteggiata nell'area lavorata;
- Toccando su "STOP", la colorazione viene interrotta e il conteggio dell'area sospeso.

**NOTA:** La funzione "INIZIA/STOP" è da intendersi utilizzabile anche per eventuali pause di rifornimento durante la lavorazione.

| <b>INIZIA</b><br>Inizia la lavorazione e colorazione dell'area lavorata. |  |  |  |  |
|--------------------------------------------------------------------------|--|--|--|--|
| <b>STOP</b><br>La colorazione dell'area viene sospesa.                   |  |  |  |  |

*Tabella 3.2.1 - Funzioni di lavoro Inizia/Stop*

### **3.2.2 Linee A-B**

All'avvio del nuovo lavoro, toccando su "A-B", sono disponibili diverse tipologie di creazione delle linee. Nel dettaglio:

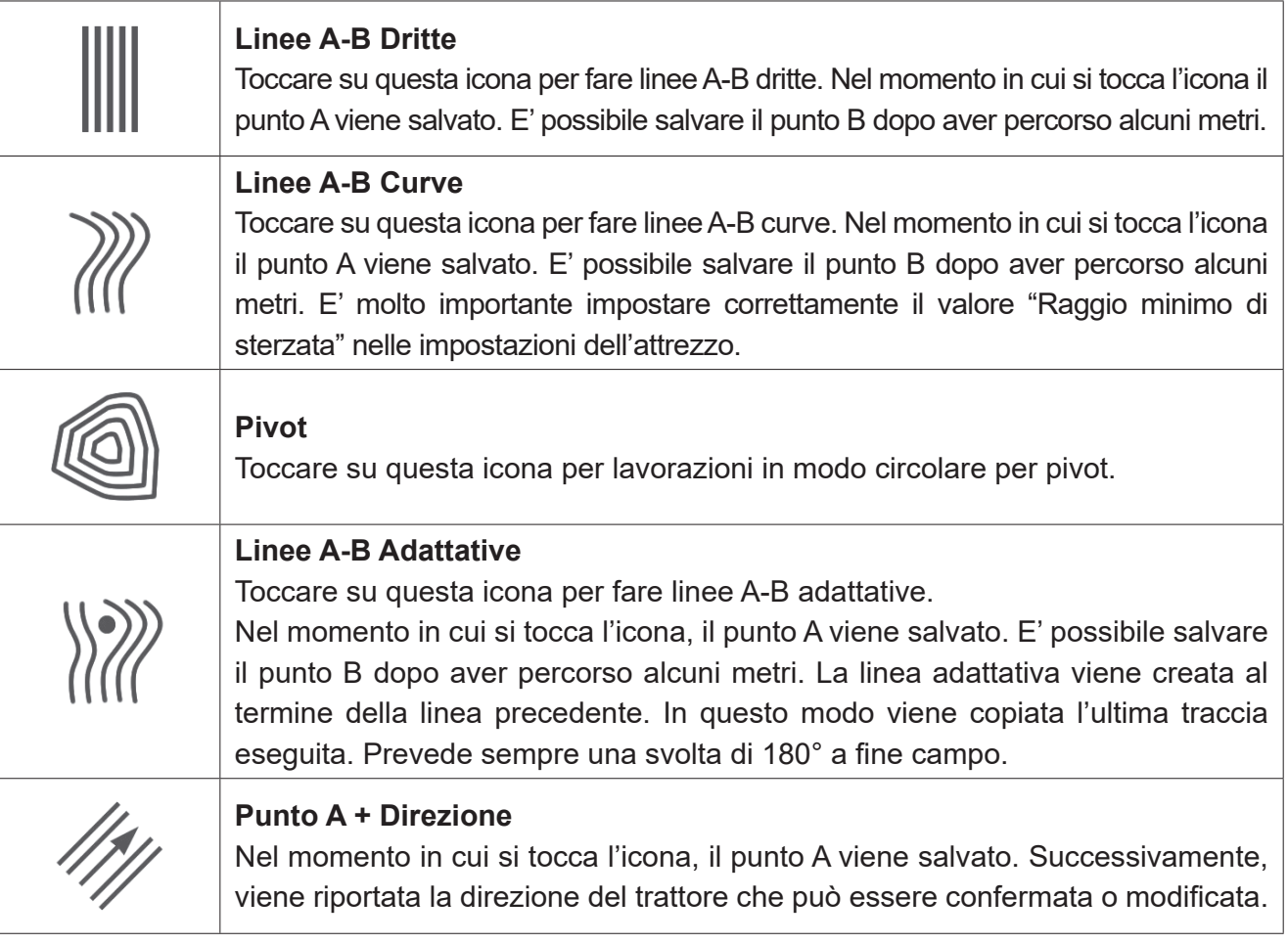

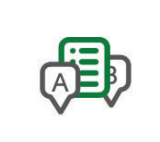

#### **Lista di linee A-B salvate all'interno del campo**

Questa icona si attiva se il campo è selezionato e se ci sono salvate delle linee A-B all'interno.

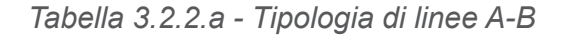

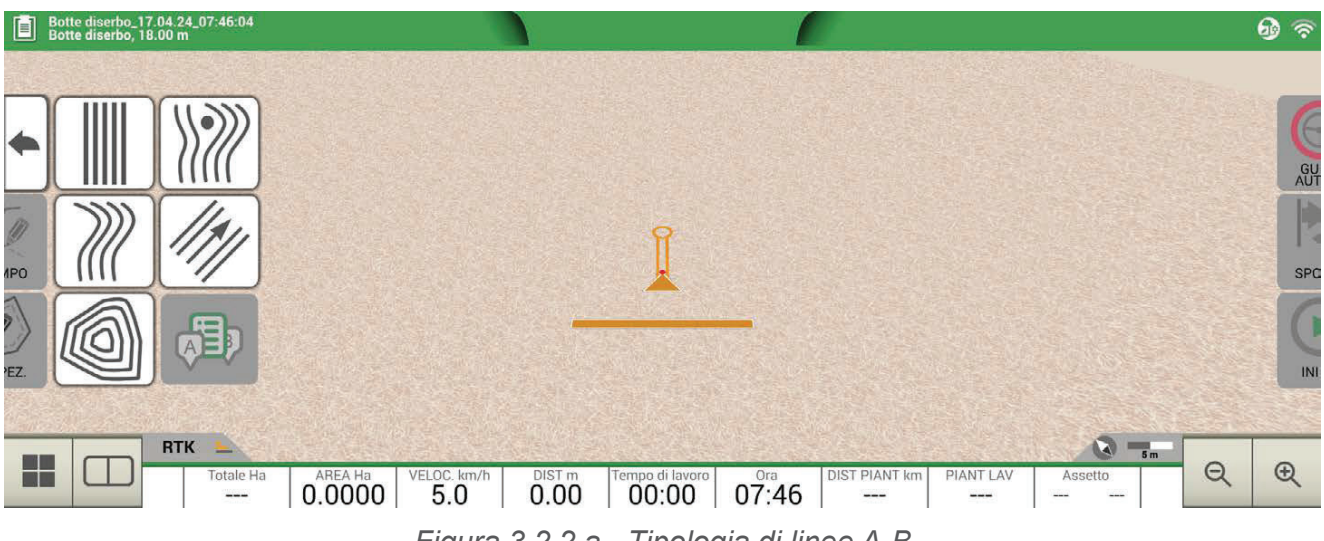

*Figura 3.2.2.a - Tipologia di linee A-B*

Quando le linee A-B sono state definite e create, sull'icona è riportata la tipologia di linea attualmente in funzione nel lavoro.

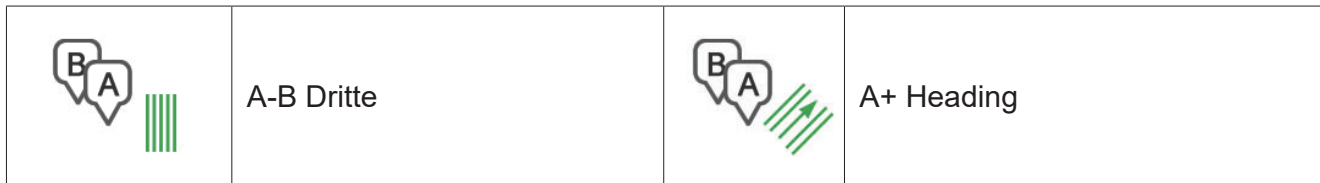

*Tabella 3.2.2.b - Esempio di icona con tipologia di linea A-B*

Durante la lavorazione, toccando sull'icona A-B, sono disponibili ulteriori funzioni che riguardano la cancellazione, cambio o spostamento delle linee A-B disegnate.

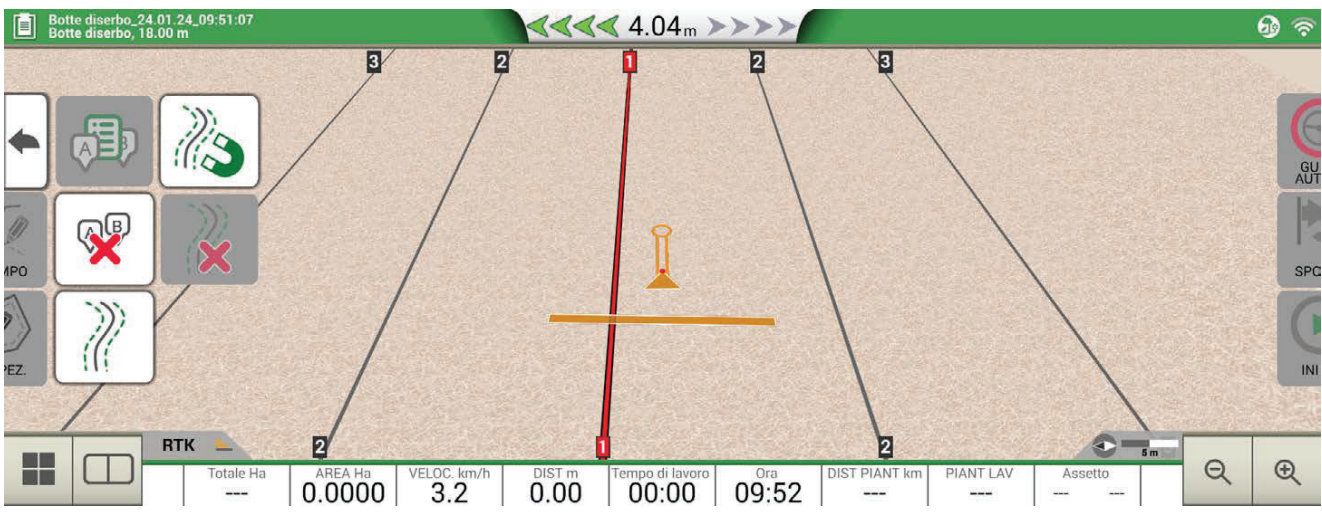

 *Figura 3.2.2.b - Funzioni attive sulle linee durante la lavorazione*

Le funzioni disponibili sono:

| <b>Magnete</b><br>Sposta le linee A-B sulla posizione dell'antenna.                                                                                                    |
|----------------------------------------------------------------------------------------------------|
| <b>Strade</b><br>Sposta le linee A-B di alcuni metri rispetto alla posizione dell'antenna. Lo<br>spostamento massimo consentito è pari a metà della larghezza dell'attrezzo. |
| <b>Cancella Spostamento</b><br>Elimina lo spostamento e ripristina le linee originali A-B.                                                                                   |
| <b>Elenco linee A-B</b><br>Se attivo, mostra l'elenco delle linee A-B salvate all'interno del campo.                                                                         |
| <b>Cancellare la linea A-B</b><br>Permette di cancellare la linea A-B creata all'interno del campo. L'eventuale<br>area già lavorata e colorata in verde non verrà rimossa.  |

*Tabella 3.2.2.c - Funzioni presenti nel menu A-B*

### **3.2.3 Campo**

La definizione del campo consiste nel percorrere il perimetro del campo stesso, attivando la modalità di registrazione campo.

Con campo si intende il perimetro fisico dell'appezzamento. Con la funzione "CAMPO" viene memorizzata la posizione. Non è da intendersi come lavorazione del bordo. Durante l'esecuzione del perimetro del campo è comunque possibile eseguire la lavorazione.

E' importante tenere a mente che la posizione del bordo campo viene calcolata da G12 Panorama in funzione della larghezza dell'attrezzo impostato.

- Portarsi a bordo campo;
- Toccare "INIZIA" se durante il giro di contorno viene svolta la lavorazione;

- Quindi toccare "CAMPO" e procedere lungo tutto il perimetro del campo;

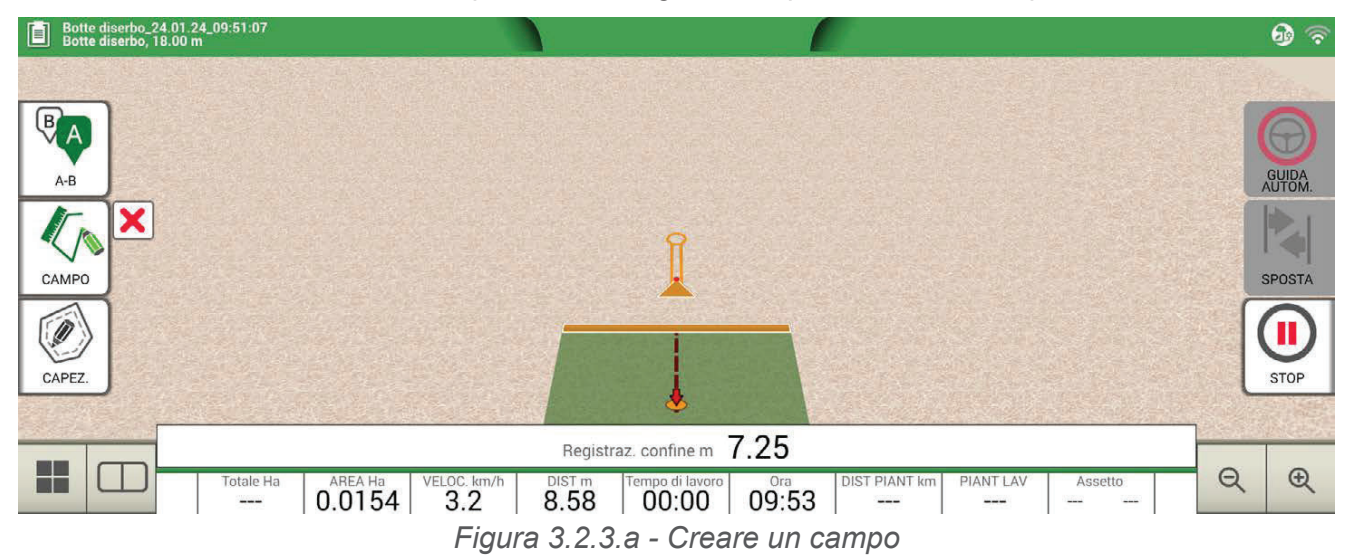

- In prossimità del punto di partenza, toccare nuovamente "CAMPO" per terminare la registrazione;

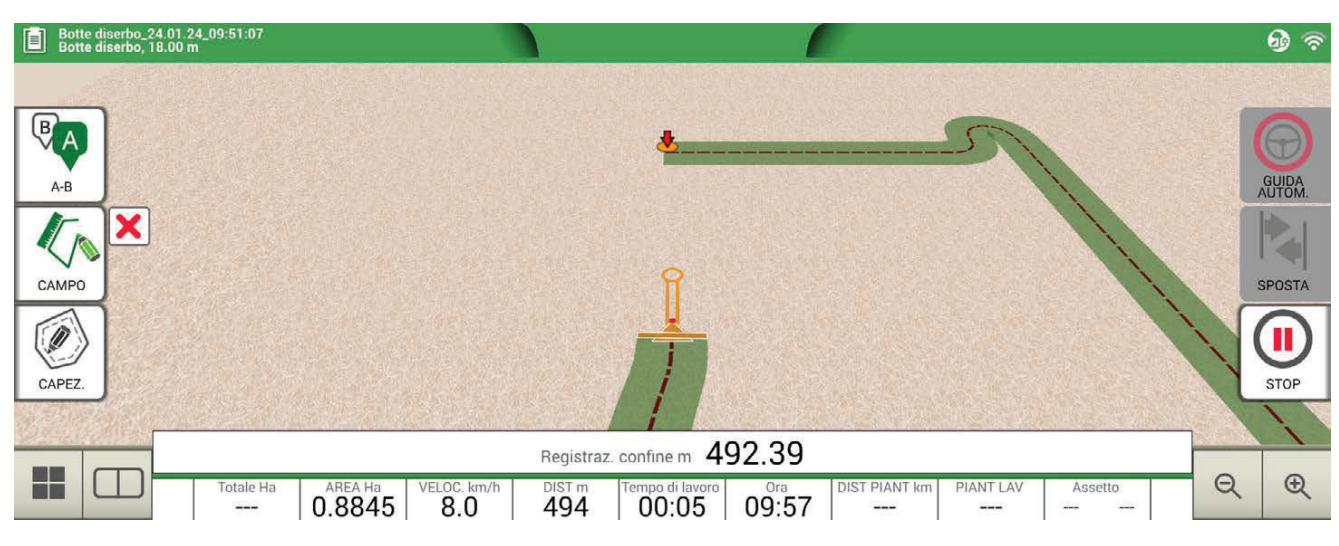

*Figura 3.2.3.b - Chiudere il perimetro del campo*

- Il campo prende il nome definito durante la pagina di creazione del nuovo lavoro. Altrimenti toccare "MODIFICA" per modificare il nome del campo;

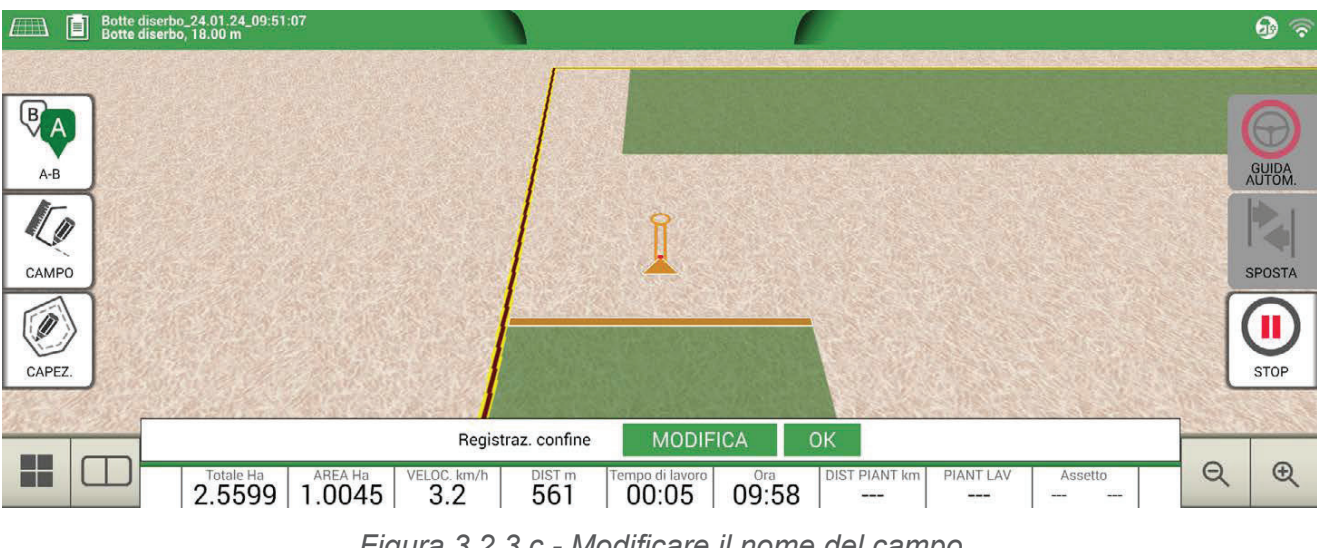

Figura 3.2.3.c - Modificare il nome del campo

- Il contorno del campo è salvato e definito in memoria.

**NOTA**: il riposizionamento l'anno successivo sullo stesso perimetro è possibile solo utilizzando strumentazione RTK.

Una volta che il campo è stato definito, sono possibili ulteriori funzionalità che permettono di Visualizzare, modificare o cancellare il contorno del campo. Per accedere a queste funzioni, toccare "CAMPO". Verranno visualizzate le seguenti funzioni:

| Modifica/Continua la registrazione del campo<br>Permette di modificare il contorno del campo già definito aggiungendo o<br>modificando una parte. |
|----------------------------------------------------------------------------------------------------|
| Attiva/Disattiva la vista del campo<br>Toccando questa icona è possibile attivare o disattivare la vista del contorno del<br>campo dalla mappa.   |
| <b>Cancella Confine del campo</b><br>Cancella il contorno del campo.                                                                              |

*Tabella 3.2.3 - Dettaglio delle funzioni che agiscono sul campo*

## **3.2.4 Capezzagna**

La funzione capezzagna (CAPEZ.) è molto utile per determinare il contorno dell'area di lavoro. La funzione capezzagna prevede che il campo sia definito.

Per attivare la funzione capezzagna:

- 1. Creare un nuovo lavoro selezionando un campo tra quelli in elenco;
- 2. Posizionarsi a bordo campo;

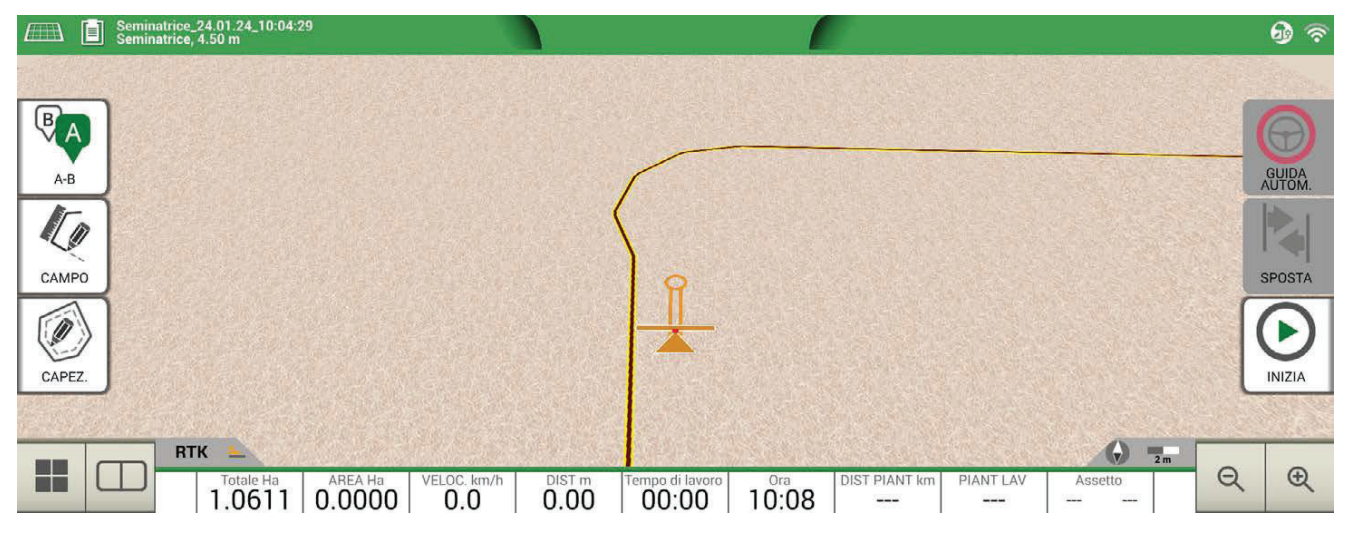

*Figura 3.2.4.a - Capezzagna, apertura a bordo campo*

- 3. Quindi, toccare il tasto relativo alla capezzagna, denominato "CAPEZ.", e impostare la larghezza che deve avere la capezzagna in multipli della larghezza attrezzo;
- 4. Sulla mappa viene visualizzata un'area che corrisponde alla capezzagna.

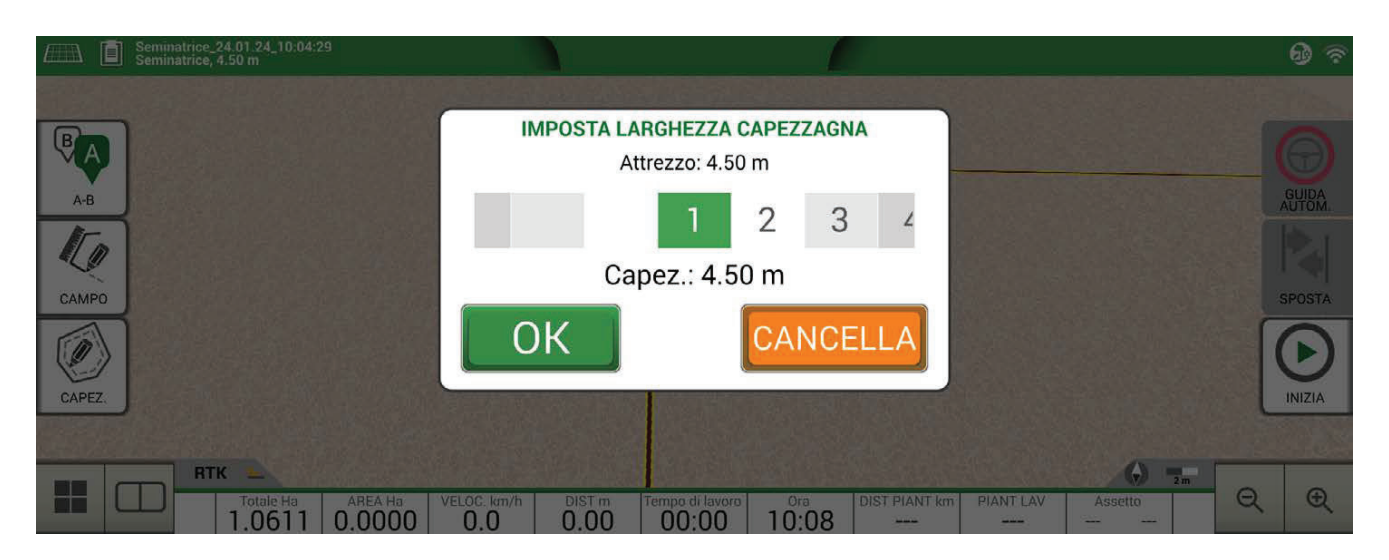

*Figura 3.2.4.b - Capezzagna, impostazione della larghezza di capezzagna*

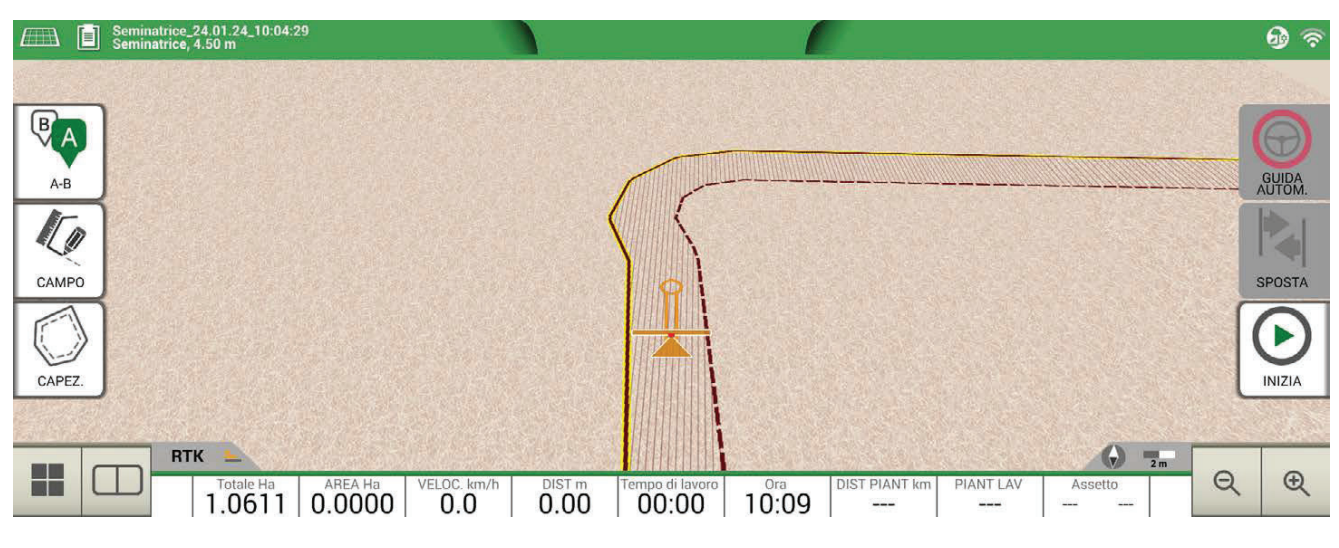

*Figura 3.2.4.c - Capezzagna, area*

La capezzagna ha diverse utilità:

- Permette di definire l'area del contorno da lavorare o già lavorato;
- Nel caso di dispositivi di controllo automatico delle sezioni, evita che il prodotto venga distribuito nella capezzagna;
- Permette di attivare la guida automatica lungo il percorso di capezzagna (contorno del campo).

Per attivare queste diverse funzionalità, toccare "CAPEZ.". Vengono visualizzate quattro differenti icone:

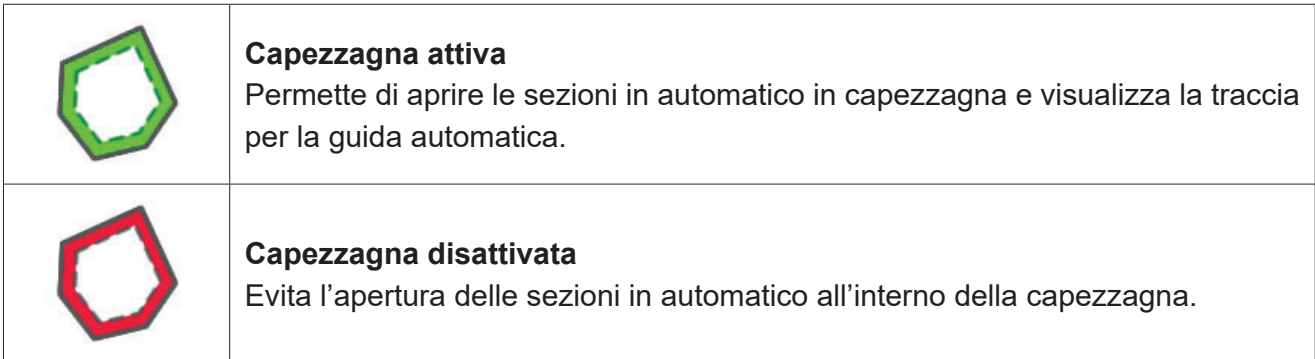

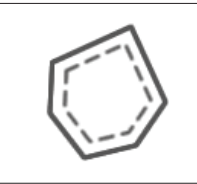

**Capezzagna non attiva** Rimane disegnata in grafica, l'apertura delle sezioni è attiva e la traccia da seguire in automatico non è attiva.

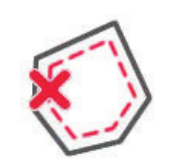

#### **Cancella capezzagna**

Cancella la capezzagna dal lavoro e ripristina la condizione iniziale del campo.

Tabella 3.2.4 - Funzioni specifiche di capezzagna

## **3.2.5 Ostacoli**

G12 Panorama consente all'operatore di salvare e visualizzare sulla mappa la posizione di un punto specifico (ad esempio un ostacolo).

Per salvare la posizione di un punto di interesse toccare sullo schermo per qualche secondo. Un'icona numerata comparirà sulla mappa.

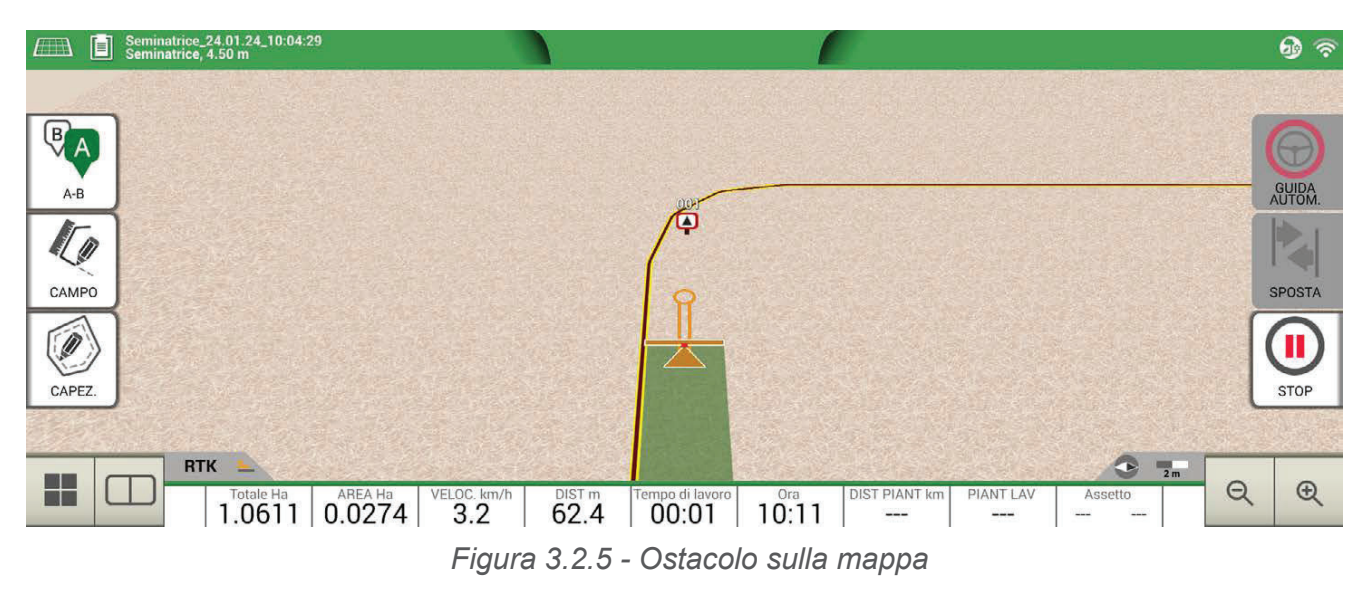

### **3.2.6 Guida automatica**

G12 Panorama può essere utilizzato in modalità di guida automatica, collegando un dispositivo esterno che permette di azionare automaticamente il volante e mantenere il trattore sulla linea.

Nella schermata di lavoro è presente un pulsante per attivare e disattivare la guida automatica, indicato come "GUIDA AUTOM "

| Guida automatica non disponibile<br>G12 Panorama è abilitato per la guida automatica ma il dispositivo di guida non<br>è installato o non è attivo. |
|----------------------------------------------------------------------------------------------------|
| Guida automatica attiva ma non in funzione<br>Toccare il pulsante rosso per attivare l'autoguida.                                                   |
| Guida automatica attiva e in funzione<br>Toccare il pulsante verde per disattivare l'autoguida.                                                     |

 *Tabella 3.2.6 - Pulsanti di attivazione della Guida Automatica*

Per informazioni tecniche più dettagliate sul sistema di autoguida controllare il manuale di installazione e manutenzione dedicato.

## **3.2.7 Sposta**

Nella schermata di lavoro, è possibile spostare di alcuni centimetri la posizione delle linee A-B. Per fare questo, toccare "SPOSTA".

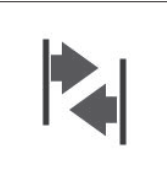

#### **Sposta**

Permette di modificare la posizione della linea A-B.

*Tabella 3.2.7.a - Schermata di lavoro, tasto sposta*

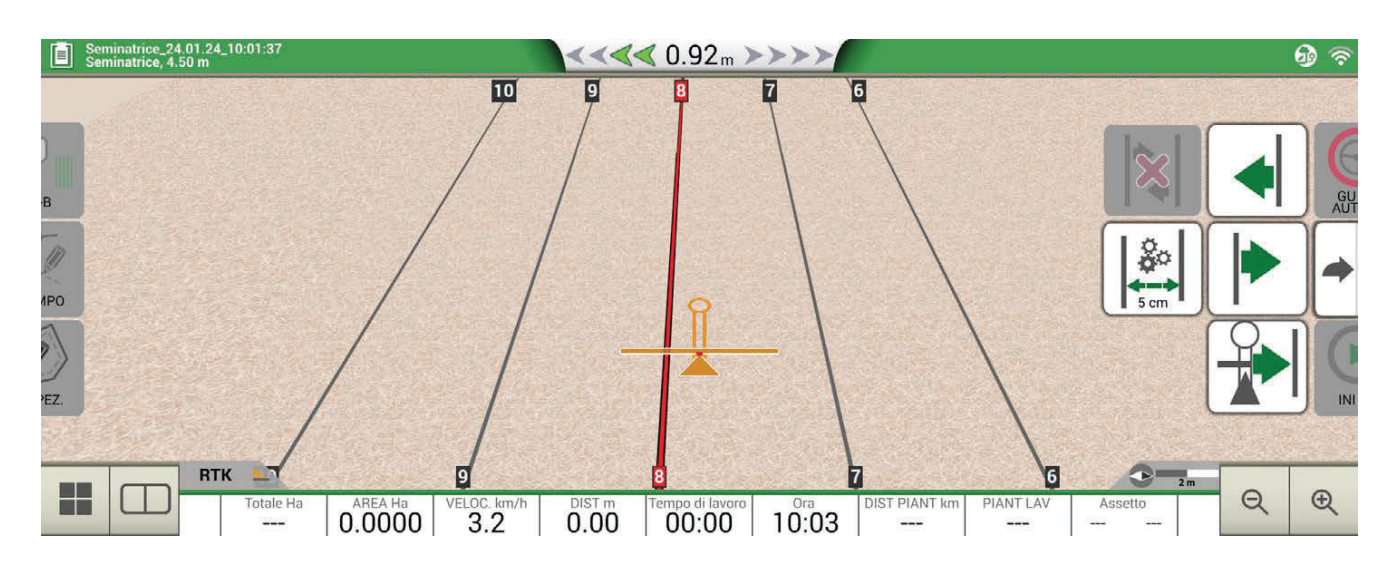

#### *Figura 3.2.7 - Schermata di lavoro, spostamento linee A-B*

È possibile inserire la distanza dello spostamento, selezionare il senso dello spostamento oppure agganciare la linea alla posizione attuale del trattore.

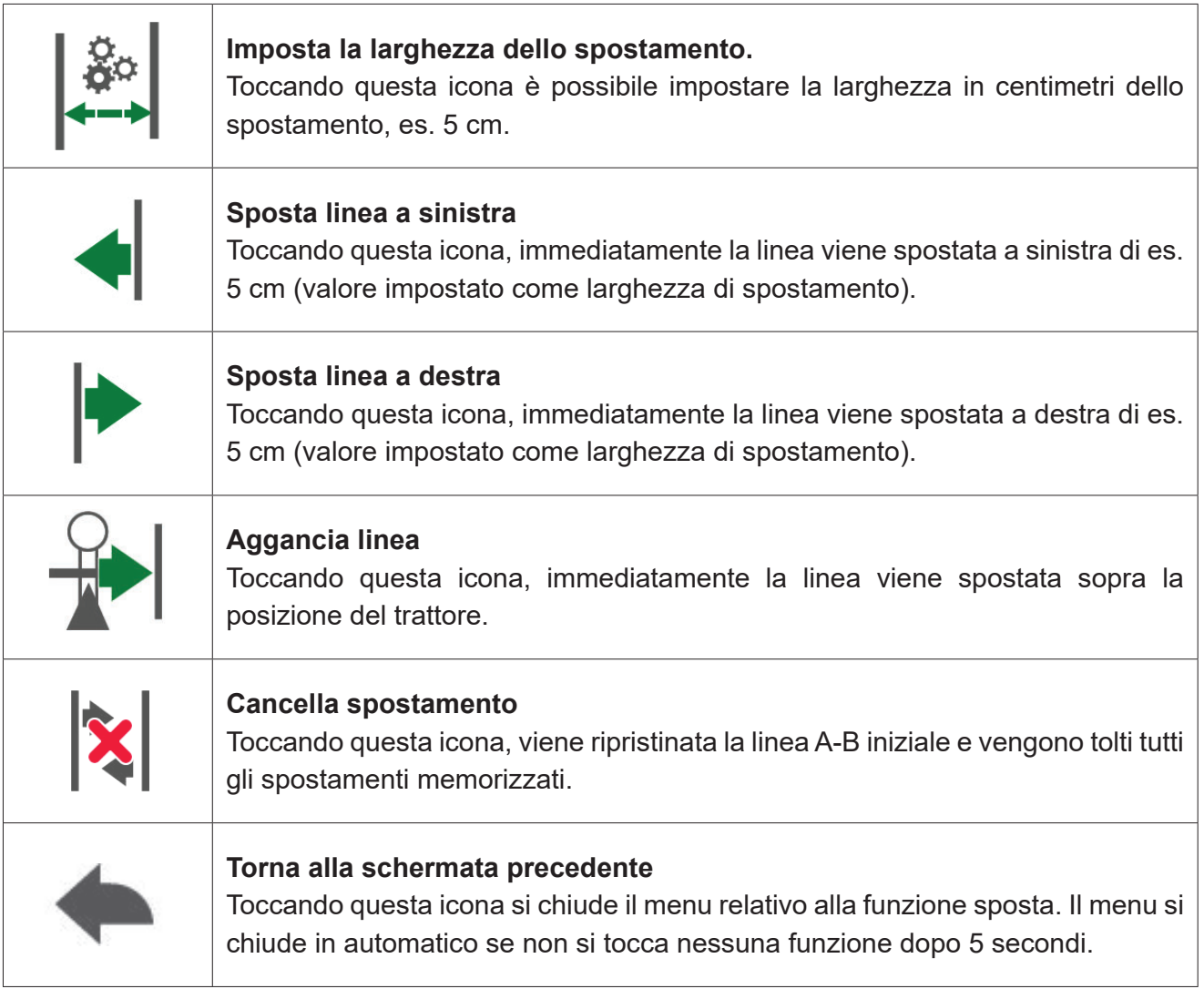

*Tabella 3.2.7.b - Dettaglio delle funzioni di sposta linea*

**ATTENZIONE**: Lo spostamento massimo consentito è pari a metà della larghezza attrezzo.

In questo capitolo vengono descritte delle modalità operative di livello avanzato.

#### **4.1 Creare un nuovo lavoro, modalità completa**

Per creare un nuovo lavoro in modalità avanzata, ovvero inserendo tutti i parametri necessari per la corretta registrazione delle informazioni di lavoro:

- 1. Toccare "INIZIA NUOVO LAVORO";
- 2. Alla linea "AGRICOLTORE", toccare la freccia verde rivolta verso il basso e toccare sul nome dell'agricoltore;
- 3. Alla linea "CAMPO", toccare la freccia verde rivolta verso il basso e toccare sul nome del campo che si vuole lavorare. Nel caso in cui il campo non sia stato ancora definito, toccare "Crea Nuovo" e seguire la procedura di inserimento del nome;
- 4. Alla linea "ATTREZZO" toccare la freccia verde rivolta verso il basso e toccare il nome dell'attrezzo che si sta utilizzando;
- 5. Alla linea "CONDUCENTE" toccare la freccia verde rivolta verso il basso e toccare il nome del conducente;
- 6. Alla linea "PRODOTTI" toccare la freccia verde rivolta verso il basso e toccare il nome del prodotto utilizzato. È possibile selezionare più prodotti per singola lavorazione;
- 7. Toccare "OK" per passare alla schermata di lavoro;
- 8. È possibile modificare il nome del lavoro toccando sulla "i" in alto a sinistra:
	- 1. Toccare sull'icona della penna per modificare il testo;
	- 2. Toccare "OK";
	- 3. Toccare la freccia verde rivolta verso sinistra per tornare alla schermata di lavoro;
	- 4. Toccare "A-B" per iniziare la lavorazione.

#### **4.2 Definire un campo e creare linee di lavoro A-B**

Durante la definizione del campo, è possibile creare le linee di lavoro A-B per la lavorazione interna al perimetro. Questa procedura è da utilizzare la prima volta che il campo viene definito.

In questo modo la linea di lavoro A-B viene creata contestualmente al passaggio del trattore sul lato del campo, evitando successivi passaggi interni non precisi.

- Creare un nuovo lavoro, preferibilmente in modalità completa;
- Portarsi a bordo campo;

**NOTA:** è consigliabile modificare il nome del lavoro toccando sulla "i" in alto a sinistra;

- Toccare "INIZIA" se durante il giro di contorno viene svolta la lavorazione;
- Quindi toccare "CAMPO" e procedere lungo tutto il perimetro del campo;
- Sul lato di lavoro, toccare "A-B";
- Selezionare la tipologia di linee da utilizzare;
- Procedere fino al raggiungimento del punto B;
- Toccare B e proseguire a chiudere il contorno;
- In prossimità del punto di partenza, toccare nuovamente "CAMPO" per terminare la registrazione;
- Il campo prende il nome definito durante la pagina di creazione del nuovo lavoro. Altrimenti toccare "MODIFICA" per modificare il nome del campo;

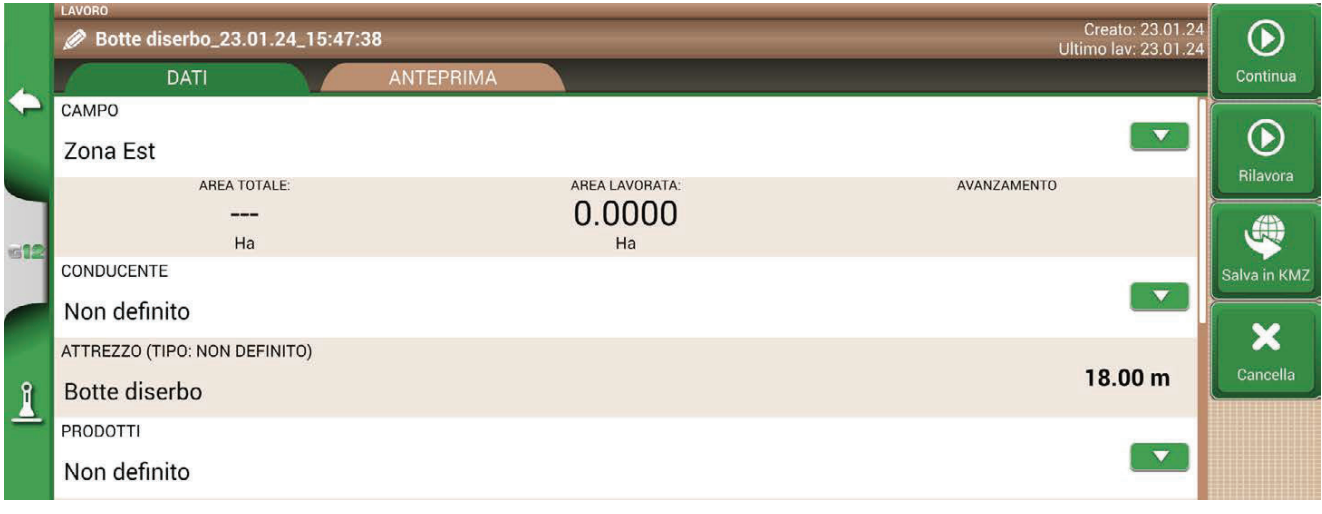

*Figura 4.2 - Modificare il nome del lavoro* 

- Il contorno del campo è salvato e definito in memoria.

**NOTA:** il riposizionamento l'anno successivo sullo stesso perimetro è possibile solo utilizzando strumentazione RTK;

- È possibile proseguire la lavorazione dentro il perimetro seguendo le linee A-B definite.

### **4.3 Rilavorare un lavoro su linee A-B già definite con lo stesso attrezzo**

Questa procedura è utile per non dover ridefinire ogni anno le linee A-B di lavoro.

Tuttavia, questa procedura è valida solo per strumentazioni che utilizzano un posizionamento RTK. Ad esempio, semina nello stesso campo anno dopo anno con la stessa seminatrice.

G12 Panorama permette di ricaricare un lavoro precedentemente svolto e lavorarlo nuovamente usando le linee A-B definite durante la prima lavorazione.

- 1. Toccare "DATABASE";
- 2. Toccare "CAMPI";
- 3. Toccare sul nome dell'agricoltore;
- 4. Toccare sul nome del campo;
- 5. Scorrere fino alla linea "LAVORI" e toccare la freccia verde rivolta verso il basso;
- 6. Toccare il nome del lavoro che si vuole rilavorare;
- 7. Toccare "Rilavora" per ricaricare le linee A-B create durante la prima lavorazione.

Nello specifico, le due funzioni da utilizzare sono:

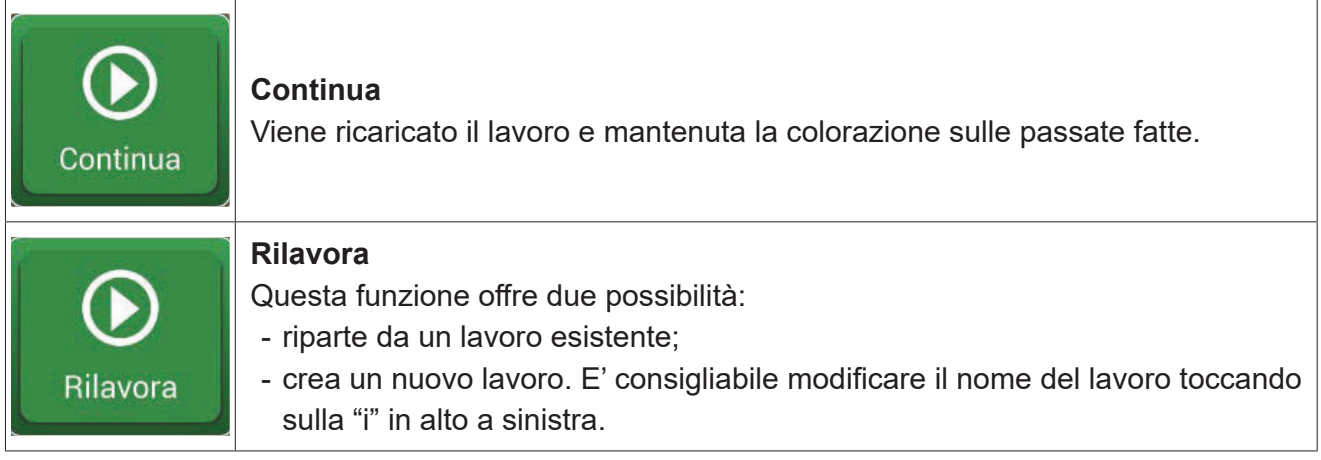

Tabella 4.3 - Dettaglio delle opzioni 'Continua' e 'Rilavora'

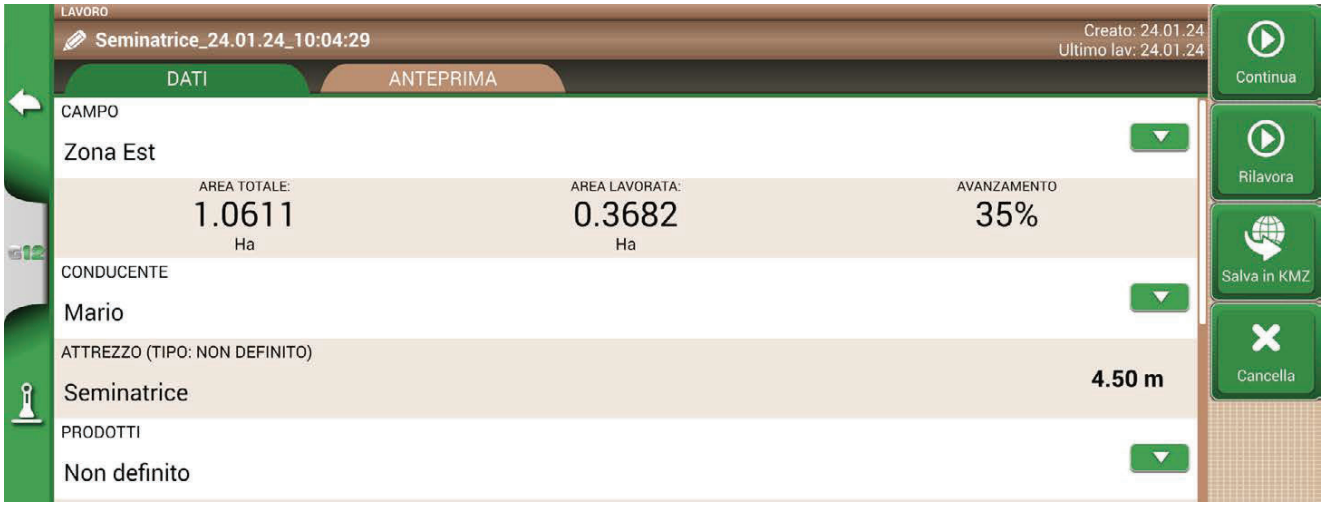

*Figura 4.3 - Funzione 'Rilavora'* 

### **4.4 Rilavorare un lavoro su linee A-B già definite ma con un attrezzo differente**

Questa procedura è utile per non dover ridefinire per ogni lavorazione le linee A-B di lavoro. **NOTA:** questa funzionalità è valida:

- solo se viene impostato il campo;
- solo per strumentazioni che utilizzano un posizionamento RTK.

Ad esempio, trattamenti nello stesso campo dopo aver eseguito le linee A- B durante la semina. La procedura da seguire è la seguente.

- 1. Toccare "INIZIA NUOVO LAVORO";
- 2. Selezionare l' "AGRICOLTORE";
- 3. Selezionare il "CAMPO". È importante selezionare il nome del campo utilizzato nella prima lavorazione, nel quale sono salvate le linee A-B dei vari lavori svolti;

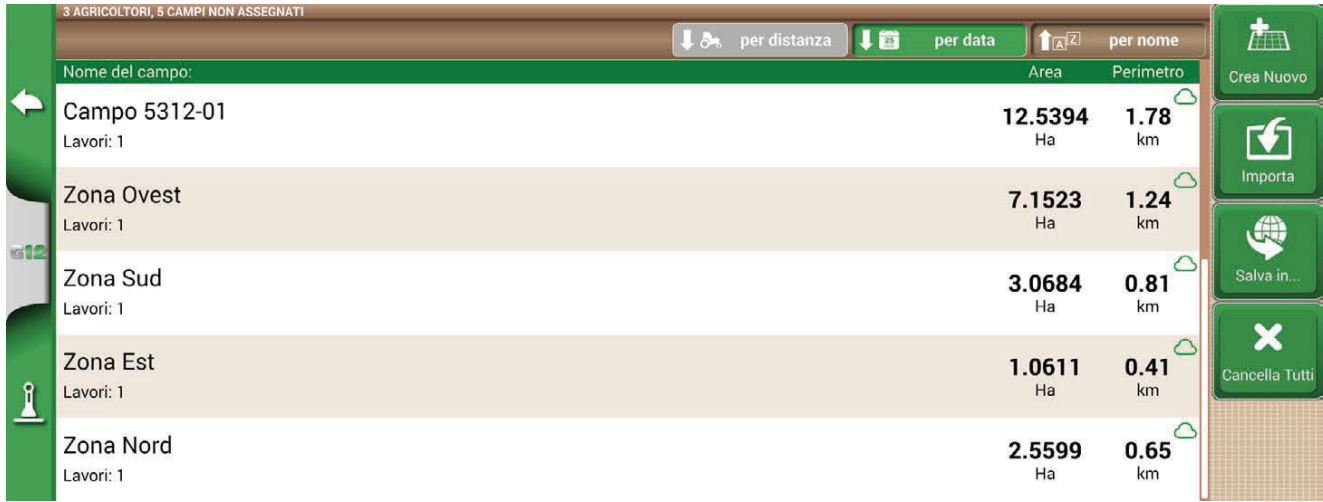

**Figura 4.4 - Pagina di selezione del campo** 

- 4. Selezionare l' "ATTREZZO" (differente dalla prima lavorazione);
- 5. Selezionare il "CONDUCENTE";
- 6. Selezionare il "PRODOTTO";
- 7. Toccare "OK" per confermare la creazione di un nuovo lavoro.

A questo punto il lavoro precedente viene ricaricato con la larghezza delle linee A-B ricalcolate in funzione della larghezza dell'attrezzo.

**NOTA:** le linee A-B vengono ricalcolate partendo dalla linea A-B creata durante il primo lavoro.

- È necessario riposizionare la macchina sul primo punto di lavoro seguendo questa procedura: - Toccare "A-B";
	- Toccare l'icona del "Magnete". La prima linea viene spostata nella posizione reale dell'attrezzo;
	- In caso di errore di posizionamento, ripetere l'operazione;
	- Toccare "INIZIA";
	- Procedere con la lavorazione.

## **4.5 Creare più linee A-B durante la stessa sessione di lavoro**

**NOTA:** questa funzionalità è valida solo se viene impostato il campo.

G12 Panorama permette di memorizzare più linee A-B nello stesso campo così da poterle riutilizzare nel tempo. Per memorizzare più linee A-B all'interno del campo, procedere come segue:

- 1. Creare un nuovo lavoro e selezionare un campo in elenco, o creare un nuovo campo;
- 2. Iniziare il lavoro e definire una linea A-B, ad esempio A-B linee diritte;
- 3. Quindi, se è necessario creare una seconda linea A-B, ad esempio linee curve, toccare nuovamente su "A-B";
- 4. Toccare l'icona A-B con X rossa per cancellare le linee dalla grafica;
- 5. Toccare "SI". La linea non viene cancellata dalla memoria ma solo dalla grafica;
- 6. Posizionarsi con il mezzo nella nuova direzione di lavoro, all'interno dello stesso campo e dello stesso lavoro;
- 7. Toccare "A-B", quindi toccare sulla tipologia di linee che si vuole definire, ad esempio linee curve;
- 8. Procedere fino al punto B;
- 9. A questo punto la seconda linea A-B all'interno dello stesso campo è stata creata.

### **4.6 Cambiare linee A-B durante lo stesso lavoro**

**ATTENZIONE:** questa funzionalità è valida solo se viene impostato il campo.

Se durante la lavorazione c'è la necessità di cambiare tra le varie linee A-B salvate, procedere come segue:

- 1. Toccare "A-B";
- 2. Toccare l'icona AB Elenco;

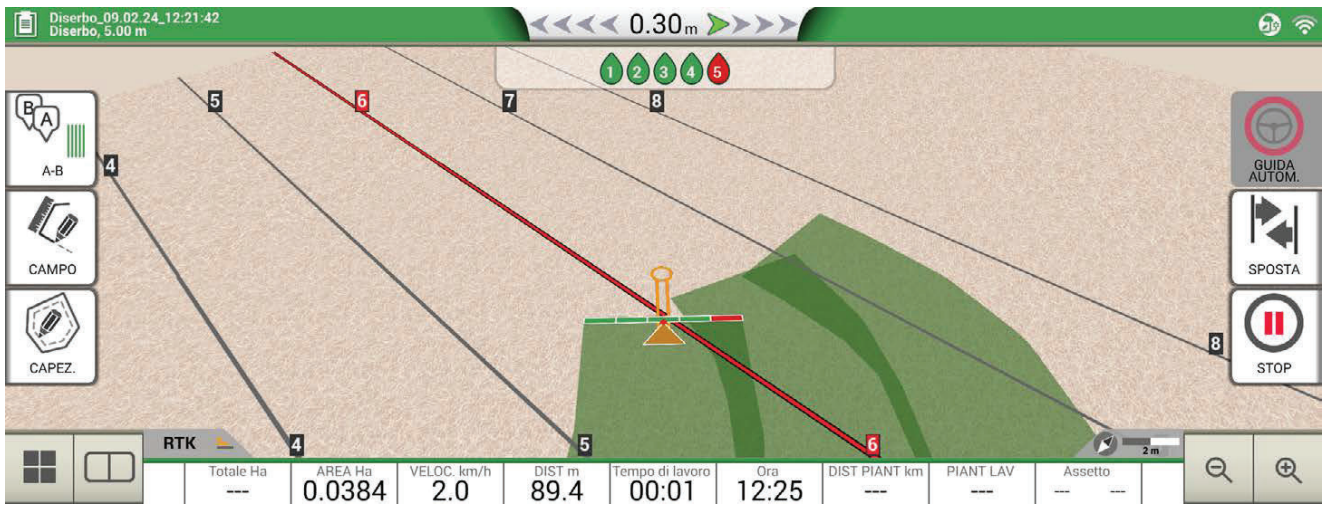

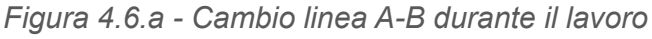

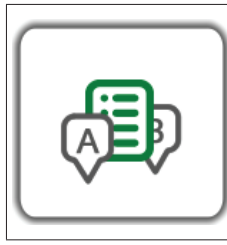

Tabella 4.6 - Icona Elenco Linee A-B

3. Selezionare il tipo di linea A-B che si vuole visualizzare;

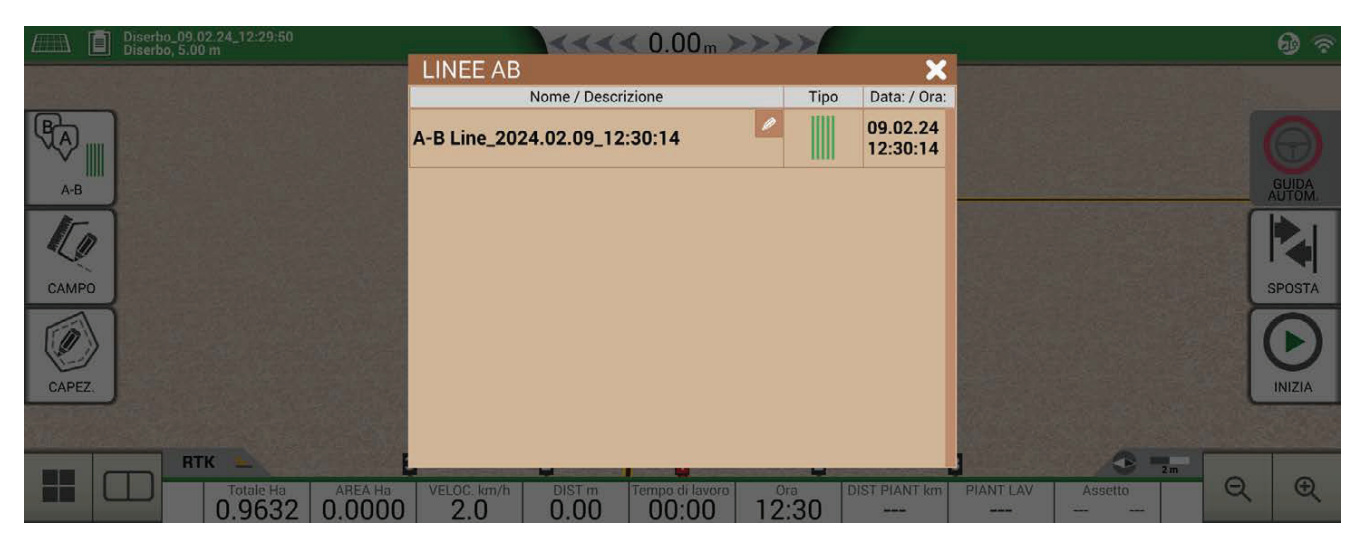

Figura 4.6.b - Elenco di linee A-B nello stesso campo

4. Cancellare la linea A-B, toccare "SI". La linea non viene cancellata dalla memoria ma solo graficamente.

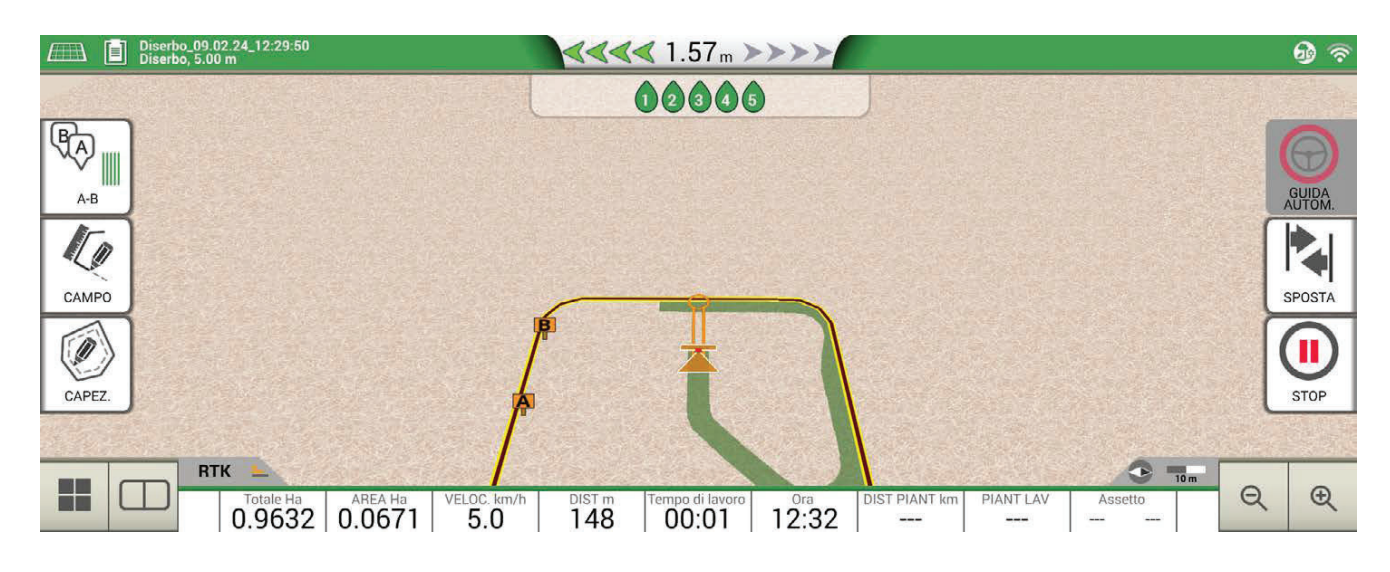

Figura 4.6.c - Esempio di lavoro con più linee A-B salvate

## **4.7 Spostare la linea su un punto desiderato, funzione 'Magnete'**

E' possibile utilizzare la funzione 'Magnete' per risolvere, ad esempio, queste casistiche:

- Superare un ostacolo (fosso, canale, strada) e portarsi su una nuova parcella senza fare un nuovo A-B;
- Riposizionare la linea nella posizione attuale, mantenendo la direzione A-B;
- Rilavorare le linee A-B di un campo con un attrezzo di larghezza diversa: posizionato l'attrezzo nel punto di partenza, usando la funzione 'Magnete' è possibile spostare l'origine delle linee A-B su quel punto.

Per utilizzare la funzione 'Magnete':

- 1. Toccare "A-B";
- 2. Toccare sull'icona "Magnete";

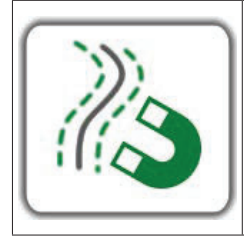

#### **Magnete**

Sposta le linee A-B sulla posizione dell'antenna.

*Tabella 4.7 - Funzione 'Magnete'* 

3. La linea si sposta esattamente sulla posizione del trattore.

### **4.8 Spostare la linea di un valore preciso, funzione 'Strade'**

La funzione 'Strade' permette di spostare le linee A-B di un valore in metri predefinito. Lo spostamento avviene partendo dalla posizione attuale del trattore (antenna).

Questa funzione è utile quando è necessario:

- Lasciare una distanza precisa tra una linea A-B e l'altra;
- Creare delle 'Strade' nell'area di semina, solitamente utili per l'irrigazione;
- Suddividere la parcella in parti precise.

Per utilizzare la funzione 'Strade':

- 1. Toccare "A-B"
- 2. Toccare sull'icona "Strade";

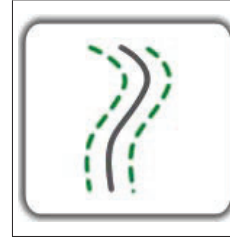

#### **Strade**

Sposta le linee A-B di alcuni metri rispetto alla posizione dell'antenna. Lo spostamento massimo consentito è pari a metà della larghezza dell'attrezzo.

*Tabella 4.8 - Funzione 'Strade'* 

3. Impostare la distanza in metri per la quale è necessario spostare la fila.

**NOTA:** la distanza viene calcolata partendo da un riferimento che è l'antenna (quindi la posizione del trattore);

4. Confermare per applicare lo spostamento.

### **4.9 Collegare un dispositivo esterno per il controllo delle sezioni**

G12 Panorama include la possibilità di collegare dei dispositivi esterni di terze parti per il controllo automatico delle sezioni in attrezzi come:

- Botte da diserbo;
- Spandi-concime;
- Seminatrici.

**NOTA:** il G12 Panorama è in grado di gestire attrezzi che hanno fino a 144 sezioni.

In appendice è riportato l'elenco dei dispositivi supportati.

La procedura da eseguire per la corretta configurazione è la seguente:

- 1. Collegare il dispositivo esterno alla staffa del G12 Panorama tramite la porta seriale a 9 pin che riporta la scritta 'CONTROLLER';
- 2. Accendere G12 Panorama e il dispositivo esterno. Eventuali settaggi da eseguire sul dispositivo esterno per il corretto funzionamento non fanno parte di questo manuale;
- 3. Toccare "DATABASE" > "ATTREZZI";
- 4. Creare un nuovo attrezzo;

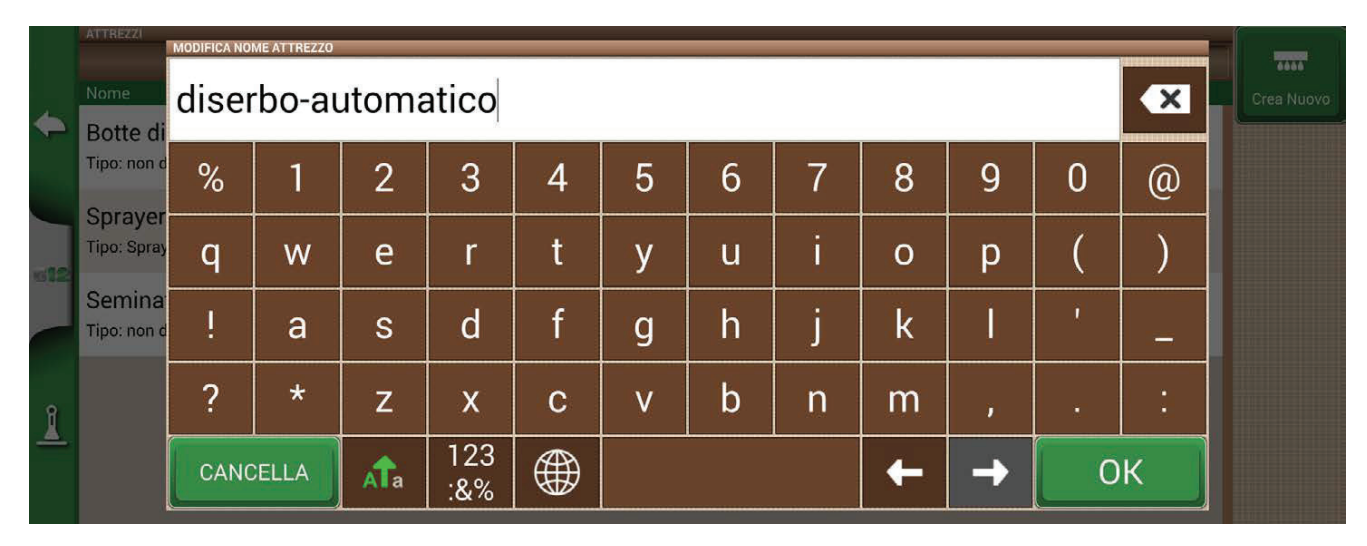

*Figura 4.9.a - Pagina nuovo attrezzo* 

|                 | Tipi di attrezzo |                         |  |  |  |  |  |  |  |  |
|-----------------|------------------|-------------------------|--|--|--|--|--|--|--|--|
| $\blacklozenge$ | T                | Senza controllo sezioni |  |  |  |  |  |  |  |  |
|                 |                  | Sprayer                 |  |  |  |  |  |  |  |  |
|                 |                  | Spandiconcime           |  |  |  |  |  |  |  |  |
|                 |                  | Seminatrice             |  |  |  |  |  |  |  |  |
|                 |                  | Trapiantatrice          |  |  |  |  |  |  |  |  |
| $\sqrt{2}$      |                  |                         |  |  |  |  |  |  |  |  |
|                 |                  |                         |  |  |  |  |  |  |  |  |
|                 |                  |                         |  |  |  |  |  |  |  |  |

Figura 4.9.b - Pagina di selezione della tipologia di attrezzo esterno

- 5. Selezionare la tipologia di dispositivo di controllo esterno collegato;
- 6. Scorrere nell'elenco e selezionare il modello di dispositivo collegato;

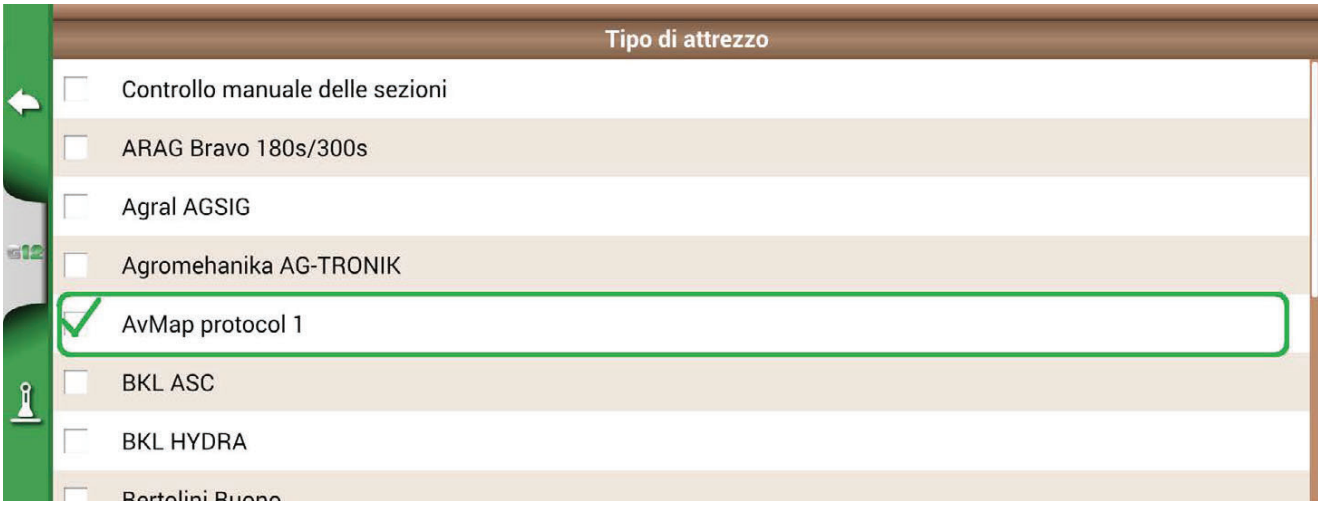

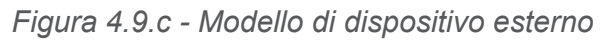

7. Attendere il collegamento tra G12 Panorama e il dispositivo;

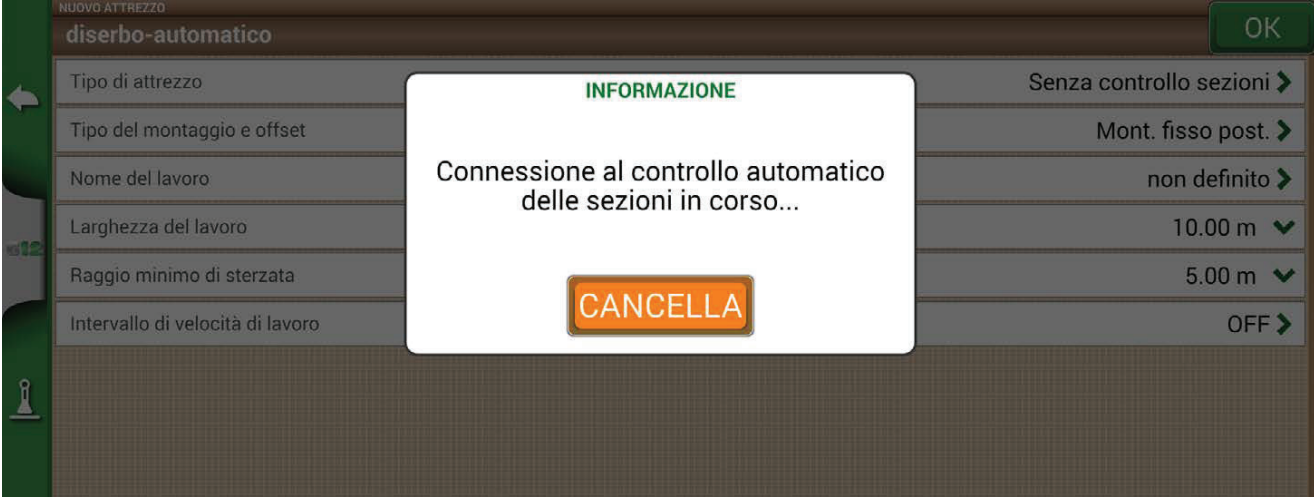

Figura 4.9.d - Collegamento tra G12 Panorama e dispositivo esterno

8. Impostare la larghezza totale suddivisa per sezioni;

|                 | NUOVO ATTREZZO<br>diserbo-automatico                              |            |                   |                           |      |                                   |                     | OK      |  |
|-----------------|-------------------------------------------------------------------|------------|-------------------|---------------------------|------|-----------------------------------|---------------------|---------|--|
| $\blacklozenge$ | Tipo di attrezzo<br>Imposta ugelli per<br>sezione<br>$\checkmark$ |            | Imposta larghezza |                           |      | Controllo manuale delle sezioni > |                     |         |  |
|                 |                                                                   |            | sezioni           | Larghezza Totale: 21.00 m |      |                                   |                     |         |  |
|                 |                                                                   | $\sqrt{2}$ |                   | $\frac{4}{3}$             | 5    | 6                                 |                     |         |  |
|                 | 3.00                                                              | 3.00       | 3.00              | 3.00                      | 3.00 | 3.00                              | 3.00                |         |  |
|                 | 6                                                                 | 6          | 6                 | $6\phantom{.}6$           | 6    | 6                                 | 6                   |         |  |
|                 | Tipo del montaggio e offset                                       |            |                   |                           |      |                                   | Mont. fisso post. > |         |  |
| $\mathbf{1}$    | non definito ><br>Nome del lavoro                                 |            |                   |                           |      |                                   |                     |         |  |
|                 | Sovrapposizione sezioni                                           |            |                   |                           |      |                                   |                     | 100 % ↓ |  |

Figura 4.9.e - Configurazione delle sezioni: ugelli per sezione

9. E' possibile settare la larghezza della barra per numero di ugelli per singola sezione o per larghezza di sezione;

|              | NUOVO ATTREZZO                |                |                              |                           |            |                                   |                     |                               |
|--------------|-------------------------------|----------------|------------------------------|---------------------------|------------|-----------------------------------|---------------------|-------------------------------|
|              | diserbo-automatico            |                |                              |                           |            |                                   |                     | OK                            |
|              | Tipo di attrezzo              |                |                              |                           |            | Controllo manuale delle sezioni > |                     |                               |
|              | Imposta ugelli per<br>sezione | $\checkmark$   | Imposta larghezza<br>sezioni |                           |            |                                   |                     |                               |
|              |                               |                |                              | Larghezza Totale: 21.00 m |            |                                   |                     |                               |
|              |                               | $\binom{2}{2}$ | $\sqrt{3}$                   | $\sqrt{4}$                | $\sqrt{5}$ | $\sqrt{6}$                        |                     |                               |
|              | 3.00                          | 3.00           | 3.00                         | 3.00                      | 3.00       | 3.00                              | 3.00                |                               |
|              |                               |                |                              |                           |            |                                   |                     |                               |
|              |                               |                |                              |                           |            |                                   |                     |                               |
| $\mathbf{a}$ | Tipo del montaggio e offset   |                |                              |                           |            |                                   | Mont. fisso post. > |                               |
|              | Nome del lavoro               |                |                              |                           |            |                                   |                     | non definito >                |
|              | Sovrapposizione sezioni       |                |                              |                           |            |                                   |                     | $100\%$ $\blacktriangleright$ |

Figura 4.9.f - Configurazione delle sezioni: larghezza di sezione

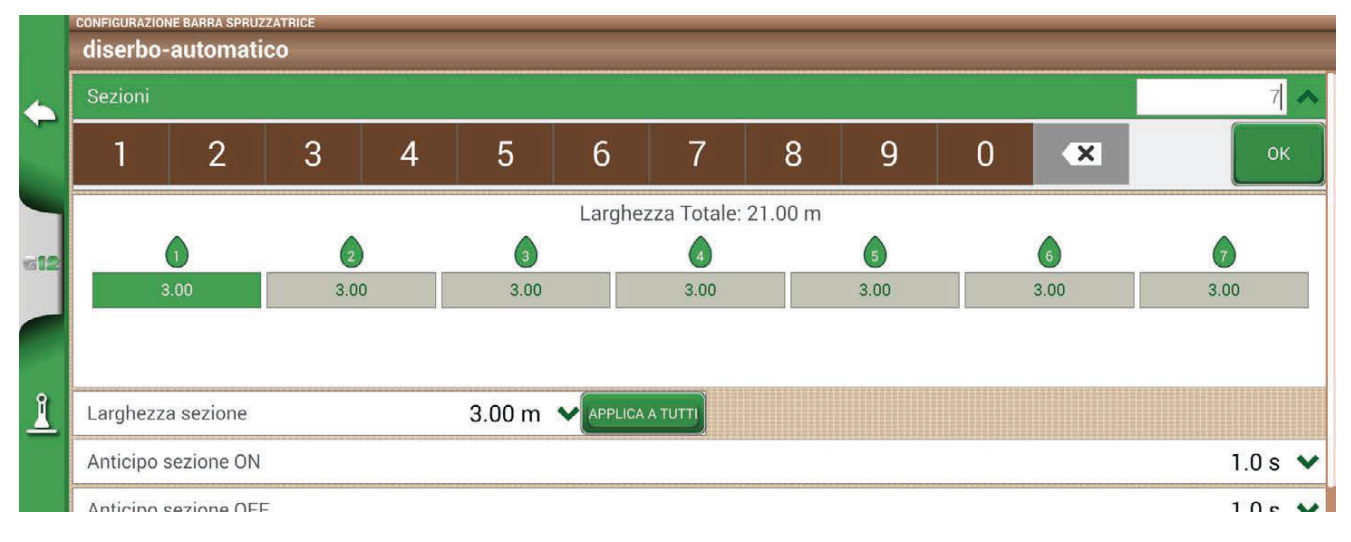

10.Inserire il numero di sezioni totali della barra;

Figura 4.9.g - Configurazione del numero di sezioni

11.Per ogni singola sezione, inserire la larghezza. Controllare la larghezza totale per evitare errori;

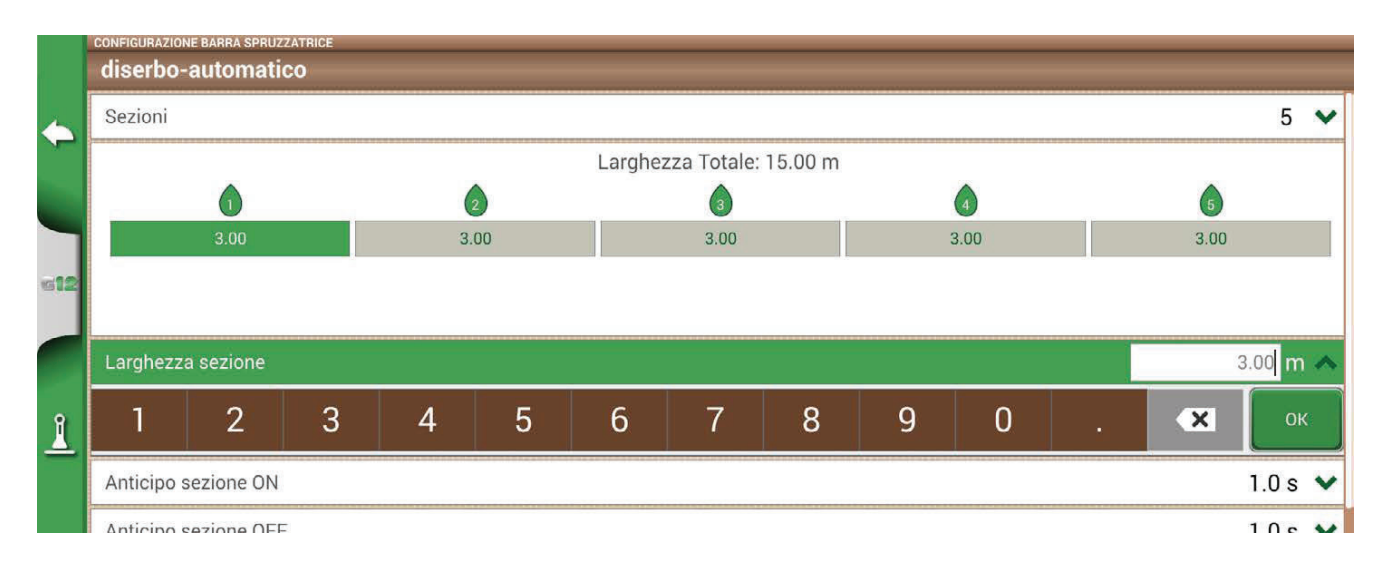

#### Figura 4.9.h - Configurazione della larghezza della singola sezione

Qui di seguito, è riportato un esempio relativo ad una barra da 18 metri con 5 sezioni;

G12 Panorama prevede dei valori di anticipo dell'apertura e chiusura della sezione per anticipare il comando da inviare al dispositivo esterno. Questo valore, in secondi, deve corrispondere al tempo necessario tra l'invio del comando di apertura delle sezioni dal dispositivo e l'effettiva fuoriuscita di prodotto dagli ugelli.

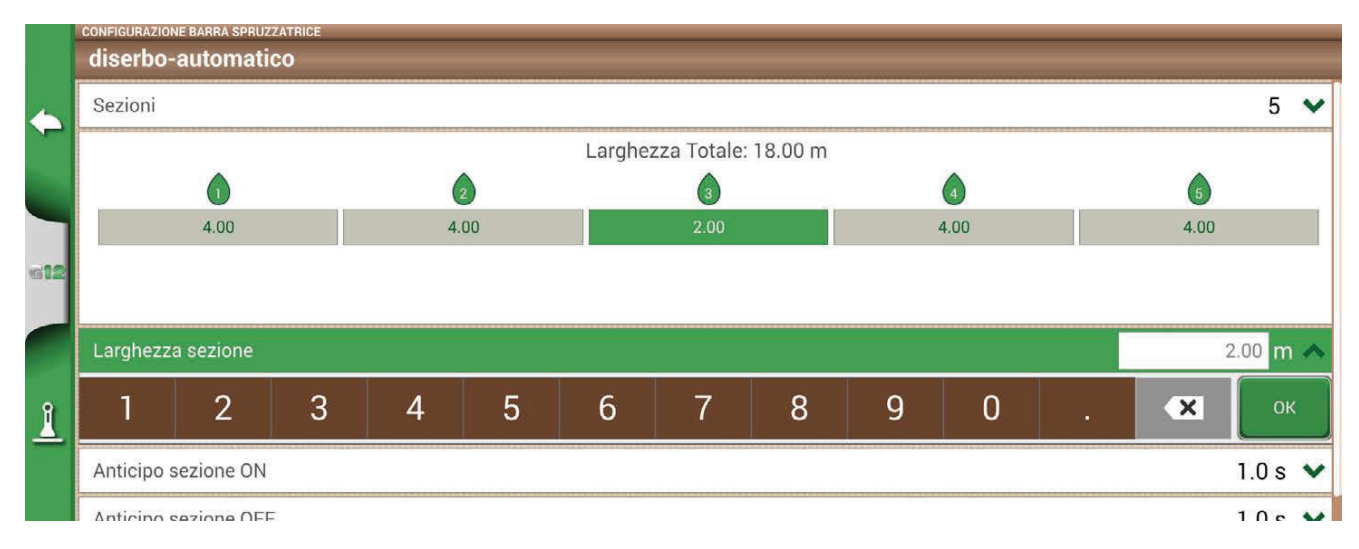

Figura 4.9.*i* - Esempio di una barra da 18 m con 5 sezioni

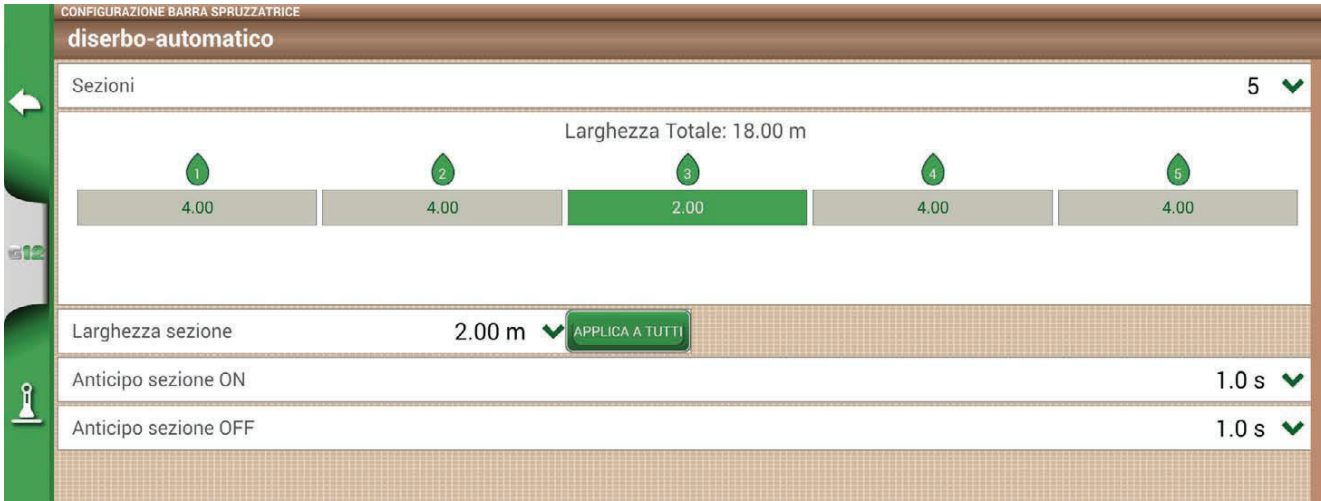

*Figura 4.9.j - Configurazione dei ritardi di apertura e chiusura della sezione* 

Sono presenti altri settaggi, tra cui la percentuale di sovrapposizione della barra.

Ad esempio, un valore a 100% significa che la sezione viene chiusa quando la sovrapposizione è totale. Un valore a 50% significa che la sezione viene chiusa quando la sovrapposizione è al 50% della larghezza della singola sezione.

|                    | <b>ATTREZZO</b><br>diserbo-automatico |       |       |                 |    |     |                           |      | Creato: 23.01.24<br>Ultimo lav: ---- | $\begin{matrix}\n\qquad & \qquad \text{III} \\ \text{CANCELLA}\n\end{matrix}$ |
|--------------------|---------------------------------------|-------|-------|-----------------|----|-----|---------------------------|------|--------------------------------------|-------------------------------------------------------------------------------|
|                    | <b>ULLIVIIL</b>                       |       |       | <b>JULIUIII</b> |    |     | Larghezza Totale: 18.00 m |      |                                      |                                                                               |
|                    |                                       |       |       |                 |    |     | $\sqrt{3}$                |      |                                      |                                                                               |
|                    | 4.00                                  |       |       | 4.00            |    |     | 2.00                      | 4.00 | 4.00                                 |                                                                               |
|                    |                                       |       |       |                 |    |     |                           |      |                                      |                                                                               |
|                    |                                       |       |       |                 |    |     |                           |      |                                      |                                                                               |
|                    | Tipo del montaggio e offset           |       |       |                 |    |     |                           |      |                                      | Mont. fisso post. >                                                           |
|                    | Nome del lavoro                       |       |       |                 |    |     |                           |      |                                      | non definito >                                                                |
| $\mathbf{f}$<br>×. | Sovrapposizione sezioni               |       |       |                 |    |     |                           |      |                                      |                                                                               |
|                    | 40                                    | 50 60 | 70 80 |                 | 90 | 100 |                           |      |                                      | OK                                                                            |

Figura 4.9.k - Configurazione della percentuale di sovrapposizione

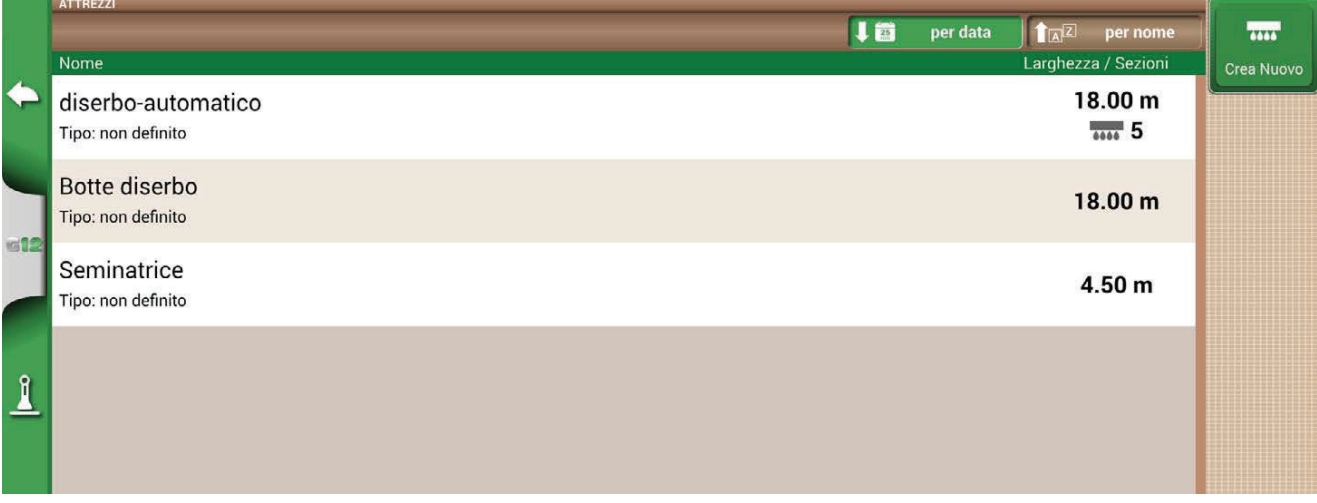

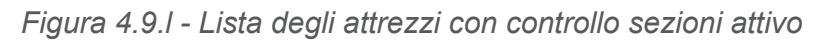

L'attrezzo è ora configurato e disponibile nella lista degli attrezzi. Un'icona identifica l'attrezzo con controllo sezioni attivo; Nella schermata di lavoro sono attive delle icone che riportano lo stato delle sezioni;

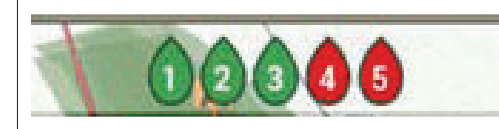

**Barra di stato delle sezioni**

Il colore verde indica che la sezione è attiva e in funzione. Il colore rosso indica che la sezione è attiva ma spenta.

Tabella 4.9 a - Barra di stato delle sezioni

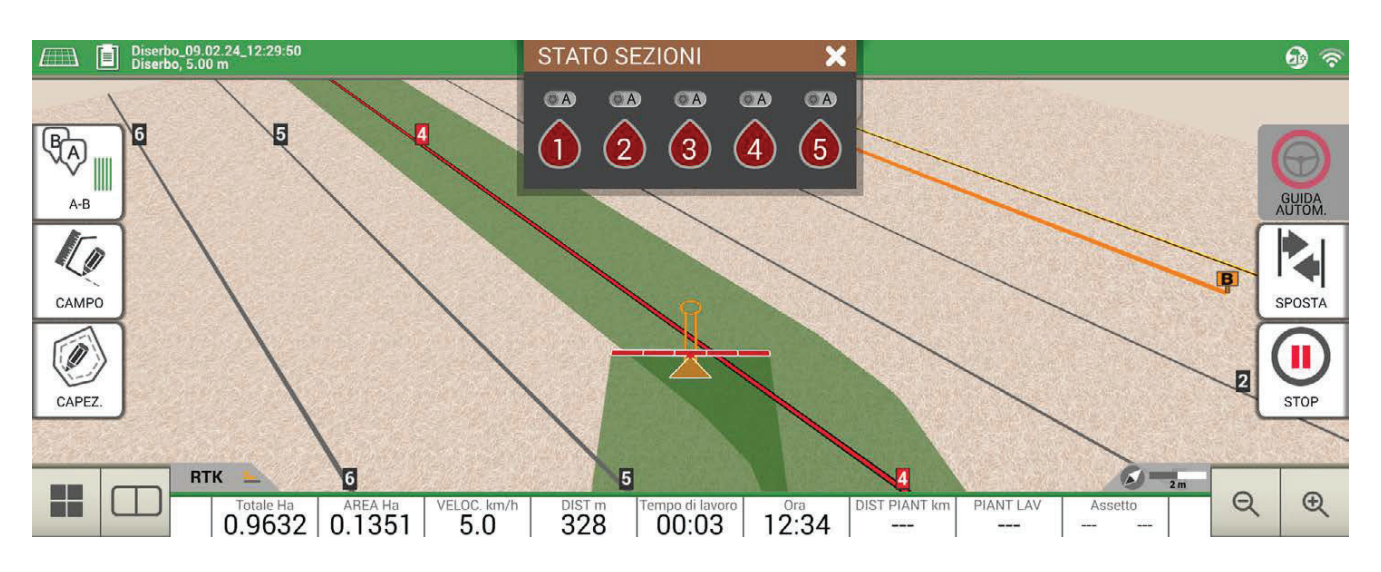

Figura 4.9.m - Barra di stato delle sezioni

È possibile agire manualmente sulle sezioni direttamente da G12 Panorama toccando la barra di stato delle sezioni;

È possibile forzare lo stato di una sezione da automatico a manuale. Nello stato manuale, può essere forzato come sezione sempre attiva o sempre disattiva;

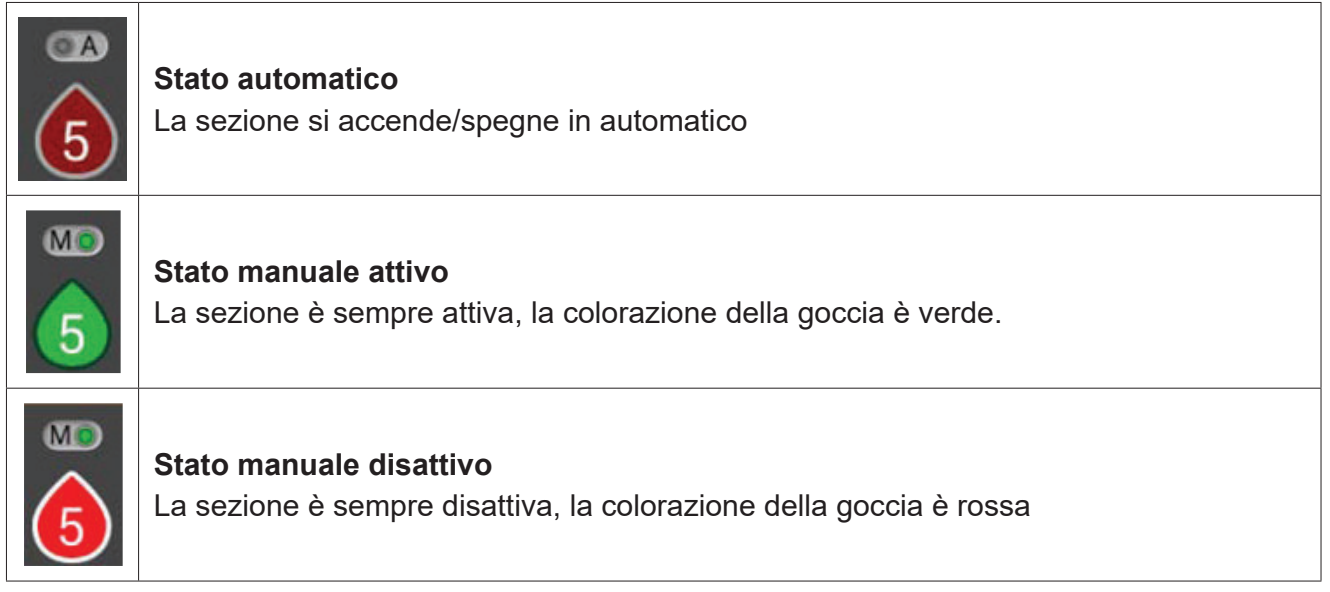

Tabella 4.9.b - Stato delle sezioni: automatiche e manuali

### **4.10 Come attivare la prova gratuita VT e TC**

- 1. Collegare G12 Panorama e l'attrezzatura ISOBUS seguendo le indicazioni relative alle connessioni;
- 2. Collegare l'antenna GPS;
- 3. Su G12 Panorama selezionare: "CONFIGURA" > "ISOBUS";
- 4. Selezionare prima il menu "VT" e attivare il periodo di prova;
- 5. Quindi selezionare il menu "TC" e attivare il periodo di prova.

Al termine della prova gratuita, è possibile acquistare e attivare la licenza VT e TC a vita. **ATTENZIONE:** per attivare il periodo di prova è necessario avere l'antenna GPS collegata oppure una connessione WiFi attiva.

#### **4.11 Come collegare uno strumento ISOBUS**

Tramite il menu ISOBUS è possibile attivare o disattivare l'interazione tra G12 Panorama e attrezzatura ISOBUS.

Per il corretto utilizzo di questa funzione è necessario:

- 1. Attrezzo ISOBUS correttamente cablato e connesso al trattore;
- 2. Collegamento tra G12 Panorama e cavo ISOBUS tramite cavo In-Cab;
- 3. Licenza per l'utilizzo del Virtual Terminal attivata (prova gratuita o a vita).

Attivando la funzione ISOBUS e avendo rispettato tutti i punti sopra descritti, inizia la comunicazione tra G12 Panorama e attrezzo.

Il primo collegamento al nuovo attrezzo, ovvero la prima connessione, comporta il download di tutti gli oggetti grafici (object pool) contenuti nell'attrezzo.

#### **4.12 Come attivare la licenza VT e TC a vita**

Per attivare la licenza VT e TC a vita:

- Su G12 Panorama selezionare: "CONFIGURA" > "ISOBUS";
- Seguire le istruzioni sul display del G12 Panorama o scaricare le istruzioni da: https://farm.avmap.it/it/AgricolturaIntelligente/G7iso/licenzavt

## **4.13 Eseguire un lavoro con attrezzatura ISOBUS, mappa ISOXML, rateo variabile e controllo sezioni**

Per eseguire un lavoro con attrezzatura ISOBUS, mappa di prescrizione a rateo variabile e controllo sezioni è importante assicurarsi di eseguire questi semplici passaggi:

- 1. Collegare al G12 Panorama l'attrezzatura corretta relativa all'attività da svolgere, es. seminatrice ISOBUS:
- 2. Selezionare una attività ISOXML dall'elenco dei file ISOXML importati, l'attività deve essere correttamente creata a priori impostando le unità di misura per il rateo variabile nell'unità di misura corretta per la seminatrice (es. kg/ha);
- 3. Selezionare il prodotto, che di norma è incluso nel file ISOXML;
- 4. Confermare l'avvio del lavoro;
- 5. A questo punto, viene aperta la schermata di lavoro e visualizzato il perimetro del campo e la mappa di prescrizione contenuta nel file ISOXML;

6. Durante il passaggio del mezzo sopra le varie aree della mappa, oltre al normale controllo sezioni in caso di sovrapposizione, viene variato anche il rateo verso l'attrezzatura.

Per terminare l'attività, dal menu principale premere "CHIUDI LAVORO".

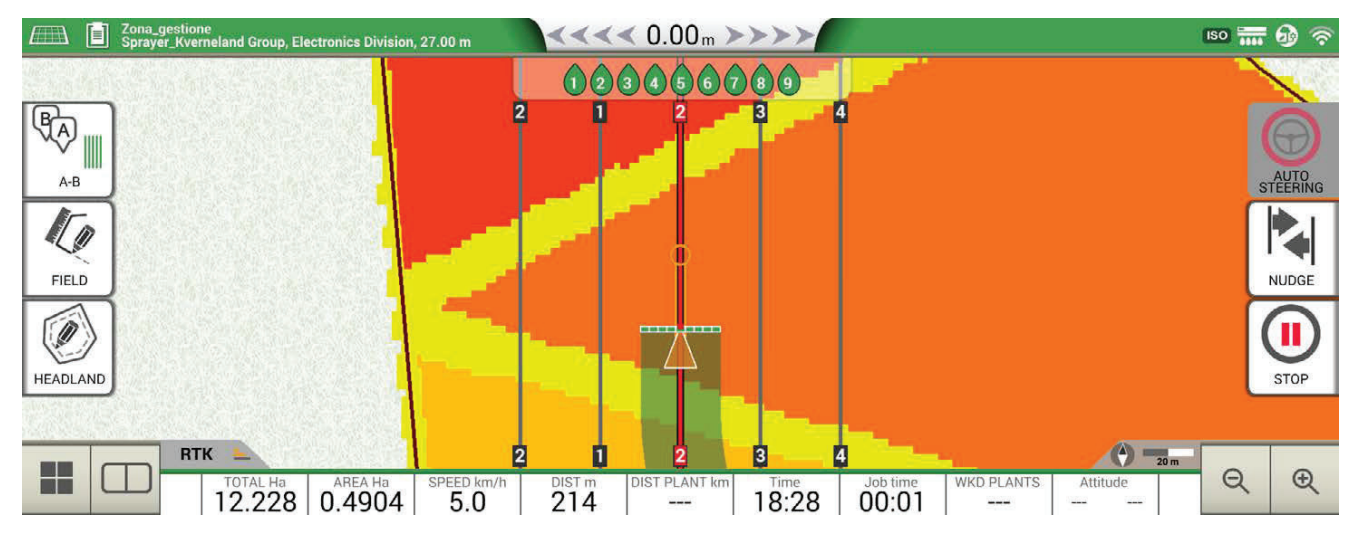

Figura 4.13 - Schermata di lavoro su mappa di prescrizione

### **4.14 Utilizzare l'attrezzo 'Trapiantatrice' per creare sesti d'impianto**

G12 Panorama permette di progettare e realizzare sesti d'impianto come ad esempio vigneti, frutteti, sevicoltura e posa di pali.

Questa funzione può essere utilizzata creando un attrezzo di tipo "Trapiantatrice". Nel dettaglio:

- 1. Toccare "CONFIGURA" > "ATTREZZI";
- 2. Creare un nuovo attrezzo e inserire il nome;
- 3. Nel menu di selezione della tipologia di attrezzo, selezionare "Trapiantatrice";

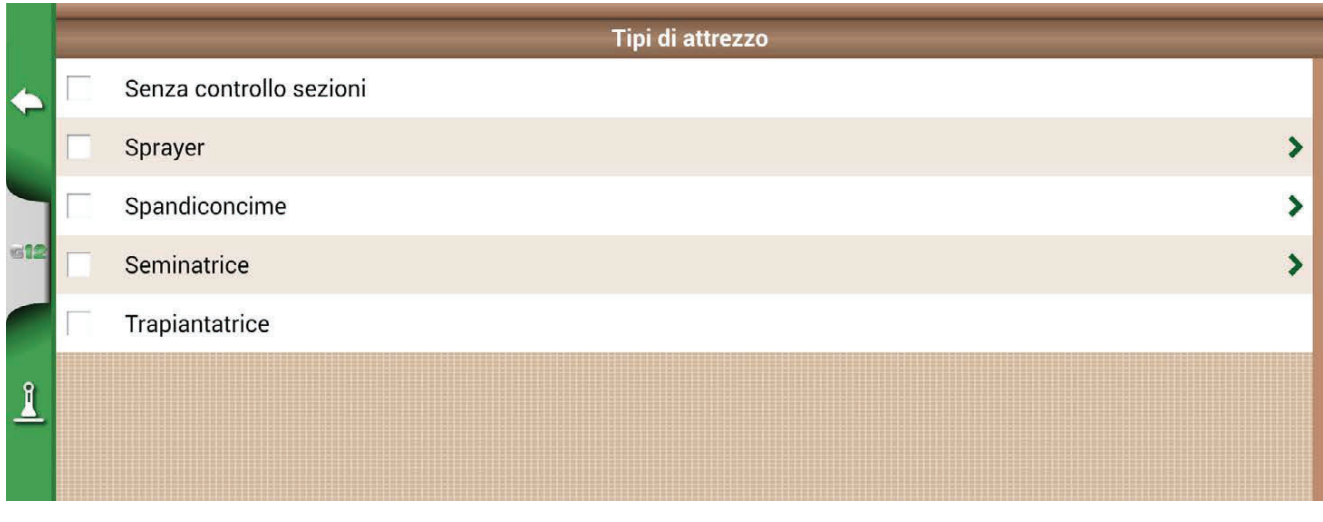

**Figura 4.14.a - Nuovo Attrezzo Trapiantatrice** 

- 4. Creare un nuovo lavoro e selezionare le linee A-B dritto (o  $A +$  Direzione). Il punto A rappresenterà la posizione della prima pianta;
- 5. Definire la distanza tra le file e la distanza tra le piante, quindi toccare "OK" per conferma;

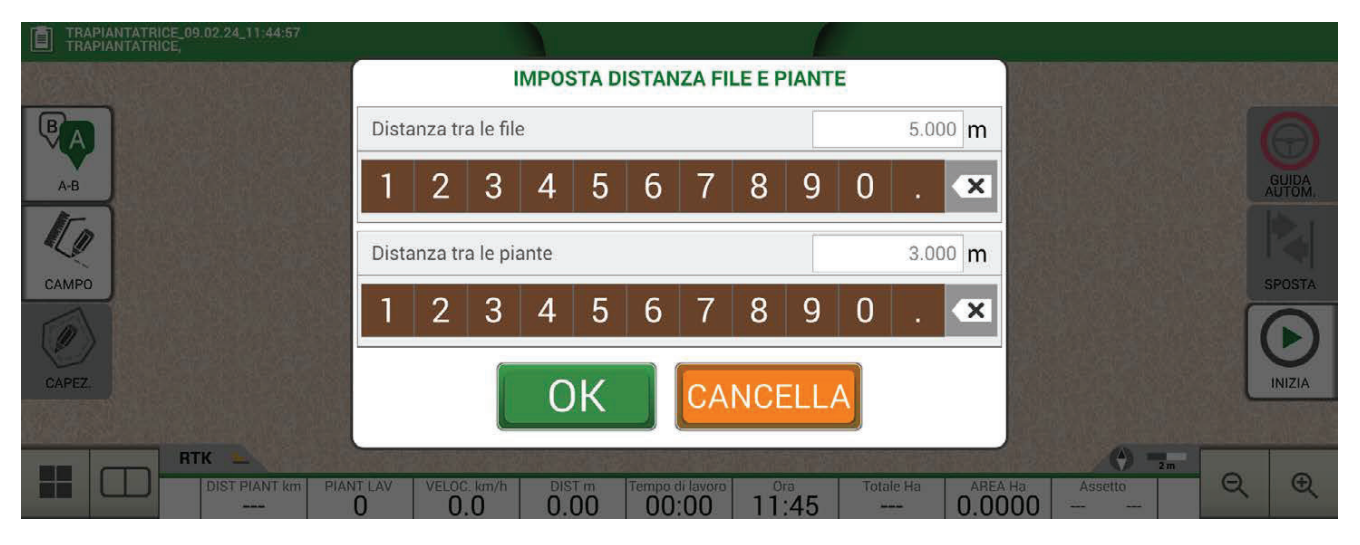

Figura 4.14.b - Pagina impostazione distanza tra le file e tra le piante

6. La posizione del punto A e della prima pianta è stata definita;

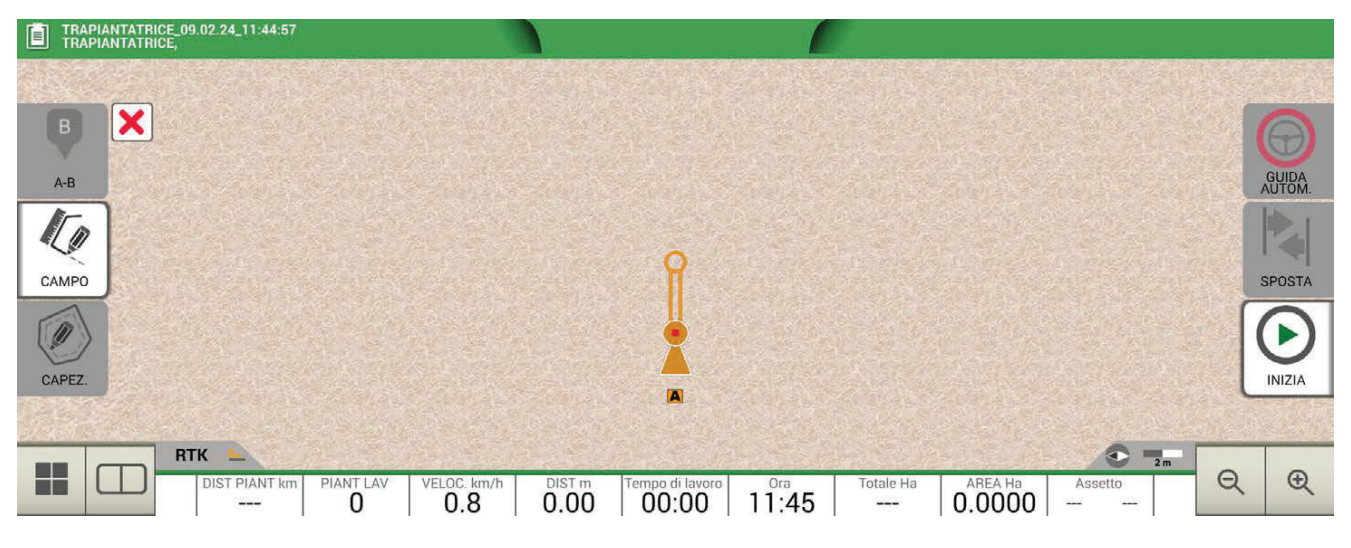

Figura 4.14.c - Creazione del sesto d'impianto, punto A

7. Proseguire fino al punto B, quindi toccare su "B". Vengono create le linee e distribuite le posizioni delle piante sulla linea;

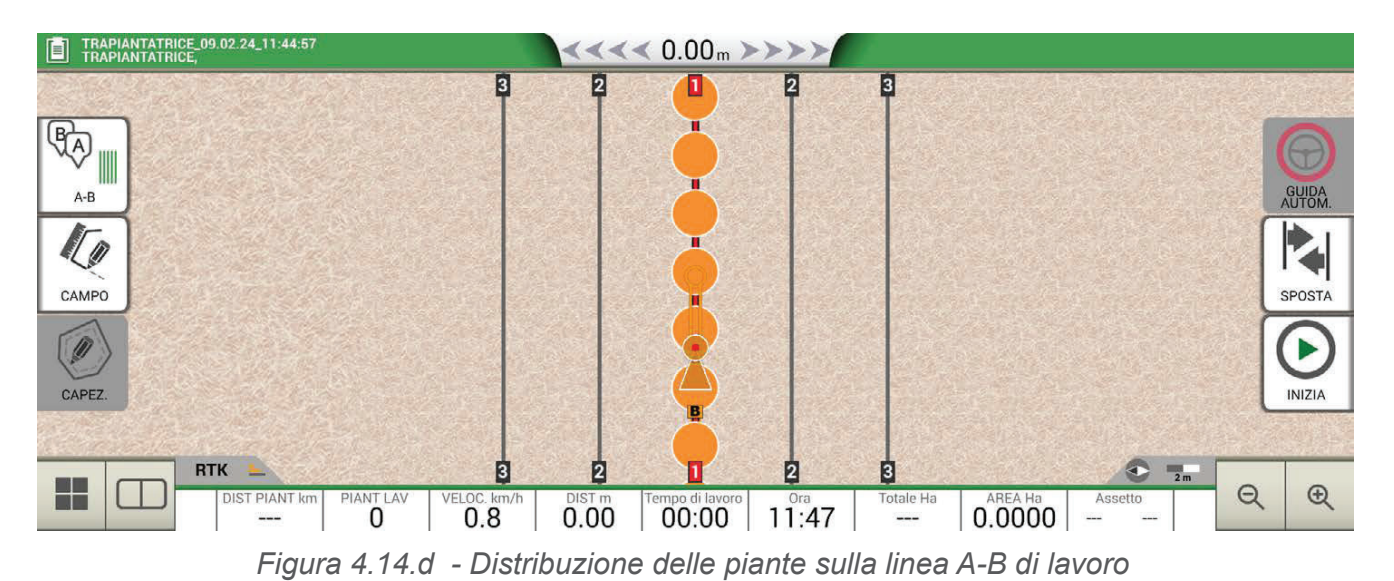

8. Quando la posizione dell'antenna coincide con la posizione della pianta, il cerchio cambia da colore arancio a colore verde;

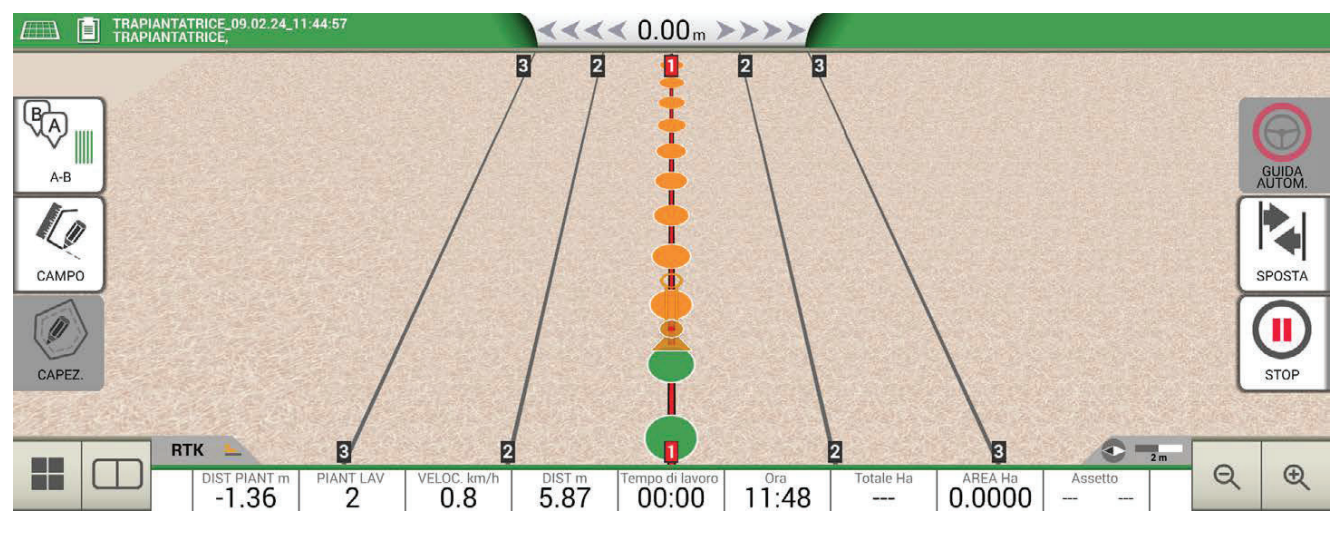

*Figura 4.14.e - Piante lavorate nel sesto d'impianto* 

9. Nella parte inferiore della schermata di lavoro sono riportate delle informazioni aggiuntive.

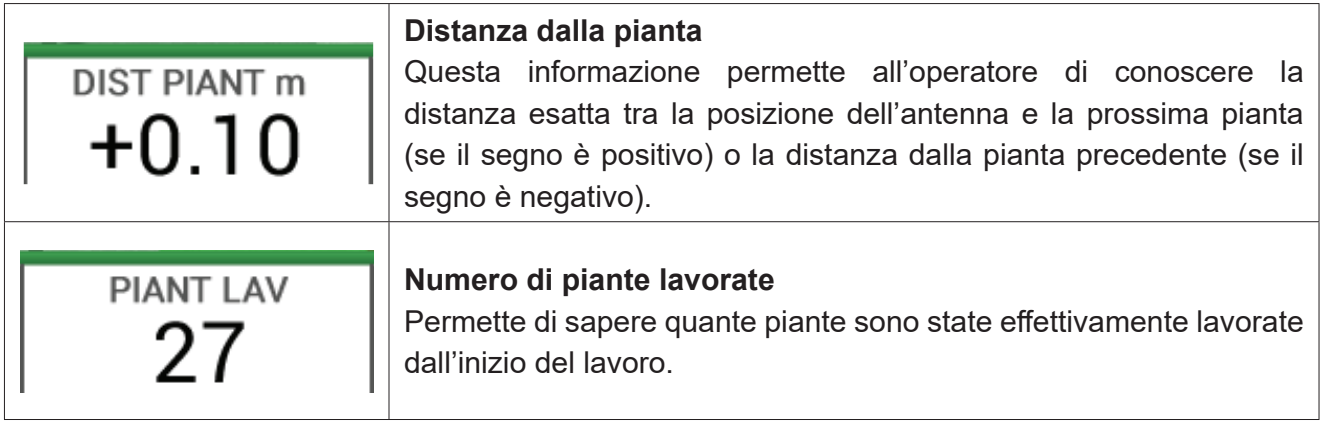

#### Tabella 4.14.a Informazioni per la funzione 'Trapiantatrice'

**NOTA:** Sono disponibili accessori di terze parti per le movimentazioni del trattore, sia in guida automatica sia per l'automazione della trapiantatrice.

# 5. Importazione ed esportazione dei dati

#### **5.1 Scaricare un lavoro e visualizzarlo in ufficio**

G12 Panorama permette di scaricare un lavoro in formato KMZ e visualizzarlo su un Personal Computer (PC).

**NOTA:** per usufruire di questa funzione nel PC deve essere installato il software Google Earth™. Per scaricare il file è necessaria una chiavetta USB e il cavo 'USB + Video in + Ethernet + 2 camere" in dotazione.

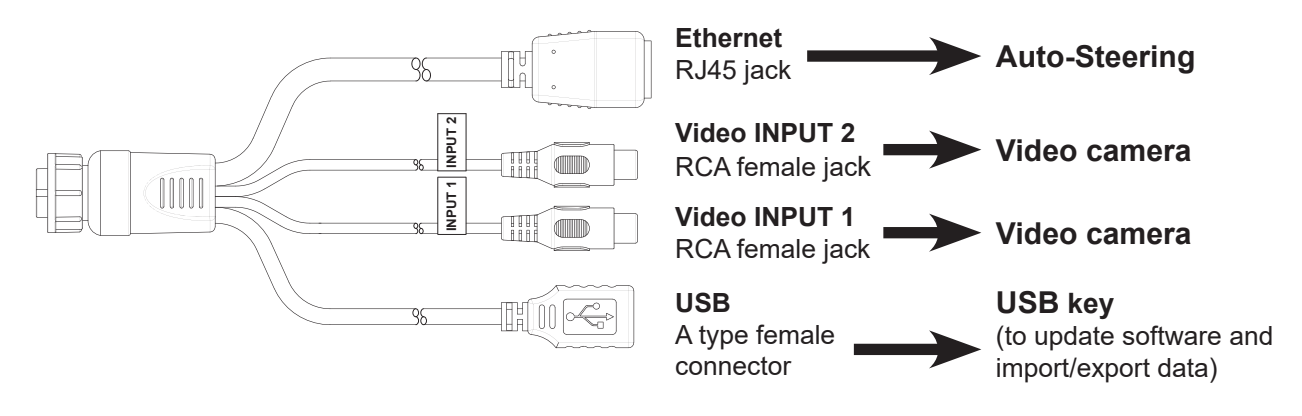

*Figura 5.1.a - Cavo USB +Video in + Eth + 2 camere*

- 1. Collegare il cavo 'USB + 2x Video in + Ethernet' al retro del G12 Panorama;
- 2. Inserire la chiavetta USB nell'apposito connettore USB del cavo in dotazione;
- 3. Toccare "DATABASE" > "LAVORI";
- 4. Selezionare il lavoro che si vuole esportare;

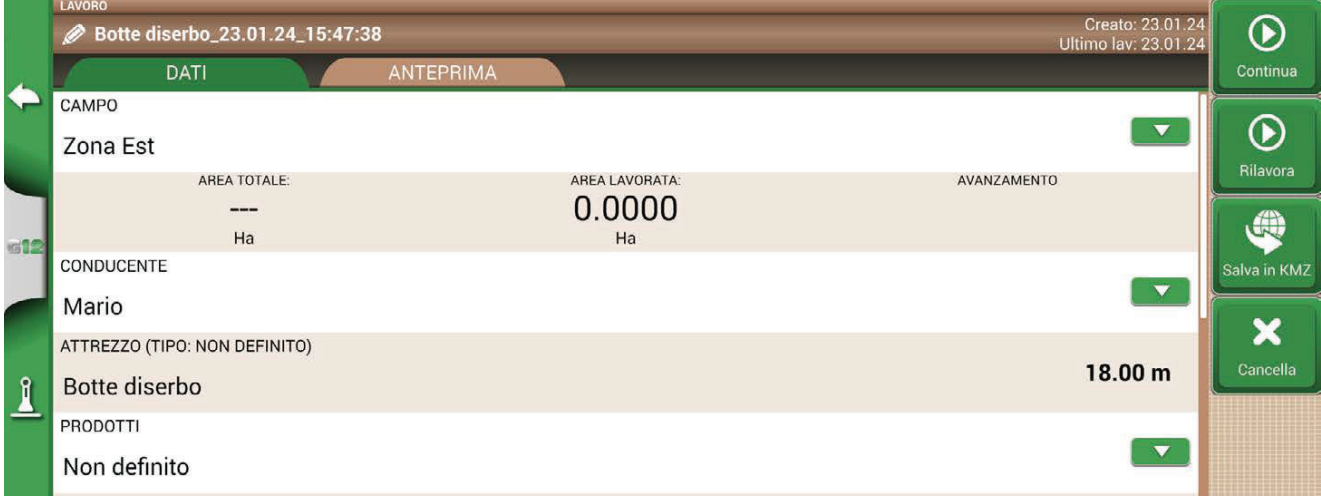

*Figura 5.1.b - Salvataggio dati in KMZ*

- 5. A questo punto il file viene salvato automaticamente nella chiavetta USB;
- 6. Collegare la chiavetta USB al PC;
- 7. Entrare nella cartella 'Export' dove è disponibile il lavoro salvato;
- 8. Fare doppio click sul nome del lavoro;
- 9. Si aprirà Google Earth™ (se precedentemente installato).

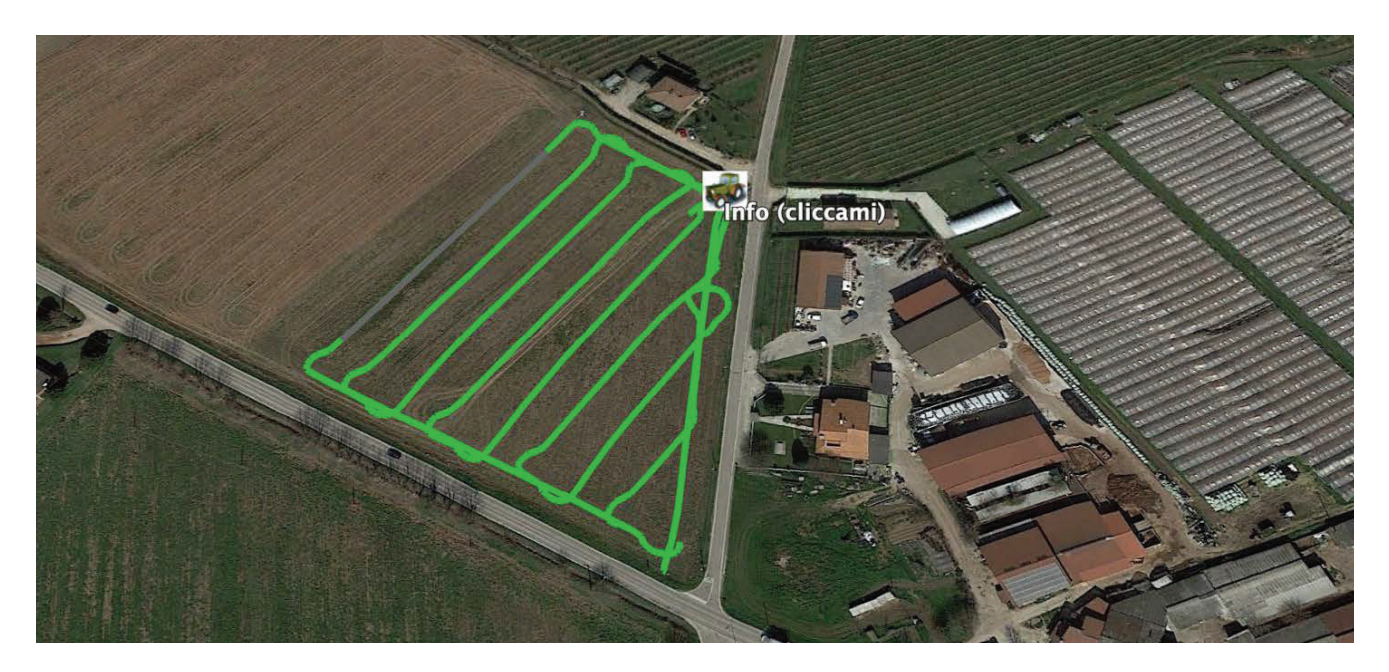

*Figura 5.1.c - Lavoro visualizzato su Google EarthTM*

Cliccando su "Info", sono disponibili tutte le informazioni del lavoro.

### **5.2 Importare il contorno di un campo in formato KMZ**

G12 Panorama permette di importare un contorno di un campo in formato KMZ. Questa funzione è utile quando si desidera spostare le registrazioni dei campi da un G12 Panorama ad un altro oppure se il contorno del campo viene disegnato in ufficio tramite il software Google Earth™.

- 1. Predisporre una chiavetta USB con una cartella nominata 'Import';
- 2. All'interno della cartella 'Import' copiare i files KMZ che si desiderano importare;
- 3. Collegare la chiavetta USB a G12 Panorama tramite il cavo in dotazione:

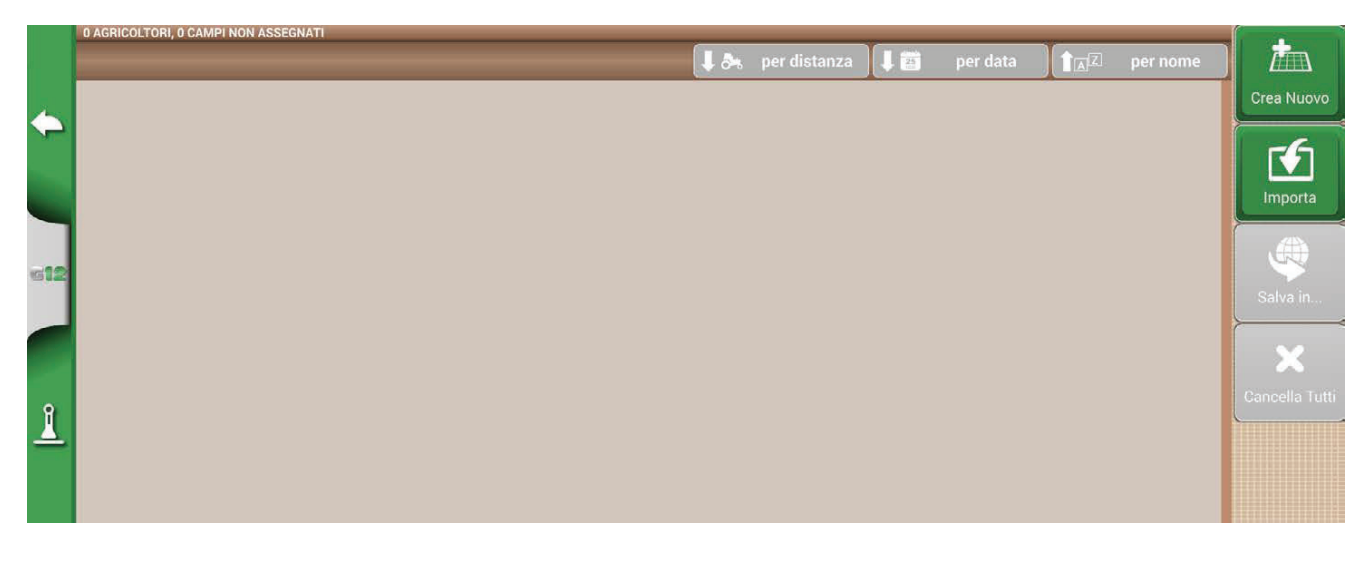

*Figura 5.2.a - Menu di accesso all'importazione di file KMZ* 

- 4. Toccare "DATABASE" > "CAMPI" > "Importa";
- 5. Selezionare il file che si desidera importare;
- 6. Nel menu "CAMPI", è visibile un campo per ogni file KMZ importato.

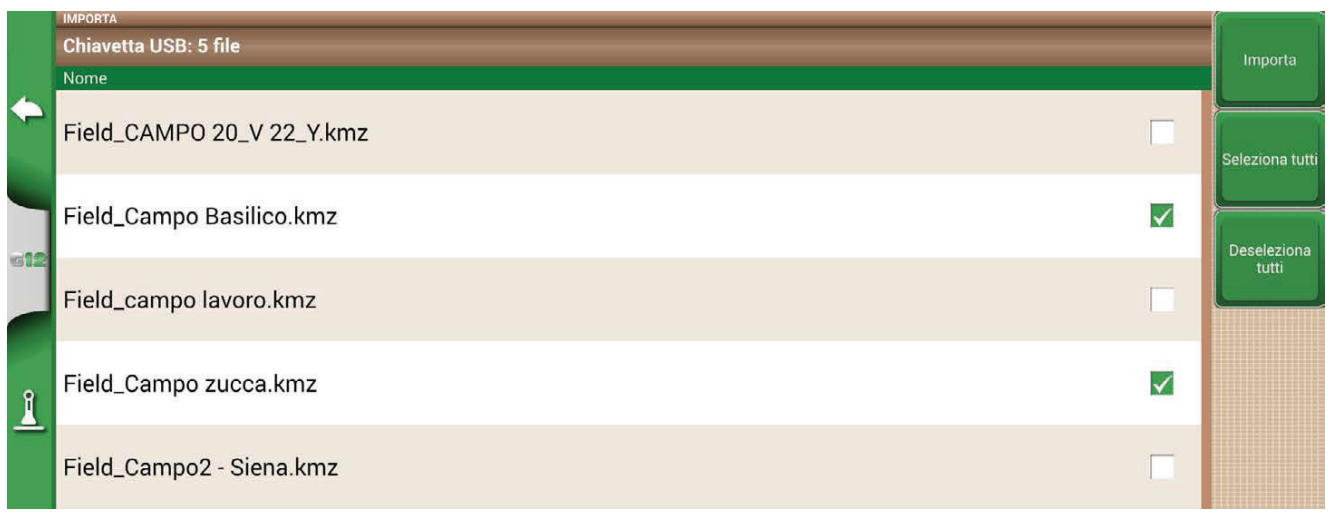

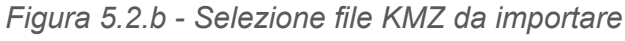

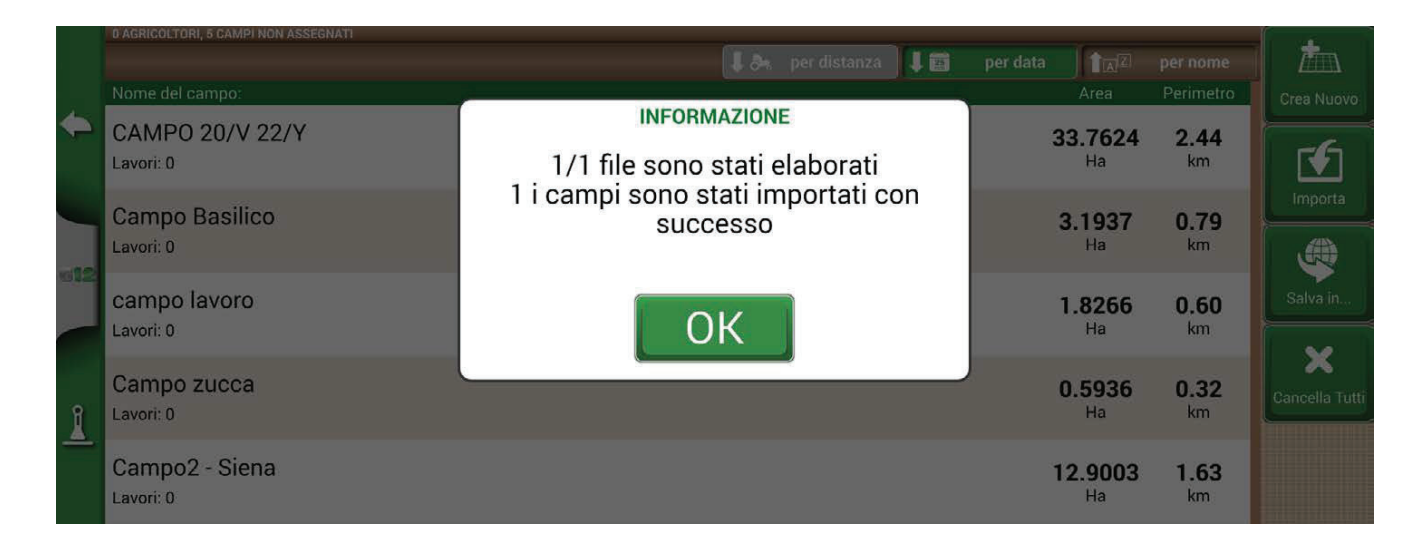

*Figura 5.2.c - Importazione dei campi da KMZ*

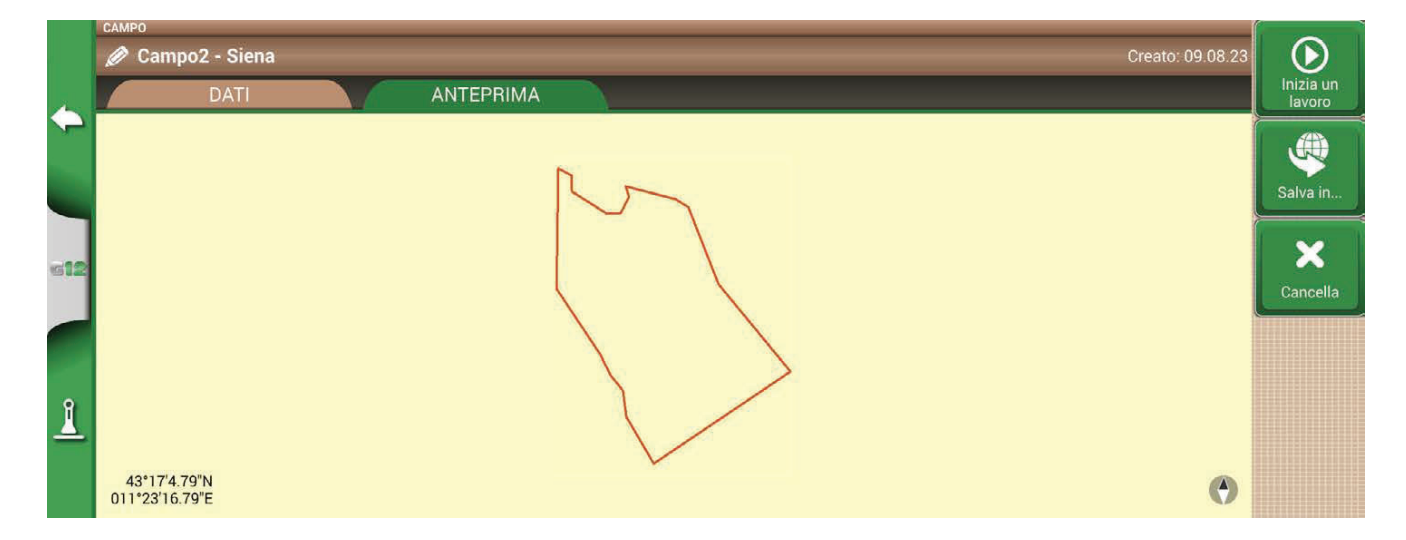

*Figura 5.2.d - Anteprima di un campo importato da KMZ*

### **5.3 Importare una mappa in formato SHP file**

Predisporre una chiavetta USB con una cartella nominata 'Import'. All'interno della cartella 'Import' copiare i file SHP che si desiderano importare. Quindi, collegare la chiavetta USB a G12 Panorama tramite il cavo in dotazione.

- Toccare "DATABASE" > "CAMPI" > "Importa";

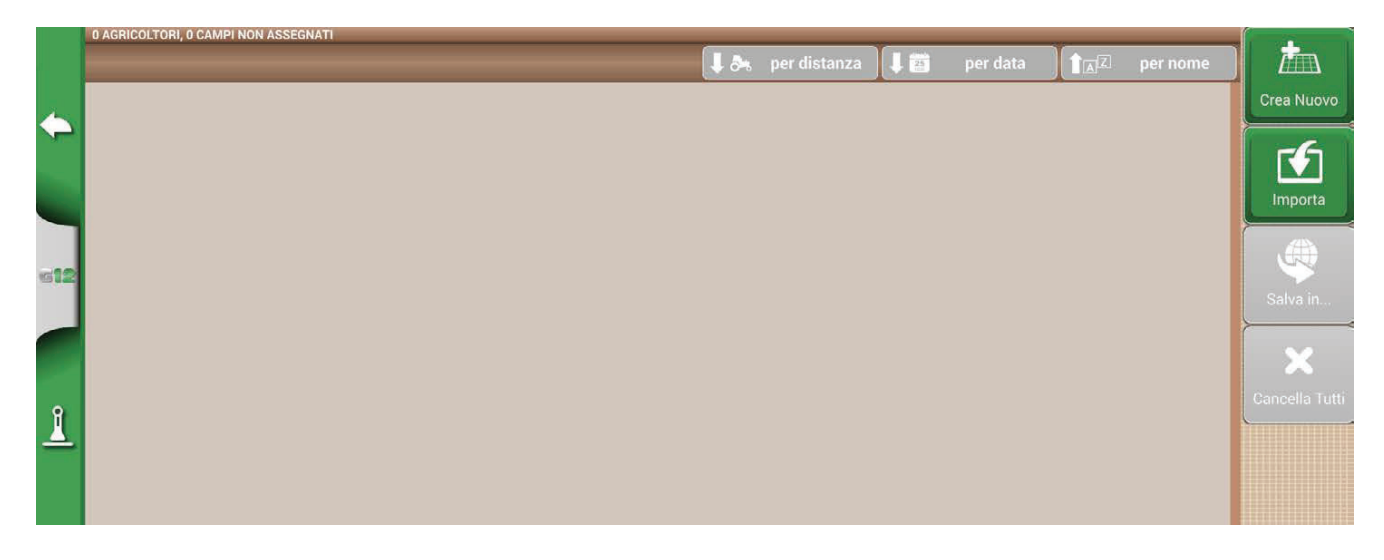

Figura 5.3.a - Menu di accesso all'importazione di file SHP

- Quindi selezionare il file che si desidera importare;

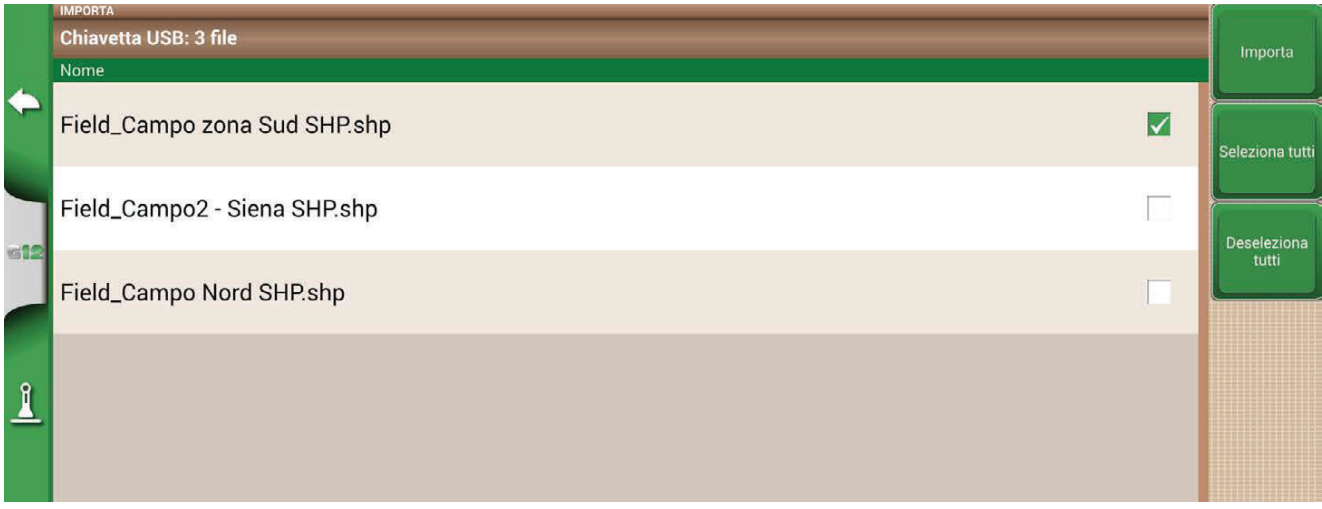

*Figura 5.3.b - Importazione del file SHP*
- Toccare "Importa" e attendere l'importazione dei contorni;

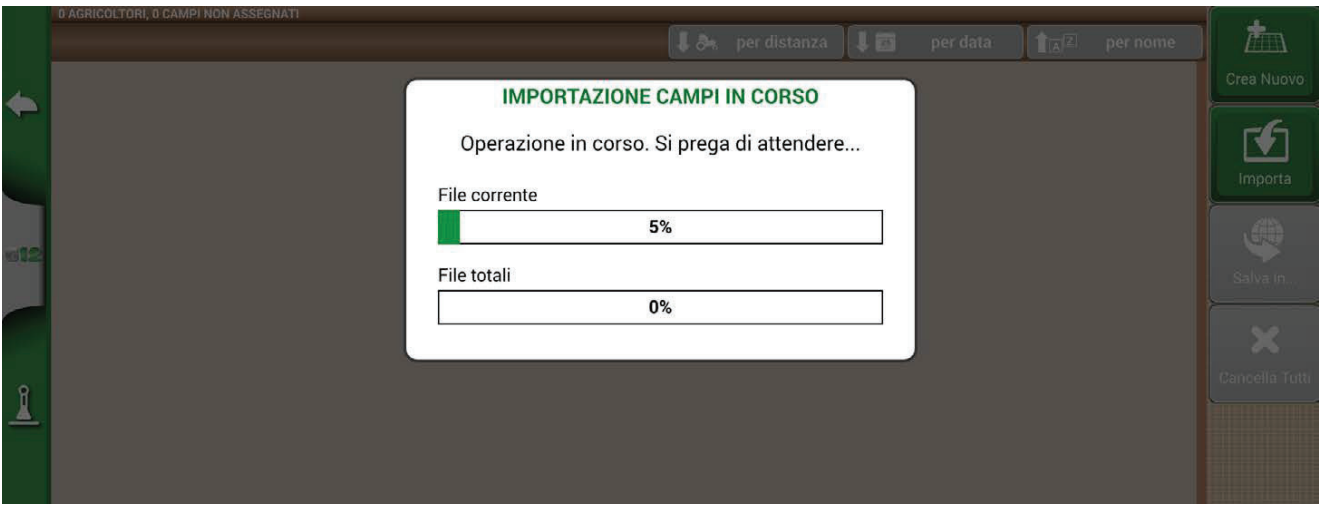

Figura 5.3.c - Importazione dei campi da file SHP - operazione in corso

- Nel menu "CAMPI", sono ora visibili tutti i contorni contenuti nel file SHP;

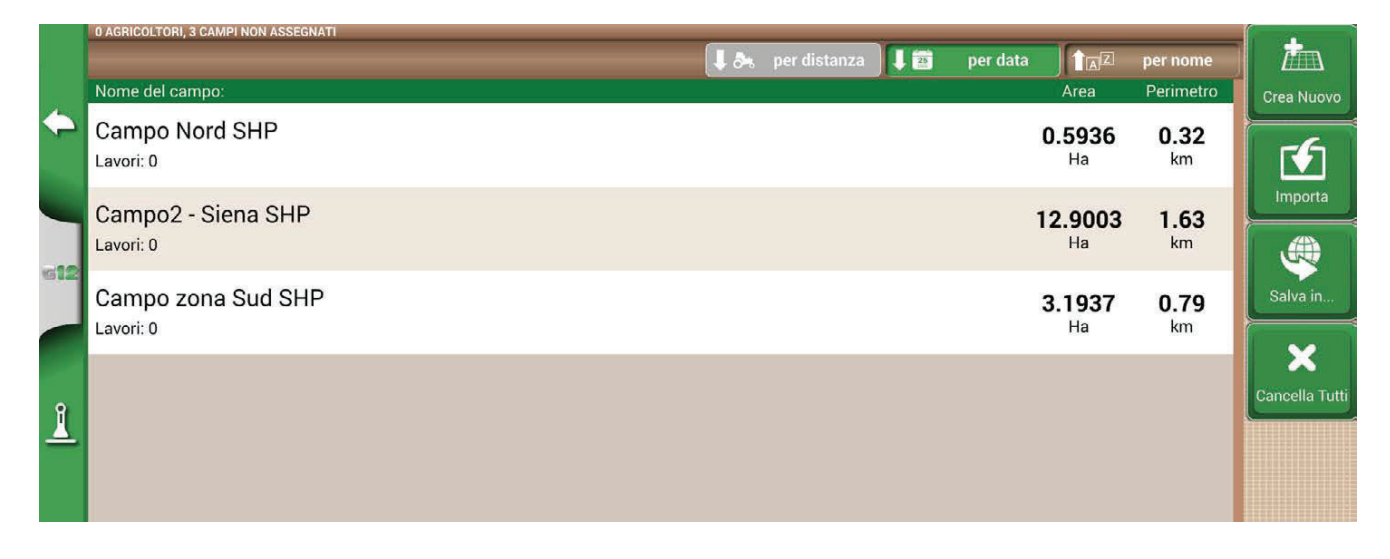

Figura 5.3.d - Elenco dei campi caricati da file SHP

- Per ogni campo, è possibile visualizzare una anteprima.

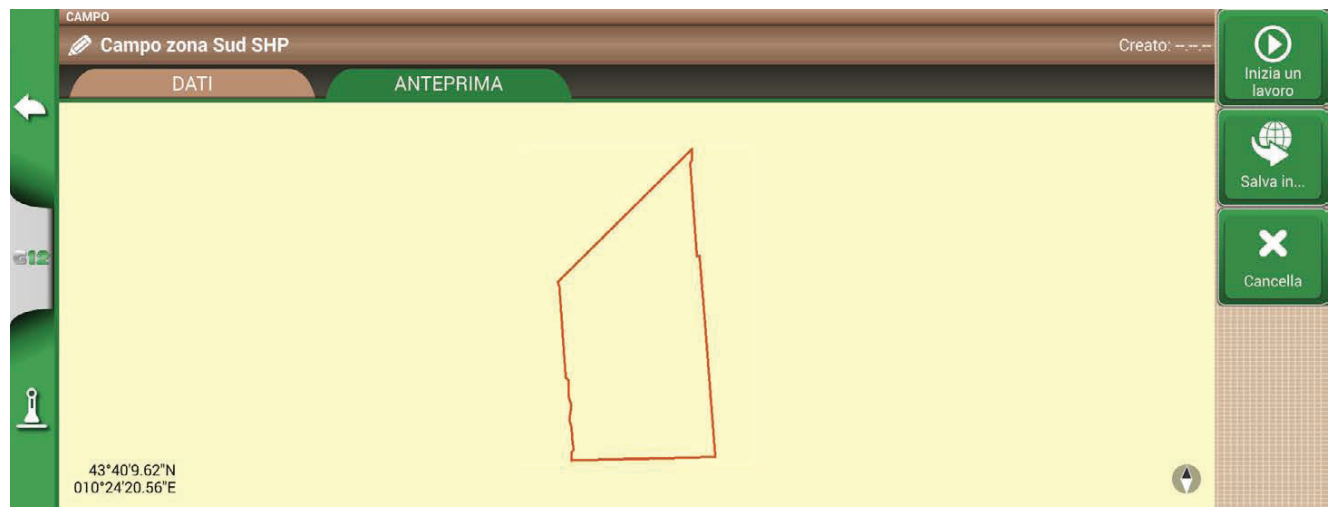

*Figura 5.3.e - Esempio di campo caricato da file SHP* 

# **5.3.1 Creare un contorno in formato SHP**

Esistono diversi software disponibili per la creazione dei contorni e l'esportazione in formato SHP. Di seguito viene mostrato un esempio di come salvare il contorno di un campo in formato SHP partendo da Google Earth™.

- Disegnare un poligono in Google Earth™;

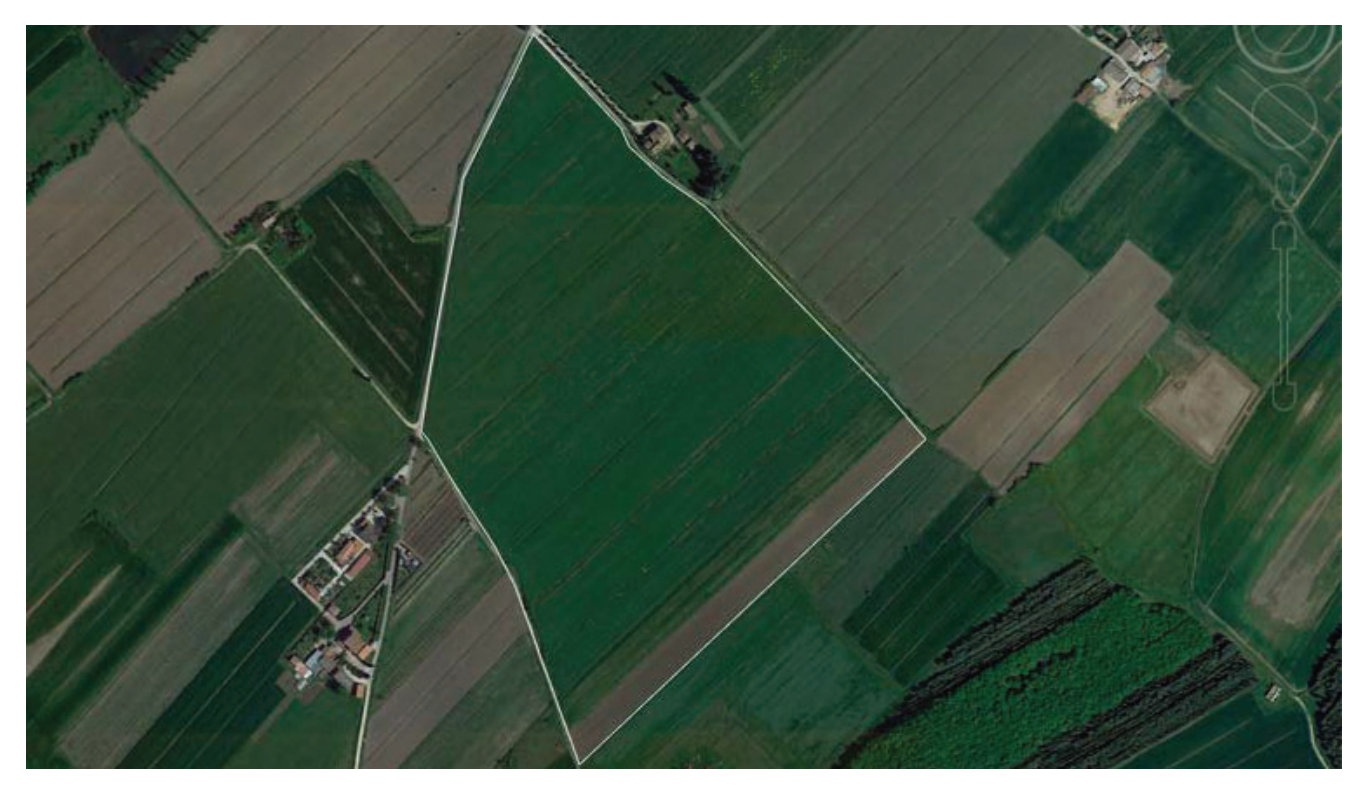

*Figura 5.3.1.a - Esempio di un poligono su Google EarthTM*

- Quindi, salvare il file con la funzione "Salva luogo con nome..":
- Utilizzare un software a vostra scelta per convertire il file KMZ in formato SHP (esempio: MyGeodata Cloud);
- Quindi importare il file SHP all'interno di G12 Panorama seguendo la procedura di import (Par. 5.2).

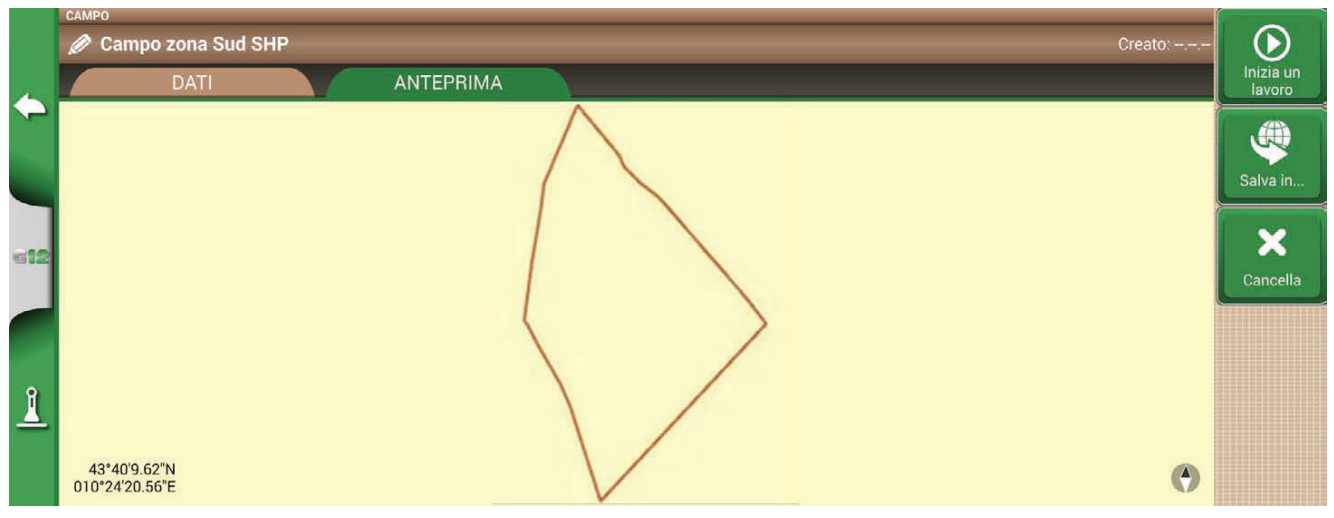

Figura 5.3.1.b - Risultato dell'importazione di un file SHP generato da Google Earth<sup>™</sup>

## 5.4 Importare un file in formato ISOXML

Per importare un file in formato ISOXML è necessario:

- 1. Ottenere un file ISOXML, tecnicamente fatto da una cartella di nome "TASKDATA" che include al suo interno tutti i file e le mappe;
- 2. Predisporre una chiavetta USB;
- 3. Creare una cartella "Import" nella chiavetta USB;
- 4. Copiare la cartella TASKDATA (si può rinominare es: TASKDATA TEST) all'interno della cartella "Import";
- 5. Collegare la memoria USB al G12 Panorama;
- 6. Dal menù "DATABASE" > "ATTIVITA' ISOXML "> "Importa";

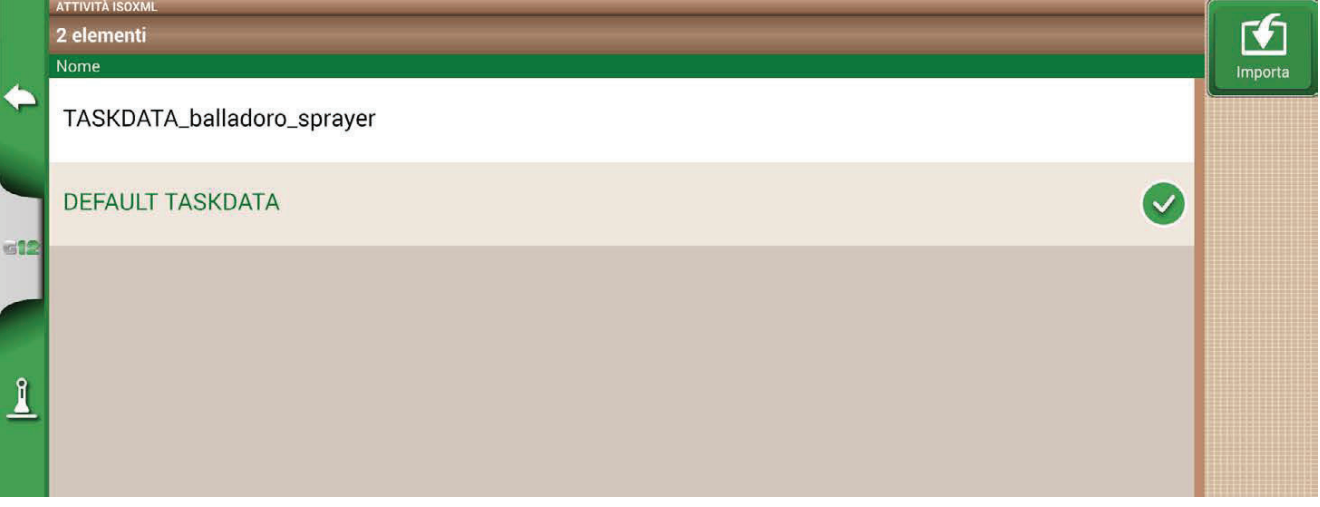

Figura 5.4 - Pagina ATTIVITA' ISOXML

- 7. Selezionare la cartella TASKDATA (verranno visualizzate tutte le cartelle TASKDATA incluse nella cartella Import);
- 8. Attendere l'importazione.

A questo punto, la cartella TASKDATA appena importata è disattivata, premere "Attiva" per renderla disponibile per la lavorazione.

## **5.5 Esportazione della mappa di task in ISOXML**

Per esportare un ISOXML dal G12 Panorama:

- 1. Selezionare dal menù "DATABASE" > "ATTIVITA' ISOXML";
- 2. Selezionare la cartella da esportare. A questo punto è disponibile l'opzione di esportazione;
- 3. Assicurarsi di avere una chiavetta USB connessa al G12 Panorama;
- 4. Toccare su "Esporta" e attendere il completamento dell'esportazione.

A questo punto l'esportazione è completata. L'ISOXML sarà disponibile nella cartella "Export" con nome "TASKDATA".

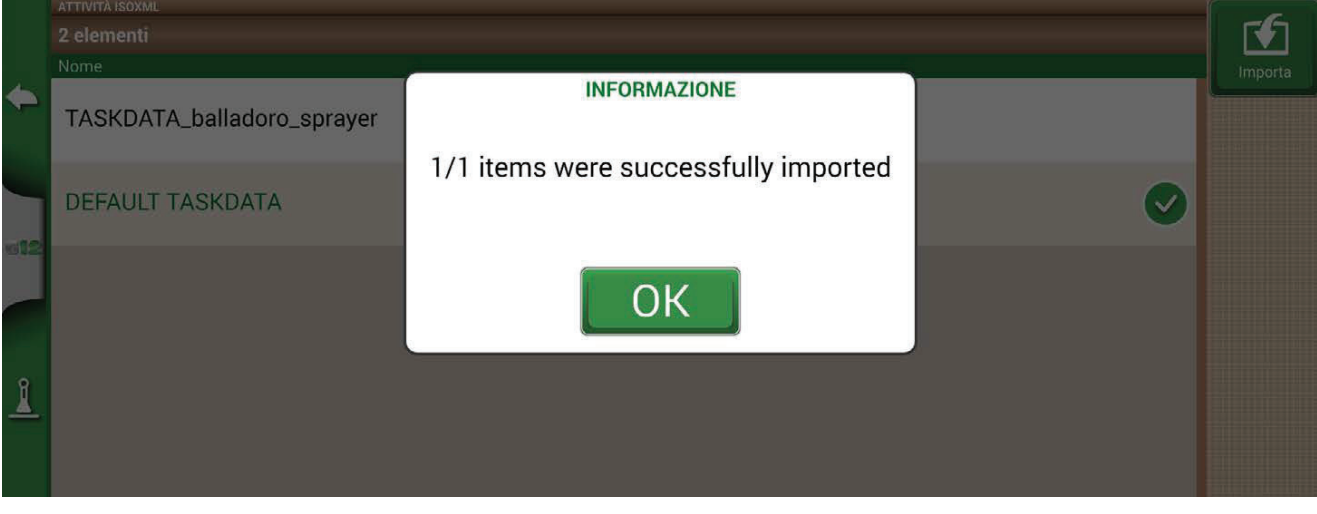

*Figura 5.5 - Esportazione ATTIVITA' ISOXML su chiavetta USB*

# 6. Altre funzioni

La tecnologia NTRIP è un protocollo che permette di ricevere correzioni GPS tramite connessione Internet da stazioni base dedicate. Attivando NTRIP le prestazioni e la precisione del tuo ricevitore RTK saranno migliorate.

## **6.1 Configurazione NTRIP per ricevitore All in One RTK**

## **6.1.1 Controllo della correzione GPS**

- 1. Nel Menu principale toccare "CONFIGURA" (Figura 6.1.1.a);
- 2. Selezionare "Satelliti": nel campo "RICEVITORE GNSS" appare il nome del tuo ricevitore GNSS (All in One RTK) (Figura 6.1.1.b);

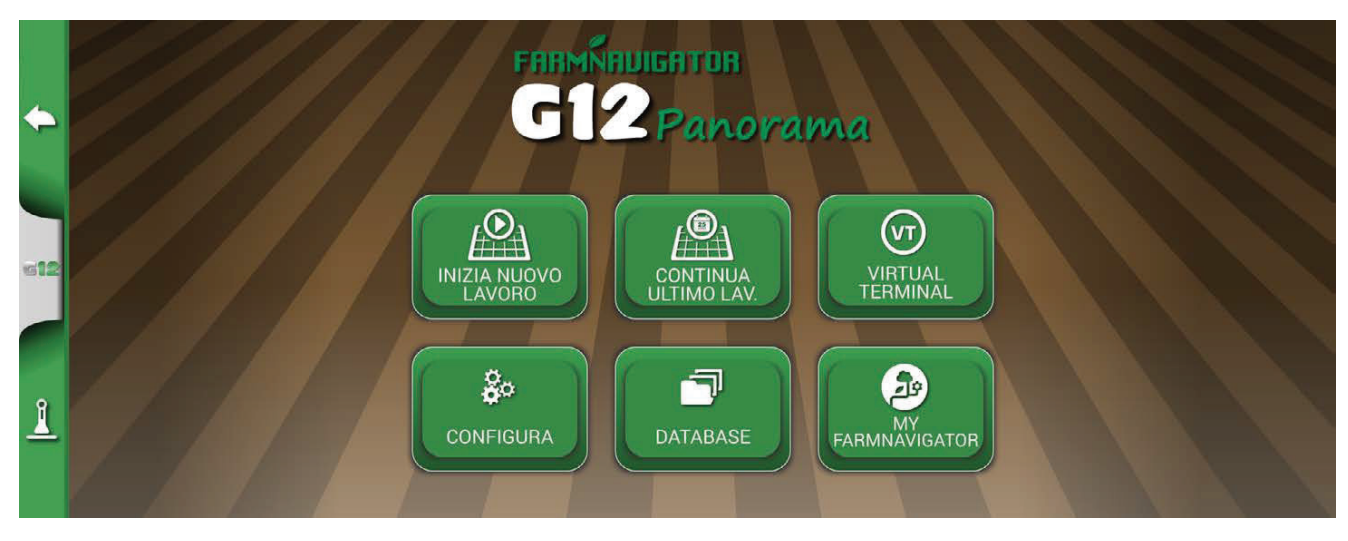

*Figura 6.1.1.a - Tasto CONFIGURA nel Menu principale all'avvio*

|              |                |                   | <b>RICEVITORE GNSS</b>             |  |
|--------------|----------------|-------------------|------------------------------------|--|
|              |                | ► Satelliti       | All in One RTK (HPG 1.30) (115200) |  |
|              | F              | Guida autom.      | <b>INFORMAZIONI SUI SATELLITI</b>  |  |
|              | $\circledcirc$ | <b>ISOBUS</b>     | Informazioni sui satelliti         |  |
|              |                |                   | <b>SBAS</b>                        |  |
| $12$         | $A^2$          | Opzioni di guida  | <b>OFF</b>                         |  |
|              |                |                   | <b>GLONASS</b>                     |  |
|              | 黑              | Layout mappa      | ON                                 |  |
|              |                | Unità             | <b>GALILEO</b>                     |  |
| $\mathbf{I}$ |                |                   | ON                                 |  |
|              | Q.             | Preferenze utente | <b>BEIDOU</b>                      |  |
|              |                |                   |                                    |  |
|              |                |                   | <b>OFF</b>                         |  |

Figura 6.1.1.b - Pagina di configurazione dei satelliti

3. Toccare "Informazioni sui Satelliti" e attendere uno stato posizione valido (3D o DGPS fix) (Figura 6.1.1.c).

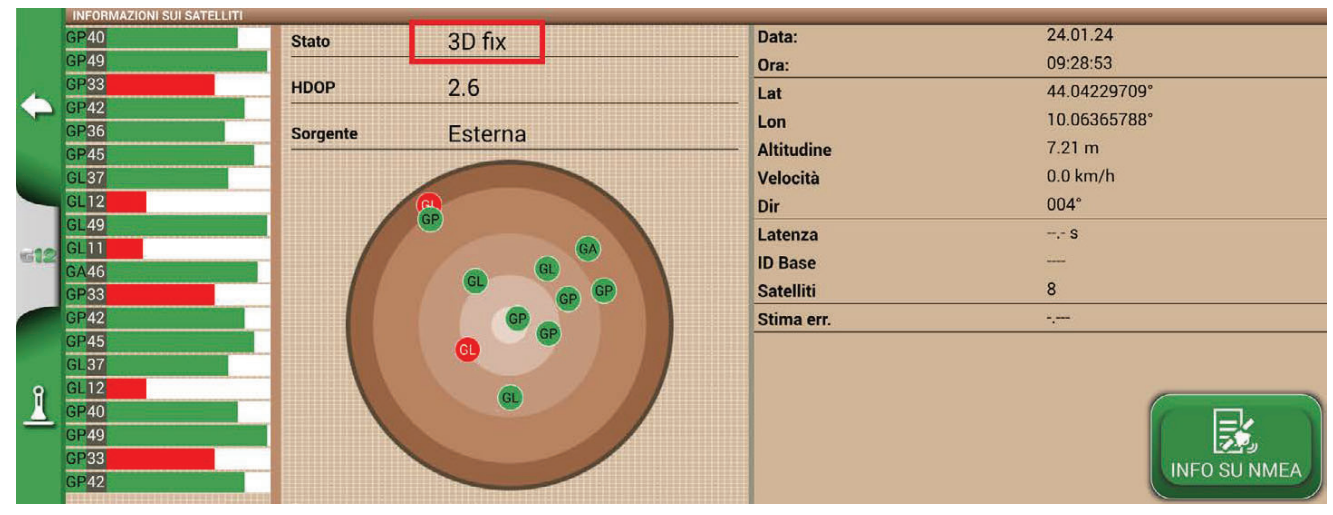

Figura 6.1.1.c - Informazioni dettagliate sui satelliti

# **6.1.2 Configurazione NTRIP**

1. Nel Menu "CONFIGURA", selezionare "Satelliti" e toccare "NTRIP CLIENT (All in One RTK)" (Figura 6.1.2.a);

|              |               | $\overline{\mathcal{L}}$ Satelliti | $0.5$ km/h                     | $\checkmark$ |
|--------------|---------------|------------------------------------|--------------------------------|--------------|
|              | $\Theta$      | Guida autom.                       | <b>POSIZIONE ANTENNA</b>       |              |
|              |               |                                    | $0.00$ m, $0.00$ m             |              |
|              | $_{\odot}$    | <b>ISOBUS</b>                      | <b>COMPENSAZIONE TERRENO</b>   |              |
|              | <b>TE AID</b> | Opzioni di guida                   | <b>OFF</b>                     |              |
|              |               |                                    | NTRIP CLIENT (ALL IN ONE RTK)  |              |
|              | 黑             | Layout mappa                       | Connesso                       |              |
|              |               |                                    | <b>NMEA SU PORTA GENERIC</b>   |              |
| $\mathbf{I}$ | I             | Unità                              | <b>OFF</b>                     |              |
|              |               | Preferenze utente                  | <b>RILEVAZIONE RETROMARCIA</b> |              |
|              |               | $1.41^{\circ}$ and                 | ON                             |              |

Figura 6.1.2.a - Menu configurazioni satelliti

- 2. Riempire i campi mostrati nella Figura 6.1.2.b (I dati saranno forniti dal rivenditore o dal provider NTRIP);
	- Server
	- Port
	- User name
	- Password
	- Mount point
	- Quindi toccare "Connetti"
- 3. Aspettare circa 3 minuti, dopodiché tutte le icone diventeranno verdi (Figura 6.1.2.c) e i servizi NTRIP saranno attivi.

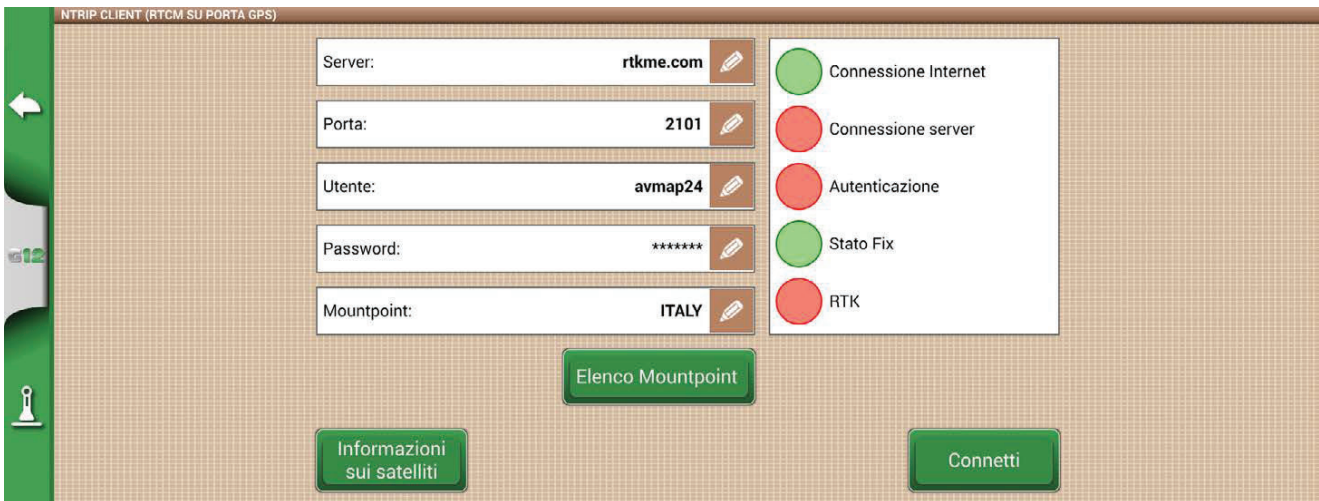

*Figura 6.1.2.b - Configurazione accesso NTRIP Client* 

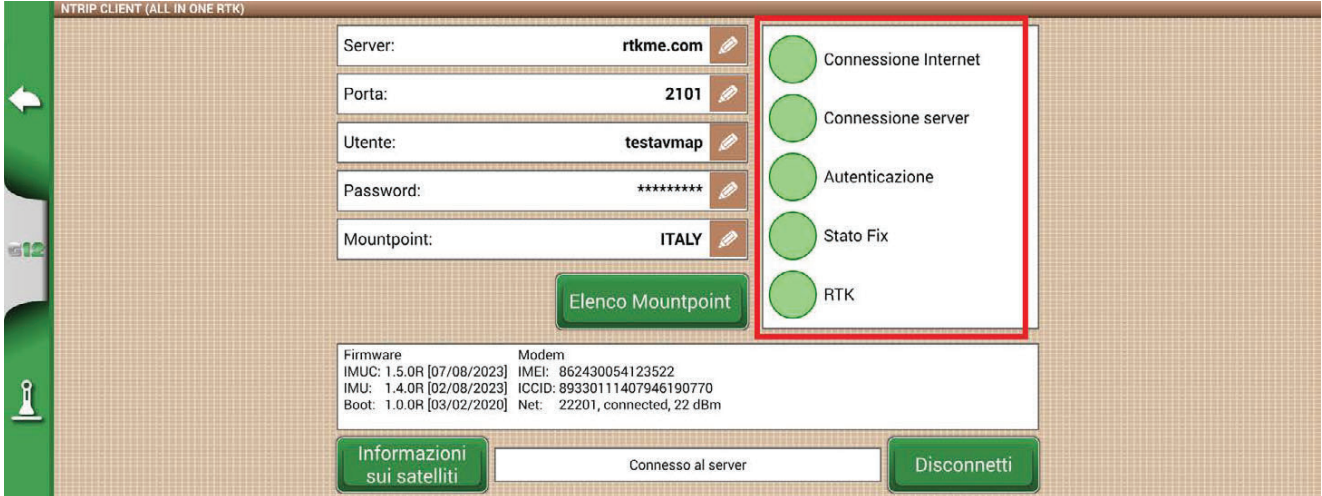

**Figura 6.1.2.c - Servizi NTRIP attivi** 

Ora il ricevitore All in One RTK è pronto per l'uso.

# **6.2 Configurazione NTRIP per ricevitore Turtle RTK o per ricevitori di terze parti**

**L**a tecnologia NTRIP può essere utilizzata correttamente se il ricevitore è abilitato ad accettare correzioni attraverso la stessa porta di comunicazione collegata al G12 Panorama. In caso di ricevitori di terze parti, accertarsi della corretta configurazione.

# **6.2.1 Controllo della correzione GPS**

- 1. Nel Menu principale toccare "CONFIGURA" (Figura 6.2.1.a);
- 2. Selezionare "Satelliti": nel campo "RICEVITORE GNSS" appare il nome del ricevitore (Figura 6.2.1.b);

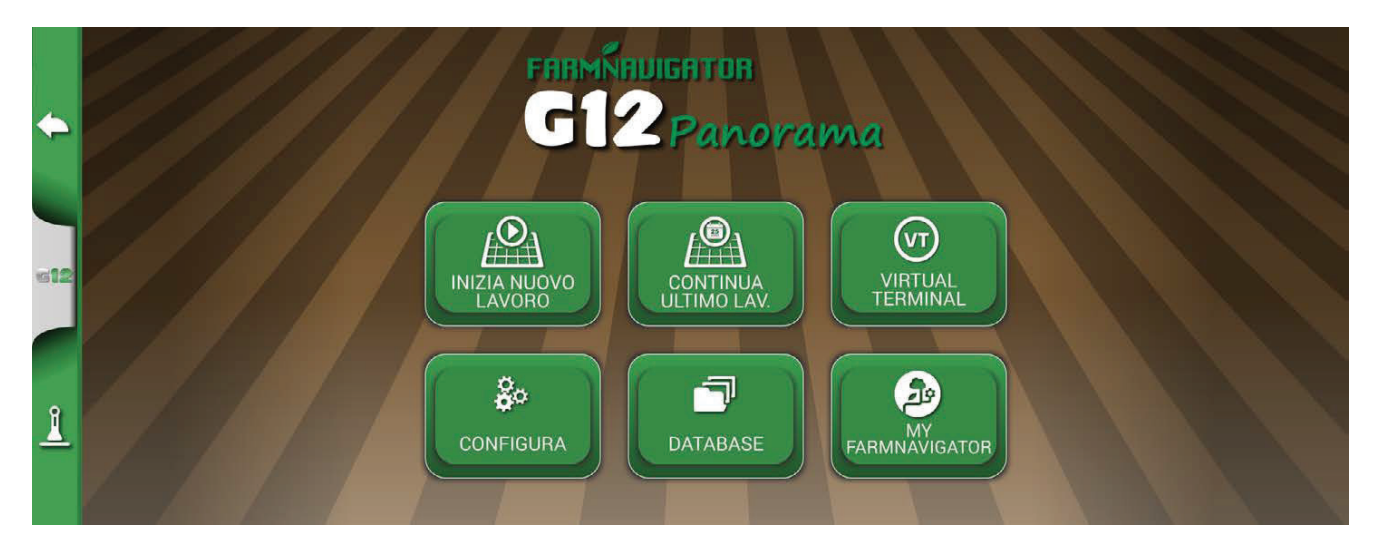

Figura 6.2.1.a - Tasto Configurazione nel Menu principale all'avvio

|      |               |                                             | <b>RICEVITORE GNSS</b>            |  |
|------|---------------|---------------------------------------------|-----------------------------------|--|
|      |               | $\rightarrow \sum_{n=0}^{\infty}$ Satelliti | Turtle RTK (HPG 1.30) (115200)    |  |
|      | Ŧ             | Guida autom.                                | <b>INFORMAZIONI SUI SATELLITI</b> |  |
|      | 0             | <b>ISOBUS</b>                               | Informazioni sui satelliti        |  |
|      |               |                                             | <b>SBAS</b>                       |  |
| $12$ | $A_0^{\circ}$ | Opzioni di guida                            | <b>OFF</b>                        |  |
|      |               |                                             | <b>GLONASS</b>                    |  |
|      | 臘             | Layout mappa                                | ON                                |  |
|      |               | Unità                                       | <b>GALILEO</b>                    |  |
| Î    |               |                                             |                                   |  |
|      |               |                                             | <b>ON</b>                         |  |
|      |               | Preferenze utente                           | <b>BEIDOU</b>                     |  |
|      |               |                                             | <b>NEE</b>                        |  |

Figura 6.2.1.b - Pagina di configurazione dei satelliti

3. Toccare "Informazioni sui Satelliti" e attendere uno stato posizione valido (3D o DGPS fix) (Figura 6.2.1.c).

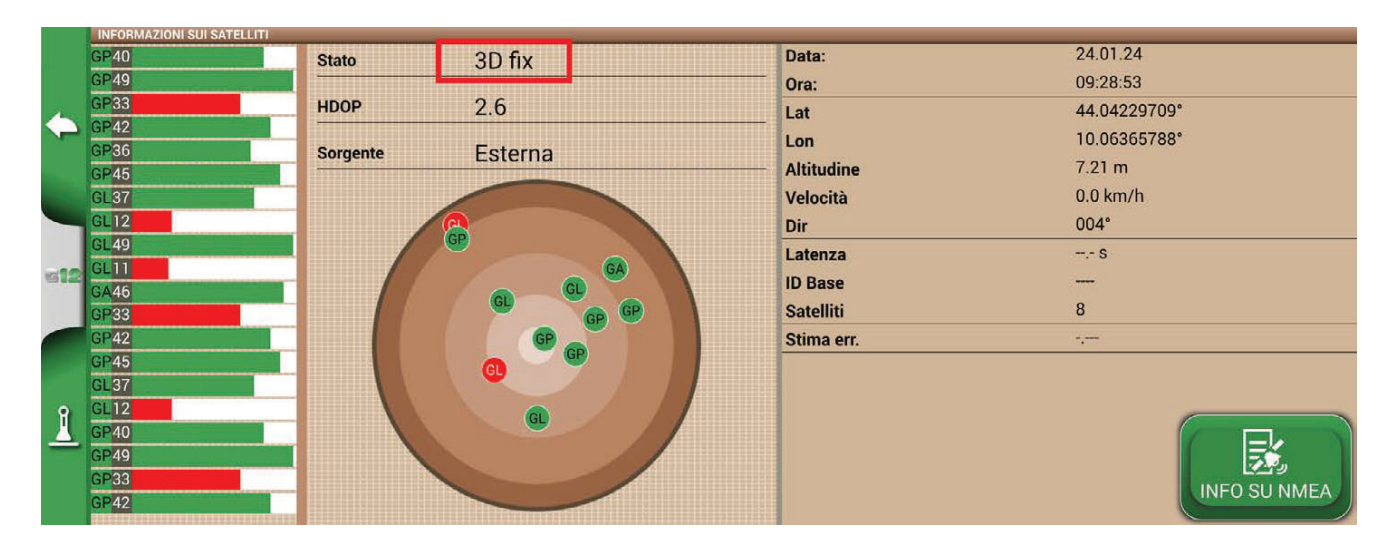

Figura 6.2.1.c - Informazioni dettagliate sui satelliti

## **6.2.2 Configurazione NTRIP**

- 1. Assicurarsi che G12 Panorama sia connesso a una rete WiFi (consultare il Capitolo 2.4.8 per maggiori dettagli su come connettere G12 Panorama a una rete WiFi);
- 2. Nel Menu "CONFIGURA", selezionare "Satelliti" e toccare "NTRIP CLIENT" (Figura 6.2.2.a);

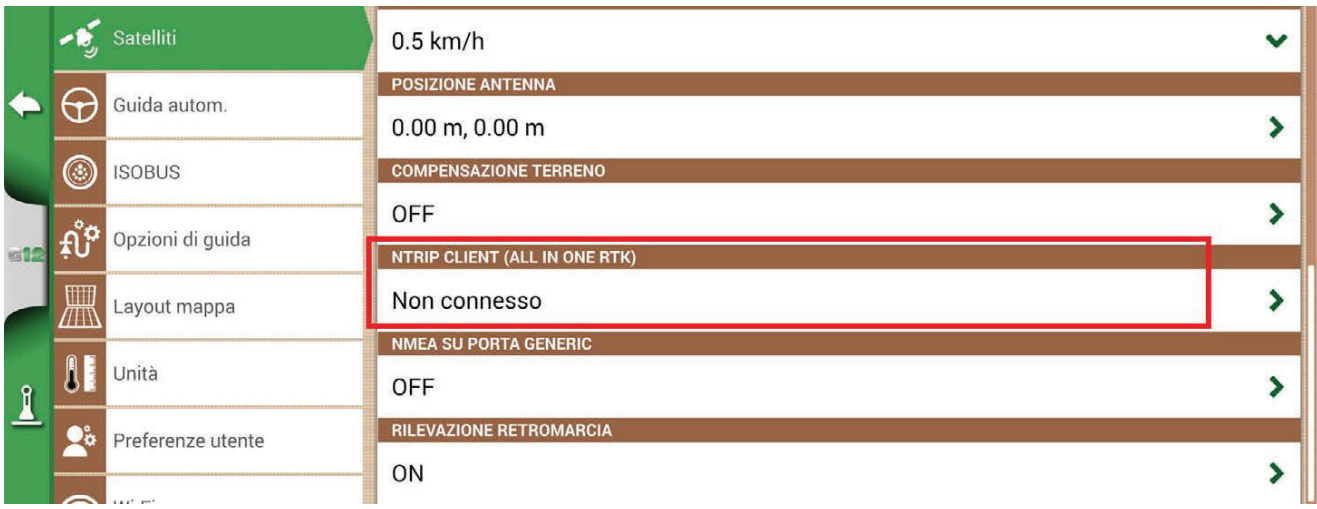

Figura 6.2.2.a - Menu configurazioni satelliti

- 3. Riempire i campi mostrati nella Figura 6.2.2.b (I dati saranno forniti dal rivenditore o dal provider NTRIP);
	- Server
	- Porta
	- Nome utente
	- Password
	- Mount point
		- Quindi toccare "Connetti"
- 4. Aspettare circa 3 minuti, dopodiché tutte e icone diventeranno verdi (Figura 6.2.2.c) e i servizi NTRIP saranno attivi.

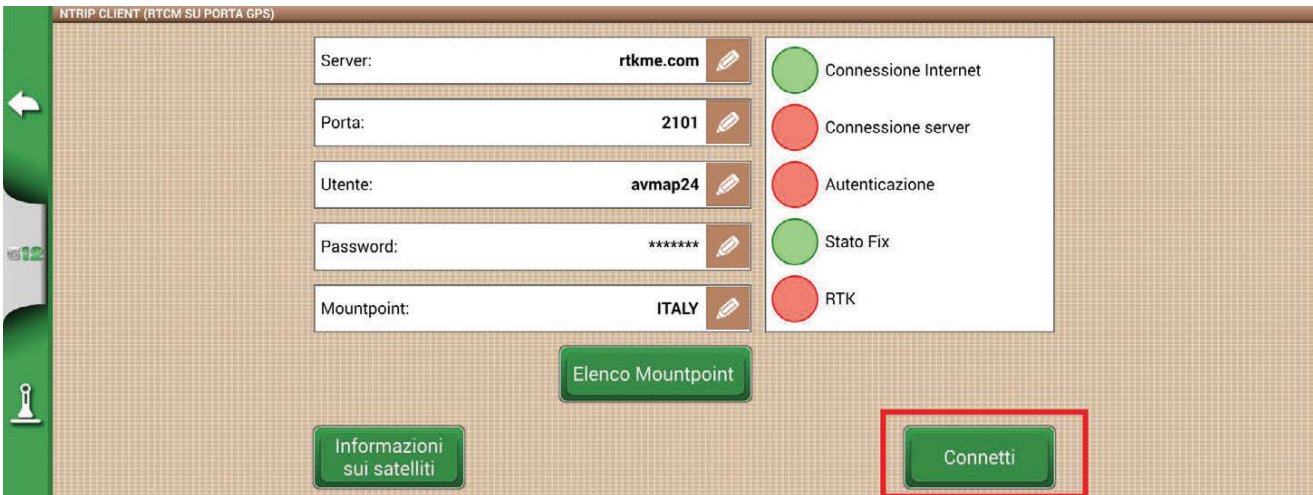

*Figura 6.2.2.b - Configurazione accesso NTRIP Client* 

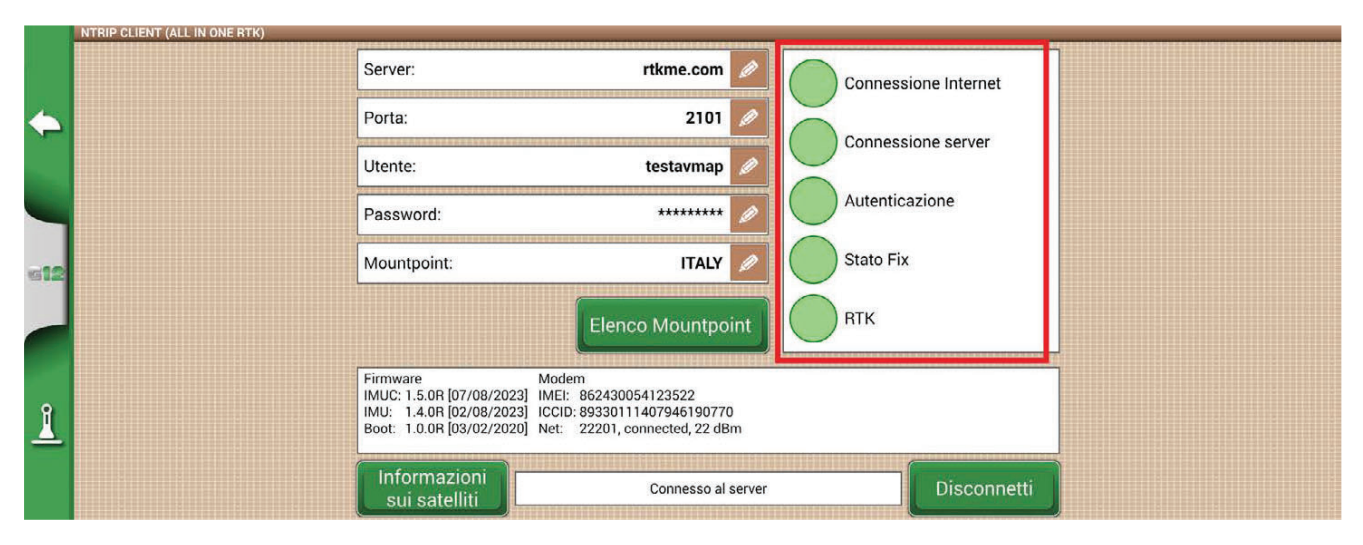

**Figura 6.2.2.c - Servizi NTRIP attivi** 

Ora il ricevitore Turtle RTK è pronto per l'uso.

# **6.3 Aggiornamento del software G12 Panorama**

Annualmente sono disponibili degli aggiornamenti del software G12 Panorama. Qui di seguito, è riportata la modalità di esecuzione per aggiornare il software del dispositivo.

## **6.3.1 Aggiornamento del software via WiFi**

G12 Panorama è dotato di una ricerca automatica degli aggiornamenti disponibili quando il dispositivo è collegato ad una rete WiFi. Per controllare la disponibilità di una versione aggiornata del software:

1. Toccare "CONFIGURA" > "Impost. Generali" > "Cerca aggiornamenti" e attendere il collegamento;

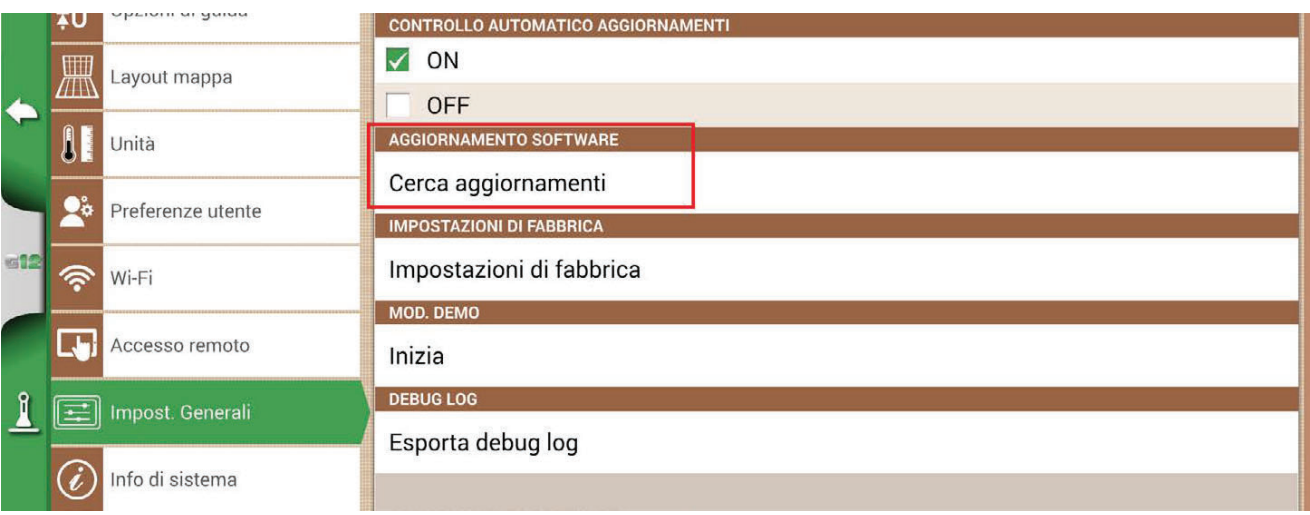

*Figura 6.3.1 - Aggiornamento via WiFi*

- 1. Toccare "SI" per scaricare l'aggiornamento;
- 2. Il dispositivo si riavvia in modalità di aggiornamento;
- 3. Toccare "UPDATE NOW" per installare l'aggiornamento;
- 4. Toccare "CONTINUE" e attendere l'avvio del programma;
- 5. L'aggiornamento è completato e si può disattivare la connessione WiFi.

## **6.3.2 Aggiornamento del software via USB**

Qualora non fosse possibile eseguire l'aggiornamento via WiFi per assenza di connessione, è necessario utilizzare l'aggiornamento via USB.

Per procedere all'aggiornamento sono necessari:

- Chiavetta USB;
- File di aggiornamento (si consiglia di contattare l'assistenza);
- Cavo 'USB / 2x Video in / Ethernet.

Quindi eseguire la seguente procedura:

- 1. Copiare il file di aggiornamento da PC alla chiavetta USB;
- 2. Collegare il cavo USB alla staffa G12 Panorama:
- 3. Inserire la chiavetta USB nell'apposito connettore USB del cavo in dotazione;
- 4. Avviare G12 Panorama, il dispositivo si avvia in modalità di aggiornamento;
- 5. Toccare "UPDATE NOW" per installare l'aggiornamento;
- 6. Toccare "CONTINUE" e attendere l'avvio del programma;
- 7. L'aggiornamento è completato e si può rimuovere la chiavetta USB.

## **6.4 Videocamera**

G12 Panorama prevede la possibilità di collegare fino a due videocamere esterne, analogiche. Non ci sono settaggi da eseguire sul software.

# **6.4.1 Tipologia di videocamere supportate**

G12 Panorama supporta videocamere analogiche con formato PAL o NTFS.

La videocamera deve essere dotata di un connettore RCA maschio.

Non sono supportate videocamere IP e USB. L'alimentazione alla videocamera deve essere fornita esternamente a G12 Panorama.

## **6.4.2 Collegare una videocamera**

Il collegamento della videocamera a G12 Panorama è possibile tramite il cavo 'USB/2x Video in/ Ethernet'.

Il cavo è dotato di 2 ingressi video analogici RCA femmina.

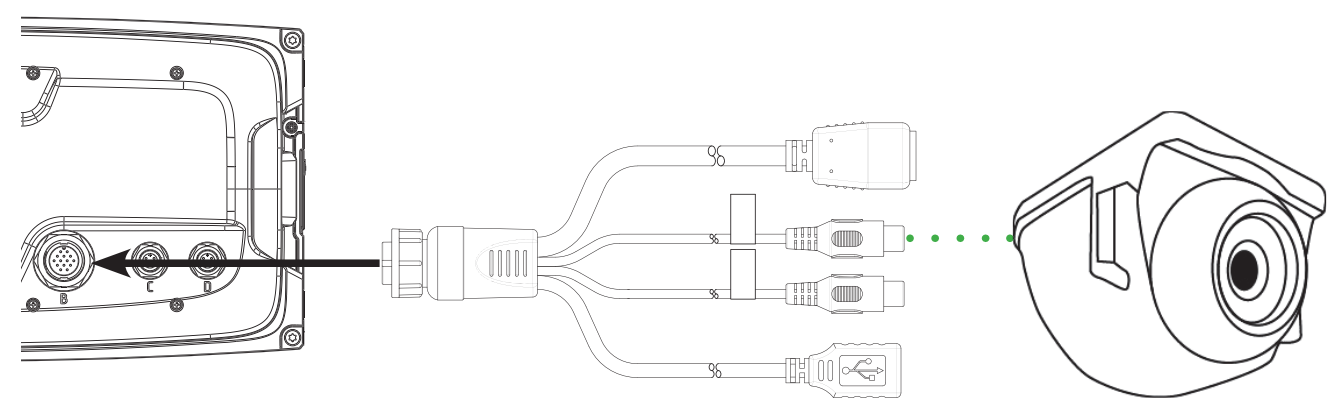

*Figura 6.4.2 - Collegamento di una videocamera a G12 Panorama*

## **6.4.3 Modalità display per videocamera**

Nel momento in cui la videocamera è collegata correttamente a G12 Panorama, nel menù si attiva automaticamente l'icona della videocamera.

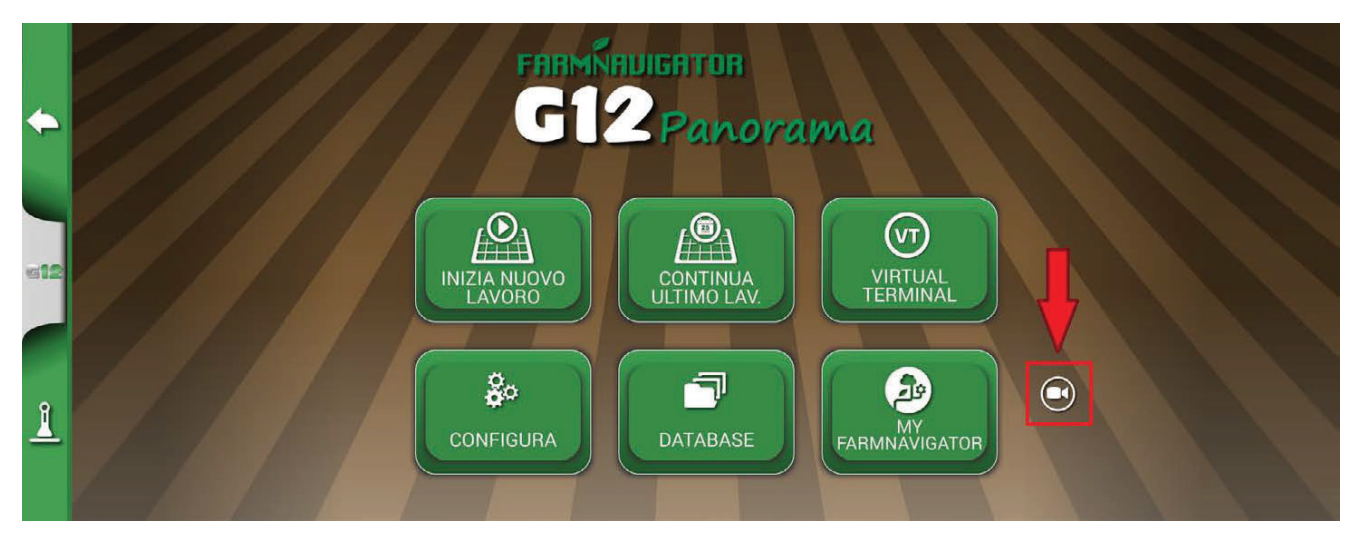

*Figura 6.4.3.a – Icona videocamera*

Cliccando su questa si accede alla schermata di visualizzazione videocamera dove sono presenti altre due icone:

| Pulsante per cambiare visualizzazione da una videocamera all'altra.<br>Nota: questa icona è presente solo se sono collegate due videocamere. |
|----------------------------------------------------------------------------------------------------|
| Pulsante per specchiare la visualizzazione della videocamera.                                                                                |

Tabella 6.4.3.b - Icone pagina di visualizzazione videocamera

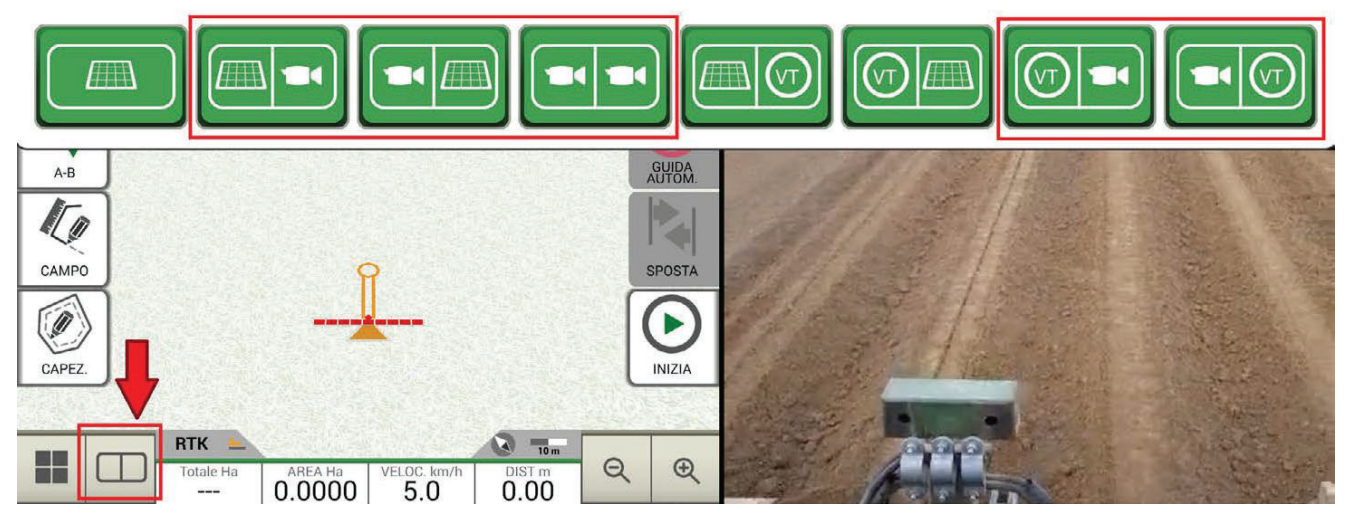

*Figura 6.4.3.b - Pulsante Page nella schermata di lavoro*

# **6.5 Attivare una uscita GPS virtuale sulla porta 'Generic'**

Alcuni dispositivi di terze parti utilizzati sul trattore in modalità complementare a G12 Panorama, richiedono l'utilizzo di una antenna GPS per il corretto funzionamento.

G12 Panorama include la possibilità di generare e condividere un codice GPS da inviare al dispositivo di terze parti senza dove utilizzare una seconda antenna GPS dedicata.

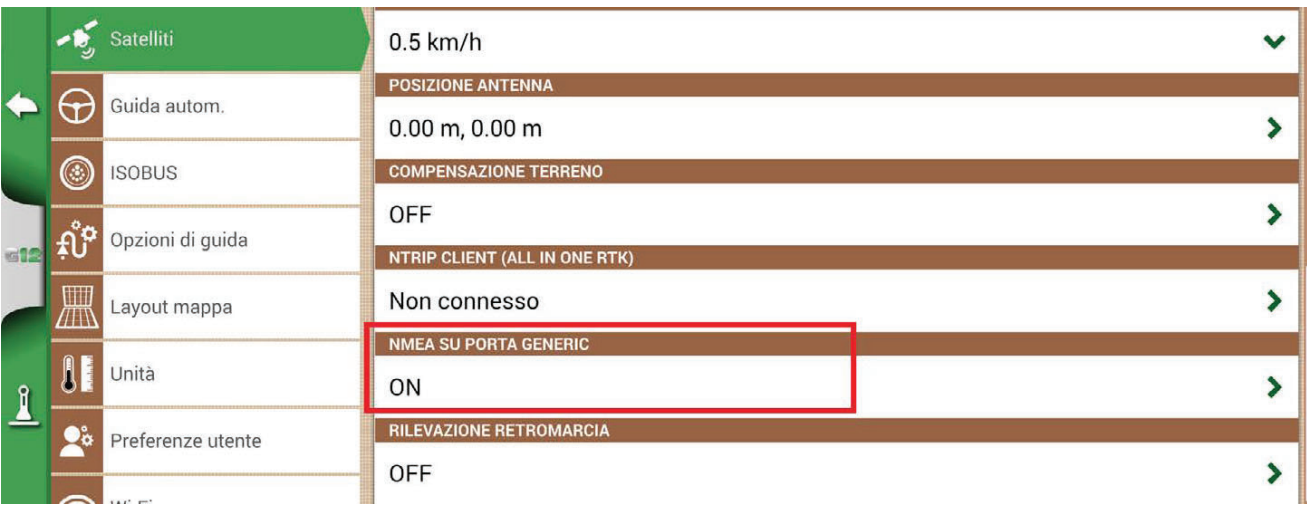

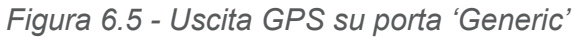

- 1. Toccare "CONFIGURA" > "Satelliti";
- 2. Selezionare "ON" alla voce "NMEA su porta Generic".

## **6.6 Attivare la modalità dimostrativa**

G12 Panorama include una modalità dimostrativa, molto utile per svolgere dimostrazioni senza utilizzare il GPS all'esterno in movimento.

Per abilitare la modalità dimostrativa (Demo):

- Toccare "CONFIGURA" > "Impost. Generali" > "MOD. DEMO" > "Inizia";

|            | мрыми мі чими<br>ΔU                    | <b>CONTROLLO AUTOMATICO AGGIORNAMENTI</b> |
|------------|----------------------------------------|-------------------------------------------|
|            | <b>All</b><br>Layout mappa             | ON<br>$\checkmark$                        |
|            |                                        | <b>OFF</b>                                |
|            | Unità                                  | <b>AGGIORNAMENTO SOFTWARE</b>             |
|            |                                        | Cerca aggiornamenti                       |
|            | Preferenze utente                      | <b>IMPOSTAZIONI DI FABBRICA</b>           |
| <b>G12</b> | \$<br>Wi-Fi                            | Impostazioni di fabbrica                  |
|            |                                        | <b>MOD. DEMO</b>                          |
|            | 【马<br>Accesso remoto                   | Inizia                                    |
|            | $\left \equiv\right $ Impost. Generali | <b>DEBUG LOG</b>                          |
|            |                                        | Esporta debug log                         |
|            | Info di sistema                        |                                           |

*Figura 6.6.a - Avviare modalità demo*

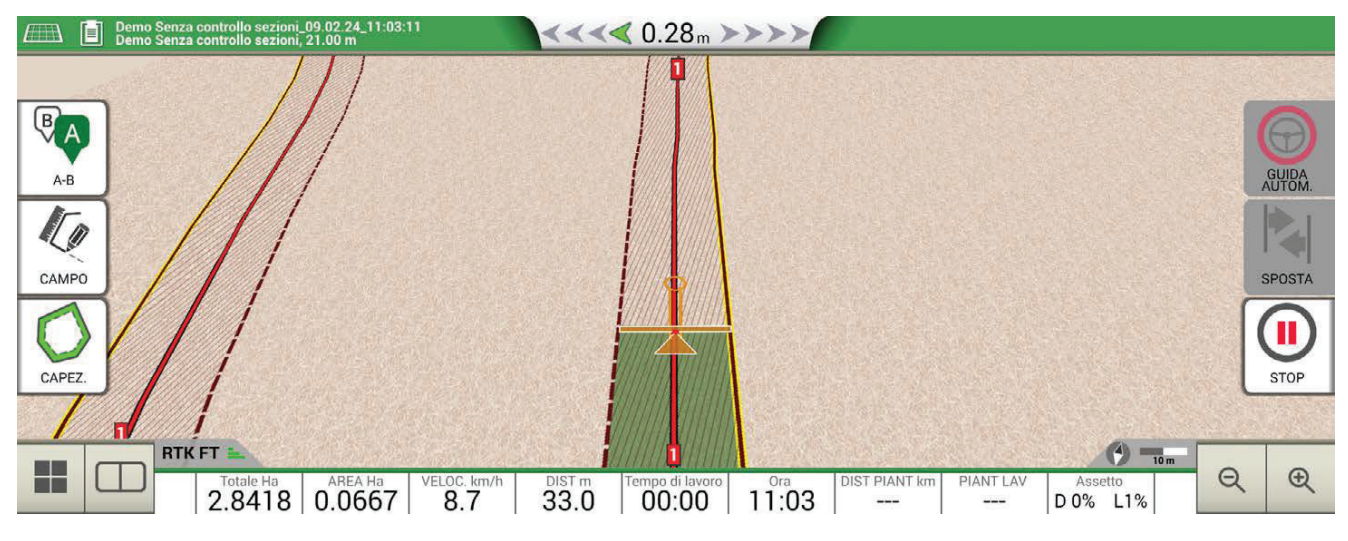

*Figura 6.6.b - Modalità dimostrativa*

Per disattivare la modalità dimostrativa:

- Toccare "Stop".

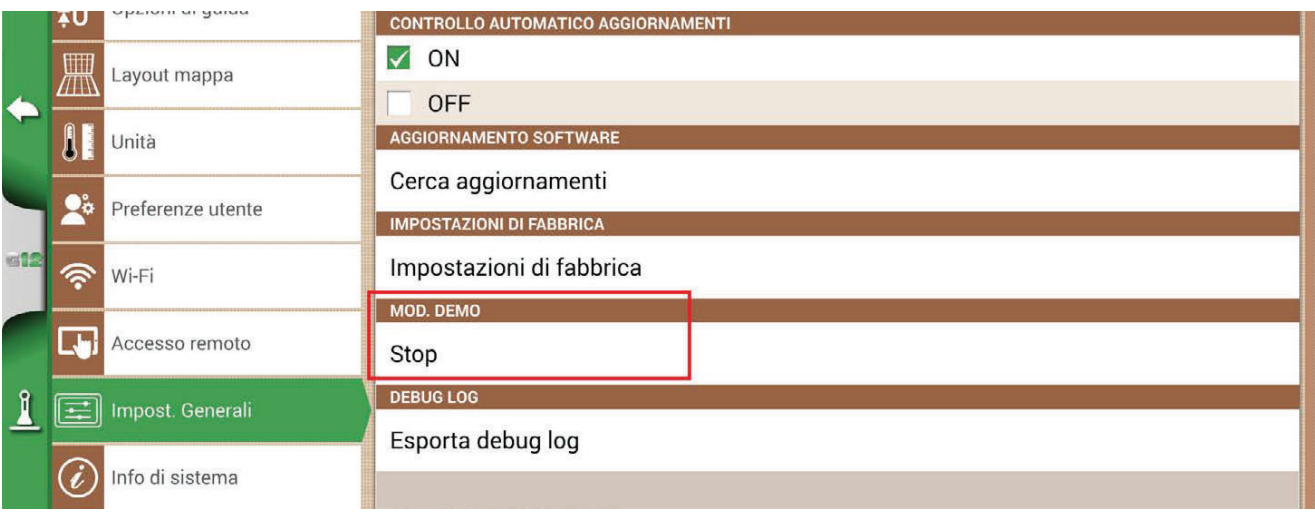

*)LJXUDF,QWHUUX]LRQHmodalità demo*

## **6.7 Aggiornamento firmware ricevitore**

I nuovi aggiornamenti software includono anche gli aggiornamenti per i ricevitori Farmnavigator collegati al G12 Panorama.

È possibile che, a seguito dell'aggiornamento del software, alla prima accensione venga visualizzato un messaggio che avvisa sulla disponibilità di un nuovo firmware per il ricevitore. È sempre consigliato di eseguire l'aggiornamento.

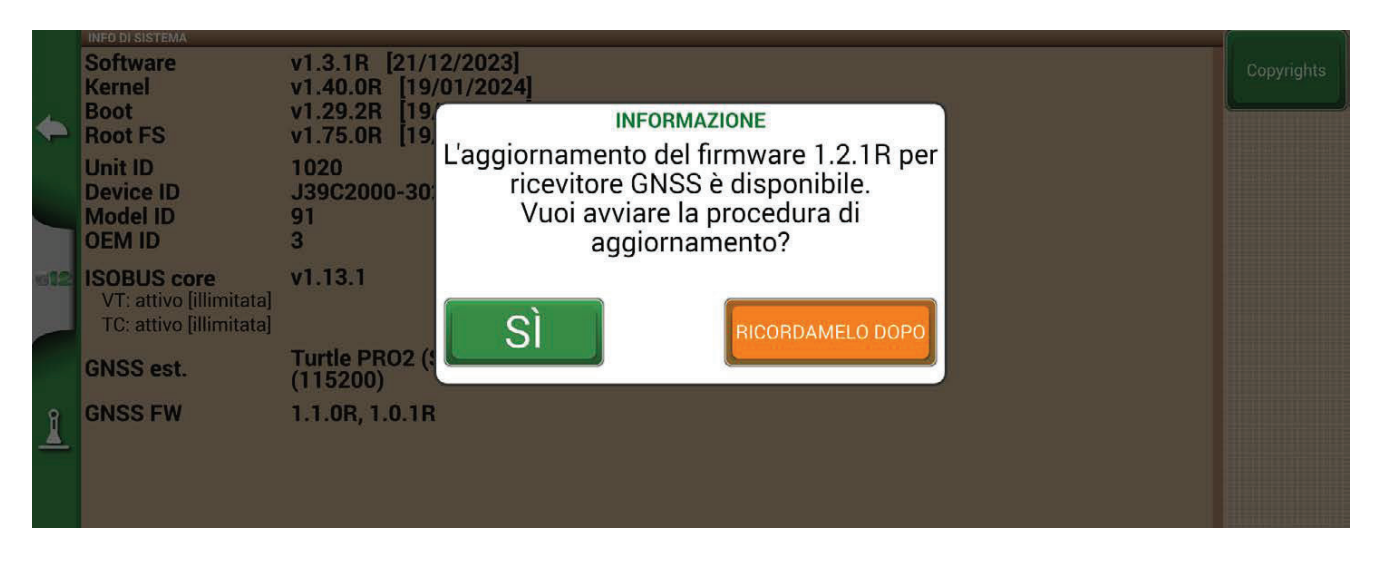

*Figura 6.7.a – Aggiornamento per ricevitore GNSS disponibile*

L'aggiornamento necessita di pochi secondi per il completamento. Durante la procedura di aggiornamento, assicurarsi di non scollegare e/o spegnere il dispositivo.

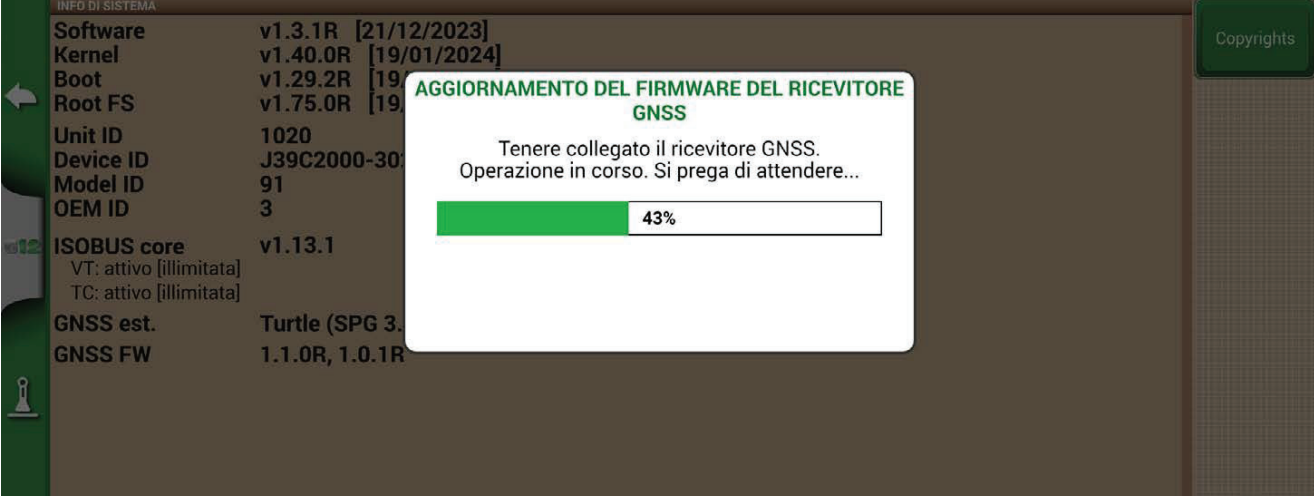

*Figura 6.7.b – Aggiornamento ricevitore GNSS in corso*

# 7. Contatti / Assistenza

Per ottenere assistenza di primo livello riguardo a:

- Utilizzo della guida manuale
- Garanzia
- Ricambi, guasti
- Riparazioni
- Aggiornamenti
- Portale MyFarmnavigator.com

Telefono: +39 0585 784044

Mail: support@avmap.it

Per assistenza di secondo livello riguardo a:

- Guida automatica
- Sistemi RTK
- Configurazioni

Mail: support.farm@avmap.it

# 8. Appendice A

## **Elenco dei dispositivi di terze parti compatibili con G12 Panorama**

#### **Antenna**

- FARMNAVIGATOR Turtle Pro
- FARMNAVIGATOR Turtle Pro2
- FARMNAVIGATOR Turtle RTK
- FARMNAVIGATOR All in One RTK
- NMEA0183, GxRMC 5-10Hz, GxVTG 5-10Hz, GxGSA 1Hz, GxGSV 1Hz, GxGST 1 Hz;

## **Sprayer**

- Agral AGSIG
- Agridrive
- Agromehanika AG-Tronik
- Arag Bravo 180s/300s
- Bertolini Buono
- BKL ASC
- BKL HYDRA
- Caffini CB9
- FarmscanAG UniPOD
- Geoline GeoSystem 260
- Hardi 5500/6500
- MC Elettronica Hydra 590

## **Spandiconcime**

- Agridrive
- Bogballe Icon
- Bogballe Totz
- Bogballe Zurf
- Rauch Quantron A

## **Trapiantatrici**

- Gpskit AgriDrive

## **Seminatrici**

- Agridrive

# Indice Analitico

#### **A**

**Aggiornamenti** 82**,** 83**,** 89 **Agricoltore** 15**,** 53**,** 54 **Antenna** 6**,** 7**,** 30**,** 43**,** 46**,** 58**,** 68**,** 85 **Area lavorata** 31**,** 43**,** 44 **Area totale** 43 **Assistenza** 83**,** 89

#### **C**

**Campo** 44**,** 45**,** 46**,** 47**,** 48**,** 49**,** 50**,** 53**,** 54**,** 55**,** 56**,** 57**,** 58**,** 70**,**  71**,** 73**,** 74 **Capezzagna** 48**,** 49**,** 50 **Compensazione terreno** 27**,** 28 **Conducente** 53**,** 55 **Controllo sezioni** 16**,** 63**,** 64

#### **D**

**Distanza dalla pianta** 68

#### **E**

**Esportazione** 69**,** 74

#### **G**

**Google Earth** 70**,** 74**,** 75 **Guida automatica** 30**,** 31**,** 42**,** 49**,** 50**,** 51**,** 68

#### **I**

**Importazione** 69**,** 71**,** 72**,** 73 **ISOBUS** 31 **ISOXML** 4**,** 4–11**,** 20**,** 20–41**,** 21**,** 21–41**,** 65**,** 65–68**,** 65–68**,** 

65–68**,** 65–68**,** 65–68**,** 75**,** 75–76**,** 76

#### **K**

**KMZ** 69**,** 70**,** 71**,** 74

#### **L**

**Larghezza di lavoro** 19 **Lavoro** 22**,** 31**,** 53**,** 55 **Layout mappa** 35

#### **M**

**Magnete** 46**,** 56**,** 58 **mappa di prescrizione** 65**,** 65–68**,** 65–68**,** 66**,** 66–68 **Mappa di prescrizione** 65**,** 66 **Modalità demo** 86**,** 87

#### **N**

**navigazione** 4–11**,** 40–41 **Navigazione** 4**,** 40 **Nome del lavoro** 18**,** 42 **Numero di piante lavorate** 68 **O**

#### **Ostacolo** 58

**P**

**Preferenze utente** 37 **Prodotto** 49**,** 53**,** 62

#### **S**

**Satelliti** 26**,** 86 **Sezioni** 16**,** 42**,** 49**,** 50**,** 59**,** 60**,** 61**,** 62**,** 63**,** 64 **Sposta** 51**,** 52**,** 58 **Stop** 44 **Strade** 46**,** 58

#### **T**

**Task Controller** 31**,** 32**,** 34 **Trapiantatrice** 66**,** 68

#### **U**

**Ugelli** 61**,** 62 **Unità** 36 **USB** 69**,** 72**,** 83**,** 84

#### **V**

**Videocamera** 84 **Virtual Terminal** 31**,** 32**,** 33**,** 40**,** 65

# **Z**

**Zoom** 43

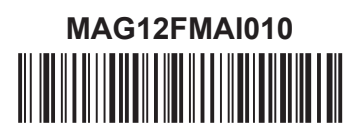